# ENWOOD

# MONITOR MIT DVD-RECEIVER **DDX6029 BEDIENUNGSANLEITUNG**

Kenwood Corporation

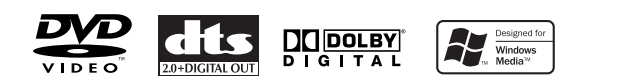

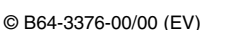

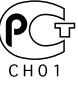

# **Inhalt**

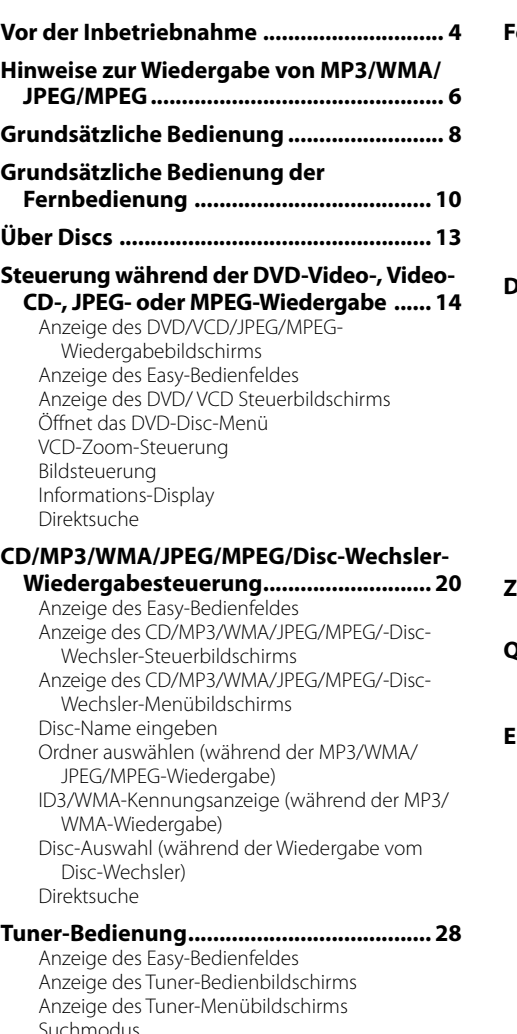

Suchmodus Automatische Speicherung Manuelle Speicherung Vorauswahl Direktsuche Verkehrsmeldungen Suche nach der Programmart Radiotext

**Fernseh-/Videosteuerung ......................... 34** Anzeige des Fernsehbildschirms Anzeige des Easy-Bedienfeldes Anzeige des Fernseh-Steuerbildschirms Anzeige des Fernseh-Menübildschirms Suchmodus Automatische Speicherung Manuelle Speicherung Vorauswahl Sendername eingeben **DAB-Tuner-Bedienung .............................. 38** Anzeige des Easy-Bedienfeldes Anzeige des DAB-Tuner-Bedienbildschirms Anzeige des DAB-Tuner-Menübildschirms Suchmodus Automatischer Ensemble-Speicher Dienste-Vorgabespeicher Dienstauswahl Sprachfilter Suche nach der Programmart DAB-Informationen DAB-Nachrichten **Zeicheneingabe ......................................... 44** Verwendung des Zeicheneingabe-Bildschirms

# **Quellenauswahl ......................................... 45** Anzeige des Steuerbildschirms

Anzeige des Quellenauswahl-Bildschirms

#### **Einstellung der Bildqualität ...................... 46** Anzeige des Monitor-Steuerbildschirms

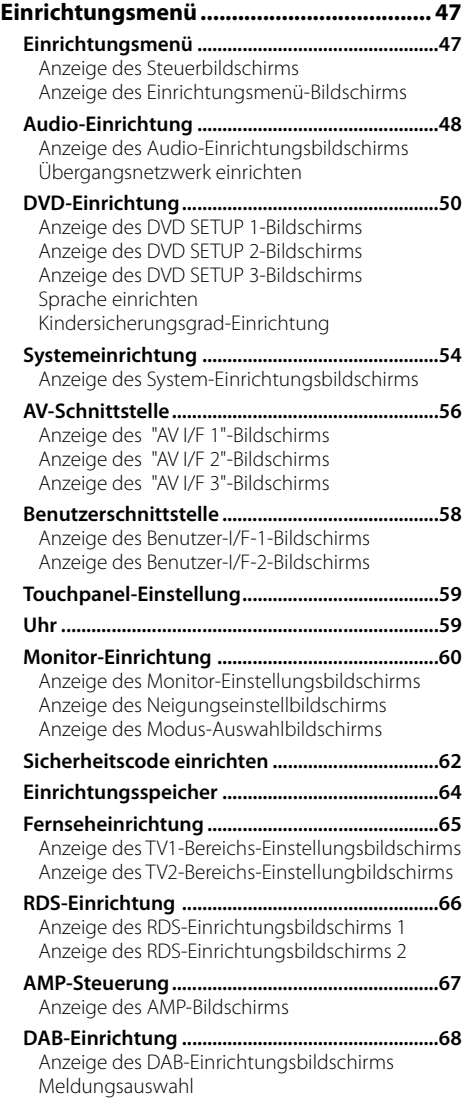

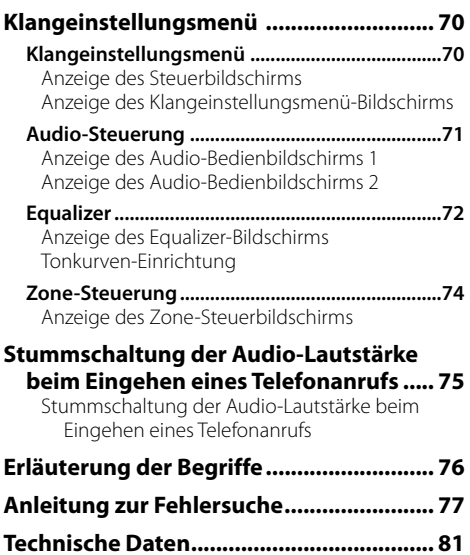

# **Vor der Inbetriebnahme**

# 2**WARNUNG**

# **Treffen Sie die folgenden Vorsichtsmaßnahmen, um eine eventuelle Verletzung oder einen Brand zu verhindern:**

- Stellen Sie sicher, dass keinerlei Metallgegenstände (Münzen, Nadeln, Werkzeuge usw.) ins Innere des Gerätes gelangen und Kurzschlüsse verursachen.
- Wird das LCD-Display durch äußere Einwirkungen wie Sturz oder Schlag zerbrochen, meiden Sie den Kontakt mit der evtl. austretenden Kristallflüssigkeit. Diese Flüssigkeit kann Ihre Gesundheit beeinträchtigen.

 Falls die Flüssigkristall-Flüssigkeit der LCD in Kontakt mit Ihrem Körper oder Ihrer Kleidung gekommen sein sollte, waschen Sie sie bitte sofort mit Seife ab.

• Die Montage sowie die Verkabelung dieses Gerätes erfordert besondere Fähigkeiten und Erfahrung. Überlassen Sie die Arbeiten zur Montage und Verkabelung ausgewiesenem Fachpersonal.

# 2**ACHTUNG**

#### **Bitte beachten Sie folgende Vorsichtsmaßnahmen, damit Ihr Gerät stets einwandfrei funktioniert:**

- Betreiben Sie das Gerät ausschließlich mit 12-Volt-Gleichstrom und negativer Masseverbindung.
- Schützen Sie das Gerät vor direkter Sonneneinstrahlung, zu hohen Temperaturen, Feuchtigkeit, Spritzwasser und Staub. Vermeiden Sie bei der Installation zudem Orte mit zu viel Staub oder Spritzwasser.
- Installieren Sie die Frontblende oder das Frontblenden-Gehäuse nicht an einer Stelle mit direktem Sonnenlicht, extremer Wärme oder Luftfeuchtigkeit. Vermeiden Sie bei der Installation zudem Orte mit zu viel Staub oder Spritzwasser.
- Berühren Sie auf keinen Fall die Metallkontakte am Gerät oder an der abnehmbaren Frontblende, um eine Beeinträchtigung des Gerätes zu vermeiden.
- Bei der abnehmbaren Frontblende handelt es sich um ein Präzisionsteil; setzen Sie es daher keinerlei Stößen aus.
- Achten Sie beim Austausch einer Sicherung darauf, dass der Wert der Sicherung mit den Angaben am Gerät übereinstimmt. Sicherungen mit einem falschen Wert können Fehlfunktionen verursachen oder zu einer Beschädigung des Gerätes führen.
- Verwenden Sie auf keinen Fall Ihre eigenen Schrauben. Verwenden Sie ausschließlich die im Lieferumfang enthaltenen Schrauben. Zu lange oder zu dicke Schrauben könnten das Gerät beschädigen.
- Sie können sich keine Videos anschauen, während das Fahrzeug fährt. Parken Sie an einem sicheren Ort und betätigen Sie die Feststellbremse, um sich TV-/Video-Bilder anzusehen.

# **ANMERKUNGEN**

- Sollten Sie Probleme bei der Installation des Geräts haben, lassen Sie sich von Ihrem Kenwood-Fachhändler beraten.
- Lassen Sie sich beim Kauf von optionalem Zubehör von Ihrem Kenwood-Händler beraten, um sicherzustellen, dass das Zubehör von Ihrem Modell und in Ihrem Bereich unterstützt wird.
- Falls Ihr Gerät nicht richtig zu funktionieren scheint, drücken Sie bitte die Rückstelltaste, um die werkseitigen Vorgaben wieder herzustellen.

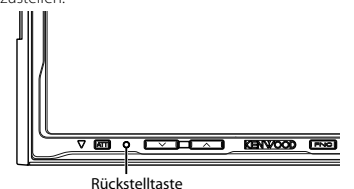

**Bildschirmhelligkeit bei niedrigen Temperaturen**

Wenn die Temperatur des Geräts fällt, wie z.B im Winter, wird das Flüssigkristall-Panel dunkler als sonst. Die normale Helligkeit kehrt zurück, nachdem der Monitor einige Zeit betrieben wurde.

#### **Audiogeräte, die mit dem DDX6029- Empfänger gesteuert werden können (Stand: Januar, 2006):**

KTC-V300E, KTC-V500E, KTC-9090DAB, KHD-C710, KDC-CPS89, KDC-CPS87, KDC-CPS85, KDC-CPS82, KDC-C719, KDC-C717, KDC-C715, KDC-C712, KDC-C669, KDC-C667, KDC-C665, KDC-C662, KDC-C469, KDC-C467, KDC-C465, KDC-C462, KDV-C820, KDC-C719MP, KDC-D301, KDC-D300, KMD-D401, KMD-D400 (Stellen Sie den "O-N"-Schalter ggf. auf "N".)

#### **Navigationsgeräte, die mit dem DDX6029-Empfänger gesteuert werden können (Stand: Januar 2006):**

KNA-DV3200, KNA-DV2200

# **Einlegen und Austauschen der Batterie**

Verwenden Sie Lithium-Batterien (CR 2025). Legen Sie die Batterien anhand

der Abbildung in das Gehäuse ein. Achten Sie darauf, dass der (+)- und der  $\ominus$ -Pol richtig angeordnet sind.

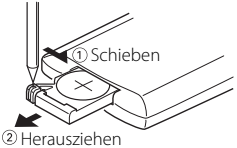

# 2**WARNUNG**

Bewahren Sie unbenutzte Batterien

außerhalb der Reichweite von Kindern auf. Wenden Sie sich sofort an einen Arzt, wenn die Batterie versehentlich verschluckt wurde.

• Legen Sie die Fernbedienung nicht an Orte, an denen es heiß werden könnte, wie z. B. auf das Armaturenbrett.

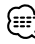

- Die im Lieferumfang enthaltenen Batterien sind für die Betriebsprüfung gedacht, deshalb ist es möglich, dass ihre Lebensdauer sehr kurz ist.
- Wenn die durch die Fernbedienung abgedeckte Entfernung kleiner wird, muss die Batterie ersetzt werden.

# **Reinigung des Bedienfeldes und des Monitors**

Wenn das Bedienfeld und die Monitor-Felder verschmutzt sein sollten, reinigen Sie sie unter Verwendung eines weichen Tuches (wie beispielsweise unter Verwendung eines im Handel erhältlichen, mit Silizium beschichteten Tuches). Reinigen Sie die Felder bei starken Verschmutzungen unter Verwendung eines Tuches, das Sie zuvor mit einem Neutralreiniger benetzt haben, und entfernen Sie den Neutralreiniger anschließend unter Verwendung eines trockenen Tuches.

Verwenden Sie keinerlei harten Tücher oder flüchtige Chemikalien (wie beispielsweise Alkohol). Bei einer Nichtbeachtung dessen könnte die Oberfläche zerkratzt oder die aufgedruckten Buchstaben gelöscht werden.

# **Reinigen des Disc-Schachts**

Im Disc-Schacht sammelt sich mit der Zeit Staub an, der ab und an entfernt werden muss. Ein verschmutzter Schacht kann die CDs beschädigen.

# **Beschlagen der Laser-Linse**

Bei kaltem Wetter kann die Laserlinse des Disc-Spielers nach dem Einschalten der Fahrzeugheizung beschlagen. In diesem Fall lässt sich keine Disc abspielen. Nehmen Sie dann die Disc aus dem Gerät und warten Sie eine Zeitlang, bis der Beschlag abgetrocknet ist. Wenn das Gerät nach einer Weile immer noch nicht normal funktioniert, suchen Sie Ihren Kenwood-Händler auf.

# **Weltweite Gebiets-Codes**

Die DVD-Player sind mit einem Regionencode versehen, der dem Vertriebsbereich entspricht, wie in der nachfolgenden Karte dargestellt.

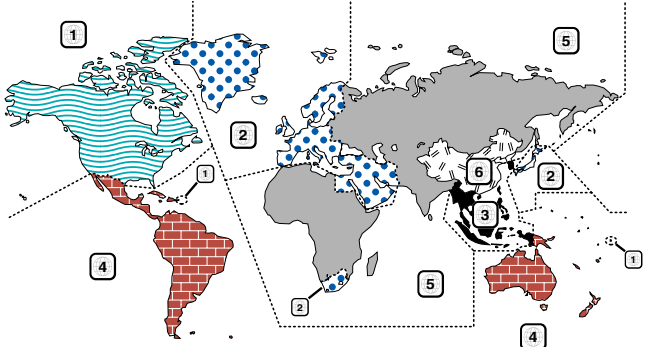

#### **DVD-Symbole**

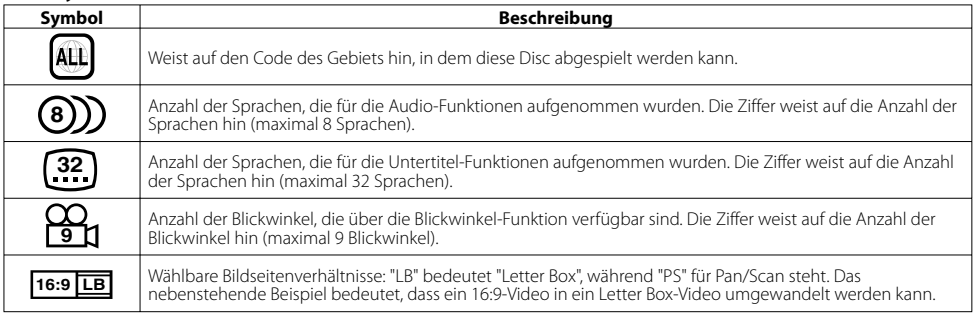

# **Nicht wiederzugebende Discs**

Auf diesem Gerät ist eine Wiedergabe der nachfolgend aufgeführten Discs nicht möglich.

- DVD-ROM/DVD-RAM-Discs • HO-VCD/SVCD-Discs
- 
- CDVs (nur der Audio-Teil kann wiedergegeben werden) CD-G/CD-EG/CD-EXTRA-Discs (nur der Audio-Teil kann wiedergegeben werden) • Photo-CDs • DVD-Audio

Wenn DVD-R/RW- und DVD+R/RW-Discs nicht im DVD-Video- Format aufgenommen worden sind, können diese nicht wiedergegeben werden.

#### **Beschränkungen bedingt durch Unterschiede zwischen verschiedenen Discs**

Einige DVDs und VCDs lassen sich nur in

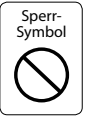

gewissen Wiedergabe-Modi abspielen, entsprechend den vom Software-Hersteller eingegebenen Beschränkungen. Da dieses Gerät solche Beschränkungen berücksichtigt, können einige Funktionen möglicherweise nicht wie angegeben zur Verfügung stehen. Lesen Sie unbedingt die bei jeder Disc mitgelieferten Anweisungen durch. Sollte auf dem am CD-Spieler angeschlossenen Fernsehbildschirm ein Sperrsymbol erscheinen, bedeutet dies, daß diese Disc gewissen Beschränkungen unterworfen ist, wie oben beschrieben.

# **Erklärungen der in diesem Handbuch verwendeten Symbole**

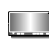

Kennzeichnet die wichtigsten Bedienungen des Receivers.

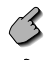

 Kennzeichnet die Taste, die Sie berühren müssen.

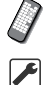

 Kennzeichnet die Taste oder die Joystick-Bedienung auf der Fernbedienung.

Œ

Der Anfangswert einer jeden Einstellung wird dargestellt.

Gibt eine zusätzliche Information oder einen Bedienungshinweis an.

Die in dieser Bedienungsanleitung dargestellten Abbildungen des Displays und der Frontblende dienen lediglich der Veranschaulichung der vielseitigen Einstellmöglichkeiten Ihres Gerätes. Deshalb können sich geringfügige Abweichungen zwischen der Display-Darstellung Ihres Geräts und den Illustrationen in der Anleitung ergeben.

# **Hinweise zur Wiedergabe von MP3/WMA/JPEG/MPEG**

Dieses Gerät ist in der Lage, MP3 (MPEG1 Audio Layer 3)/WMA/JPEG/MPEG (MPEG 1/MPEG 2) wiederzugeben. Nehmen Sie aber bitte zur Kenntnis, dass die zulässigen MP3/WMA/JPEG/MPEG -Aufnahmemedien und -formate eingeschränkt sind. Achten Sie beim Schreiben von MP3/WMA/ JPEG/MPEG auf die folgenden Einschränkungen.

#### **Verwendbare Medien**

Bei den mit diesem Gerät zulässigen MP3/WMA/JPEG/MPEG-Aufnahmemedien handelt es sich um CD-ROM, CD-R, CD-RW, DVD-R/RW und DVD+R/RW.

Wenn Sie eine CD-RW verwenden, sollten Sie eine vollständige Formatierung und keine Schnellformatierung durchführen, um eine Fehlfunktion zu verhindern.

#### **Verwendbare Medienformate**

Die folgenden Formate sind für Medien verfügbar, die mit diesem Gerät verwendet werden. Die höchste Anzahl der Stellen, die für den Dateinamen einschließlich der Abgrenzung (".") und der dreistelligen Erweiterung verwendet werden, ist in Klammern angegeben.

- ISO 9660-Level 1 (12 Stellen)
- ISO 9660-Level 2 (31 Stellen)
- Joliet (64 Stellen)
- Romeo (128 Stellen)

Bis zu 200 Stellen können im Format für lange Dateinamen angezeigt werden. Lesen Sie sich hinsichtlich einer Auflistung aller verfügbarer Zeichen bitte die Bedienungsanleitung der Schreibsoftware und den unten stehenden Abschnitt "Eingabe eines Datei- und Ordnernamens" durch. Hinsichtlich der Medien, die mit diesem Gerät reproduziert werden können, bestehen die folgenden Einschränkungen: • Maximale Anzahl der Verzeichnisebenen: 8

- 
- Maximale Anzahl der Dateien pro Ordner: 255
- Maximale Anzahl der Stellen für einen Ordnernamen: 200 • Maximale Anzahl der Ordner: 254

In einem anderen Format als den oben aufgeführten geschriebene MP3/WMA/JPEG/MPEG-Dateien werden u. U. nicht ordnungsgemäß wiedergegeben; zudem werden die Datei- oder Ordnernamen u. U. nicht ordnungsgemäß angezeigt.

#### **Einstellungen für Ihren MP3/WMA/JPEG/MPEG-Decodierer und Ihr CD/DVD-Schreibgerät**

Führen Sie die folgende Einstellung durch, wenn Sie Audio-Daten mithilfe eines MP3/WMA-Codierers in MP3/WMA-Daten komprimieren.

#### MP3/WMA

• Übertragungs-Bitrate: MP3: 32 —320 kbps WMA: 48 —192 kbps

• Abtastfrequenz: MP3: 32, 44.1, 48 kHz WMA: 32, 44.1, 48 kHz

Führen Sie die folgende Einstellung durch, wenn Sie Video-/ Audio-Daten mithilfe eines JPEG/MPEG-Codierers in JPEG/ MPEG-Daten komprimieren.

#### JPEG

- Bildgröße: Grundlinien-Format:
	- 5.120 (B) x 3.840 (H) Pixel (maximale Größe )\*1 Progressiv-Format: 2.048 (B) x 1.536 (H) Pixel (maximale Größe)\*2

#### MPEG

- Video-Format: MPEG1, MPEG2
- Bildgröße: MPEG1: 320x240, 352x240 (NTSC), 352x 88 (PAL)

MPEG2: 720x480 (NTSC), 720x576 (PAL)

- Audio-Format: MPEG1 Audio Layer2
- Übertragungs-Bitrate: 32 —384 KB/s CBR
- Abtastfrequenz: 32, 44,1,48 kHz

Wenn Sie Ihr CD/DVD-Schreibgerät verwenden, um MP3/WMA/JPEG/MPEG bis zur maximalen Disc-Kapazität aufzunehmen, deaktivieren Sie bitte das zusätzliche Schreiben. Wenn Sie eine leere Disc in einem Arbeitsgang beschreiben möchten, wählen Sie die Einstellung "Disc at Once", damit Sie die volle Kapazität ausnutzen können.

# (≕)

- Der Wiedergabemodus ist u. U. nicht möglich, wenn Funktionsbereiche des Windows Media Player 9 oder höher verwendet werden.
- \*1 Ein Teil des Bildes wird nicht angezeigt, wenn die Größe des Bildes die maximal zulässige Größe überschreitet.
- \*2 Ein Bild wird nicht angezeigt, wenn die Größe des Bildes die maximal zulässige Größe überschreitet.
- Wenn Sie MPEG 2-Daten schreiben, stellen Sie bitte sicher, dass Sie ein DVD-Medium verwenden.
- Wenn Sie Daten auf ein DVD-Medium schreiben, stellen Sie bitte sicher, dass Sie die Einrichtung des DVD-Schreibgerätes auf "Disc at once" einstellen.

# **Eingabe der ID3-Kennung**

Das anzeigbare ID3-Tag ist ID3 Version 1.x. Den Zeichencode finden Sie in der Codeliste.

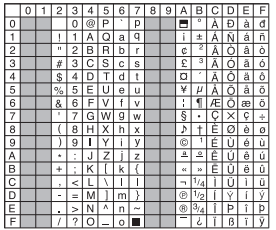

# **Eingabe der Datei- und Ordnernamen**

Für den Dateinamen oder Ordnernamen können nur Zeichen verwendet werden, die in der Code-Tabelle aufgeführt sind. Wenn Sie für die Eingabe irgendwelche anderen Zeichen verwenden, werden Datei- und Ordner-Namen nicht ordnungsgemäß angezeigt. Je nach verwendetem CD/ DVD-Schreibgerät wird u. U. beides nicht ordnungsgemäß angezeigt.

Die MP3/WMA/JPEG/MPEG-Datei muss eine MP3/WMA/JPEG/ MPEG-Erweiterung aufweisen (.mp3/.wma/.jpg/.mpg).

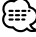

• Eine Datei, deren Name mithilfe von Zeichen eingegeben wurde, die nicht in der Code-Liste aufgeführt sind, wird u. U. nicht ordnungsgemäß angezeigt.

# **Schreiben von Dateien auf ein Medium**

Wenn ein Medium mit MP3/WMA/JPEG/MPEG-Daten eingelegt wird, überprüft das Gerät sämtliche Daten auf dem Medium. Falls das Medium eine Menge Ordner oder Dateien enthält, bei denen es sich nicht um MP3/WMA/JPEG/MPEG-Dateien handelt, dauert es aus diesem Grund eine ganze Weile, bevor das Gerät mit der Wiedergabe von MP3/WMA/ JPEG/MPEG beginnt.

Darüber hinaus dauert es u. U. eine ganze Weile, bevor das Gerät zur nächsten MP3/WMA/JPEG/MPEG-Datei weiterspringt; u. U. wird auch eine Dateisuche oder Ordnersuche nicht problemlos durchgeführt.

# (≕)

Das Laden eines solchen Mediums kann laute Geräusche produzieren und die Lautsprecher beschädigen.

- Versuchen Sie auf keinen Fall, ein Medium wiedergeben zu lassen, das eine Datei enthält, bei der es sich nicht um eine MP3/WMA/JPEG/MPEG-Datei handelt, die aber trotzdem eine MP3/WMA/JPEG/MPEG-Erweiterung aufweist. Das Gerät erfasst Dateien, bei denen es sich um keine MP3/ WMA/JPEG/MPEG-Dateien handelt, als MP3/WMA/JPEG/MPEG-Daten, sobald die betreffenden Dateien eine MP3/WMA/JPEG/ MPEG-Erweiterung aufweisen.
- Versuchen Sie auf keinen Fall, ein Medium wiedergeben zu lassen, das Dateien in einem anderen Format als MP3/WMA/ JPEG/MPEG enthält.

#### **Wiedergabereihenfolge von MP3/WMA/JPEG/ MPEG**

Bei der Auswahl für die Wiedergabe, die Ordnersuche, die Dateisuche oder für die Ordnerauswahl wird auf die Dateien und Ordner in der Reihenfolge zugegriffen, in der sie durch das CD/DVD-Schreibgerät geschrieben wurden. Aufgrund dessen kann es passieren, dass die zu erwartende Abspielreihenfolge nicht mit der Reihenfolge übereinstimmt, in der die Spuren oder Alben schließlich tatsächlich abgespielt werden. Sie können die Reihenfolge, in der die MP3/WMA/ JPEG/MPEG-Dateien wiedergegeben werden sollen, u. U. auswählen, indem Sie sie auf ein Medium wie beispielsweise eine CD-R schreiben und dabei ihren Dateinamen mit einer Abfolgenummer wie beispielsweise "01" bis "99" versehen; dies hängt von Ihrem CD/DVD-Schreibgerät ab.

# **JPEG**

Bei JPEG handelt es sich um einen standardisierten Bild-Komprimierungsmechanismus. JPEG steht für "Joint Photographic Experts Group", den ursprünglichen Namen des Kommitees, das für den Standard verantwortlich ist. JPEG wurde für die Komprimierung von entweder Vollfarb- oder Grauskala-Bildern entwickelt.

# **MPEG 1**

Die gebräuchlichsten Anwendungen des MPEG 1- Standards liefern Ihnen eine Video-Auflösung von 352 auf-240 bei 30 Einzelbildern pro Sekunde ("frames per second" = fps). Dadurch wird eine Video-Qualität erzeugt, die etwas unter der von herkömmlichen Videorecorder-Bildern liegt.

# **MPEG 2**

MPEG 2 bietet Ihnen Auflösungen von 720x480 und 1280x720 bei 60 fps (NTSC) bei Audio in CD-Qualität. Dies ist ausreichend für alle gebräuchlichen Fernsehstandards einschließlich NTSC und sogar PAL. MPEG 2 wird durch DVD-ROMs verwendet. MPEG-2 kann ein 2-stündiges Video in ein paar wenige Gigabytes komprimieren.

----------------------------

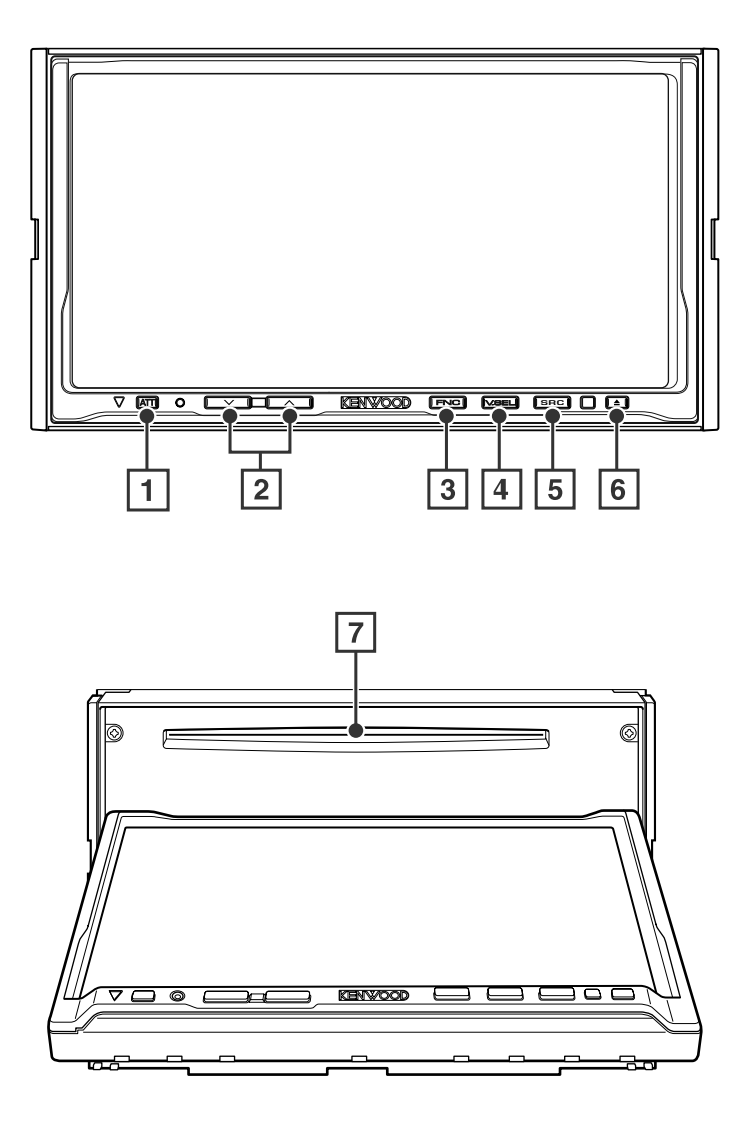

#### 1 **Stummschaltung/Verkehrsinformationen [ATT]-Taste**

Schaltet die Lautstärke stumm. Drücken Sie die Taste zur Aufhebung der Stummschaltung erneut. Halten Sie die Taste länger als 1 Sekunde gedrückt, um die Verkehrsinformation ein- oder auszuschalten. (Seite 32)

#### 2 **Lautstärkeregler [**d**] / [**u**]-Taste**

Regelt die Lautstärke.

#### 3 **Funktion/AV OUT SEL [FNC]-Taste**

Die Videoquellen-Funktion ändert sich bei jedem Drücken der Taste in der folgenden Reihenfolge.

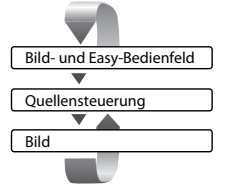

Schaltet die beim AV OUTPUT-Anschluss auszugebende Quelle um, wenn die Taste für mindestens 1 Sekunde gedrückt wird.

# 4 **Video-Quellenauswahl/V.OFF**

# **[V.SEL]-Taste**

Die Video-Quellenauswahl ändert sich bei jedem Drücken der Taste in der folgenden Reihenfolge:

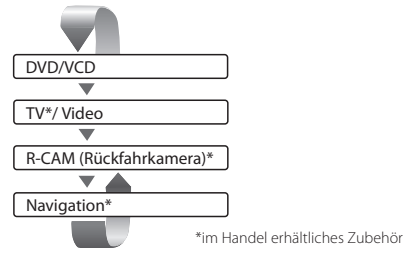

Sie können das Video-Display auch durch ein Drücken der Taste für mindestens 1 Sekunde ausschalten. Bei einem erneuten Drücken der Taste wird das vorherige Video-Display wieder angezeigt.

# 5 **Audio-Quellenauswahl/Stromversorgung [SRC]-Taste**

Die Audio-Quellenauswahl ändert sich bei jedem Drücken der Taste in der folgenden Reihenfolge:

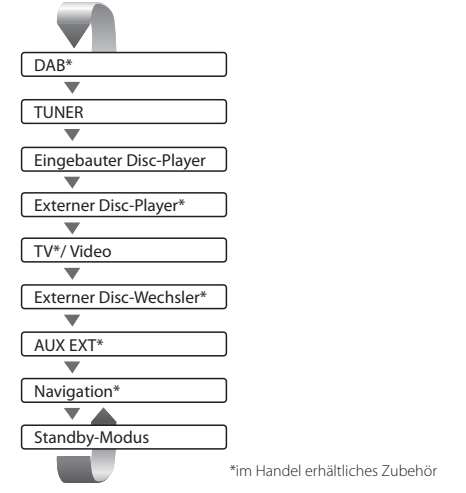

Sie können die Stromversorgung auch durch ein Drücken der Taste für mindestens 1 Sekunde ausschalten.

Wenn Sie die Taste erneut drücken, wird die Stromversorgung eingeschaltet.

# 6 **Disc auswerfen**

# **[**0**]-Taste**

Die Disc wird ausgeworfen.

#### 7 **Disc wiedergeben [Disc-Einführungsschlitz]**

Eine Disc wird wiedergegeben, wenn Sie sie einschieben.

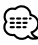

- Neben dem Navigationssystem schaltet sich auch das Display ein, wenn Sie die Feststellbremse aktivieren.
- Es ist erforderlich, dass Sie die "Navigation Source" von <AV-Schnittstelle> auf "On" stellen, damit Sie die Navigation durch die durch die [SRC]-Taste auszuwählende Audioquelle hinzufügen können. (Seite 57)
- Es ist erforderlich, die Gangschaltung des Fahrzeugs auf "Reverse" einzustellen, damit zum Rückansichtskamera (R-CAM) -Videodisplay umgeschaltet werden kann.

# **Grundsätzliche Bedienung der Fernbedienung**

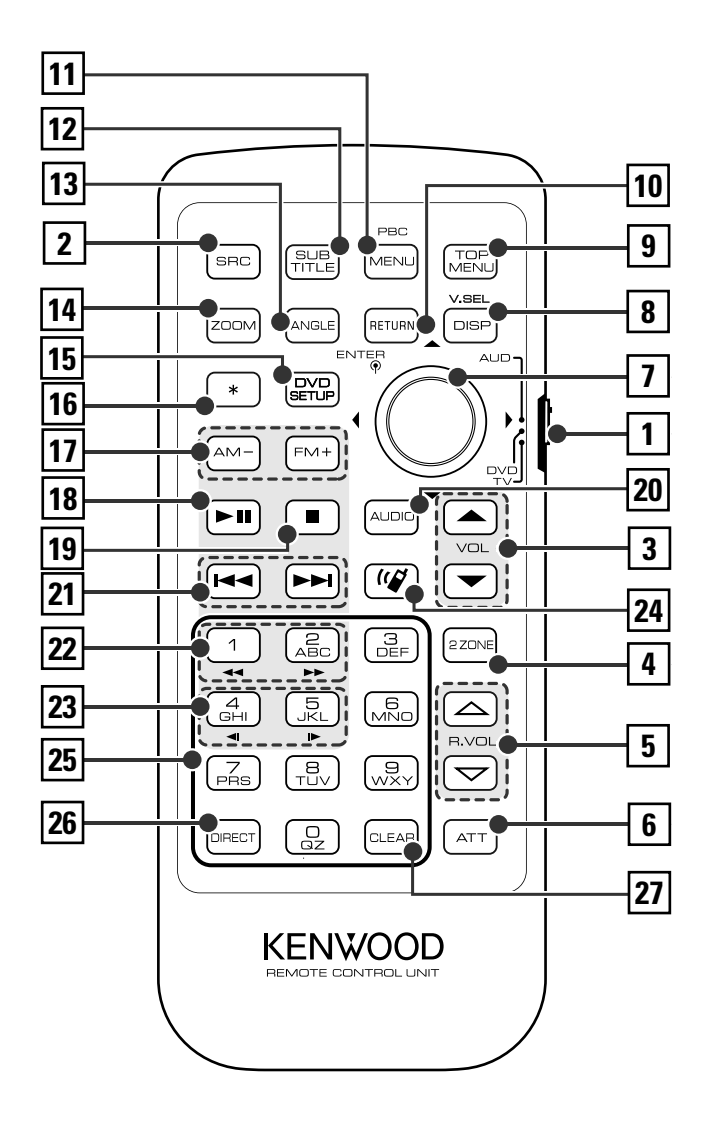

**DVD** : Betrieb während der DVD-Wiedergabe **VCD** : Betrieb während der VCD-Wiedergabe **DISC** : Betrieb während der DVD-, VCD-, CD-, MP3/WMA/JPEG/MPEG- oder MD-Wiedergabe **TV** : Betrieb während der Fernsehquellen-Wiedergabe **TUNER** : Betrieb mit UKW/MW-Senderquelle

#### 1 **Fernbedienungsmodus-Wahltaste**

Wählt einen der folgenden Fernbedienungsmodi aus: AUD: Tuner-Quelle oder angebrachte Disc-Wechsler-**Ouelle** 

- DVD: Integrierte DVD/VCD/CD/MP3/WMA/JPEG/ MPEG-Player-Quelle
- TV: TV-Quelle

#### 2 **[SRC]-Taste**

Die Audioquelle wird bei jedem Drücken der Taste umgeschaltet.

# 3 **[ ]-/[ ]-Taste**

**DISC TV TUNER**

Regelt die Lautstärke.

#### 4 **[2-ZONE]-Taste**

#### **DISC TV TUNER**

Bei jedem Drücken der Taste schaltet sich die Zone-Funktion ein bzw. aus.

(Siehe <Zone-Steuerung> auf Seite 74)

# 5 **[ ]-/[ ]-Taste**

# **DISC TV TUNER**

Zur Einstellung der Lautstärke des hinteren Kanals. Sie können die Lautstärke des hinteren Kanals bei eingeschalteter Zone-Funktion einstellen.

#### 6 **[ATT]-Taste**

#### **DISC TV TUNER**

Beim Drücken der Taste wird die Lautstärke stummgeschaltet. Bei einem erneuten Drücken der Taste wird wieder der vorherige Lautstärkepegel eingestellt.

#### 7 **Joystick**

#### **DVD**

Übernimmt Ihre Auswahl vom DVD-Menü.

#### 8 **[DISP]-Taste**

#### **DISC TV TUNER**

(bei der Einstellung von 1 auf "AUD" oder "TV") Die Video-Quellenauswahl ändert sich bei jedem Drücken der Taste in der folgenden Reihenfolge:

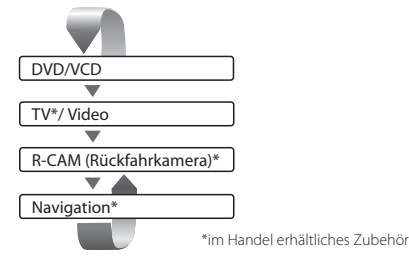

# œ

• Es ist erforderlich, die Gangschaltung des Fahrzeugs auf "Reverse" einzustellen, damit zum Rückansichtskamera (R-CAM) -Videodisplay umgeschaltet werden kann.

#### 9 **[TOP MENU]-Taste**

**DVD** (bei der Einstellung von 1 auf "DVD") Öffnet das oberste Menü der DVD-Disc-Menüs. **DISC** TV TUNER (bei der Einstellung von 1 auf "TV" oder "AUD") Schaltet den Bildschirmmodus um. (Seite 60)

#### p **[RETURN]-Taste**

**DVD VCD** (bei der Einstellung von 1 auf "DVD") Kehrt zum vorherigen Bildschirm zurück, wenn das DVD/VCD-Menü angezeigt wird.

#### q **[MENU]-Taste**

**DVD** (bei der Einstellung von 1 auf "DVD") Ruft das DVD-Menü auf.  $\blacksquare$  **VCD** (bei der Einstellung von  $\blacksquare$  auf "DVD") Schaltet die PBC-Funktion (PBC = "Playback" für Wiedergabe) ein oder aus.

#### w **[SUB TITLE]-Taste**

**DVD** (bei der Einstellung von 1 auf "DVD") Zur Umschaltung einer Untertitel-Sprache.

#### e **[ANGLE]-Taste**

**DVD** (bei der Einstellung von 1 auf "DVD") Schaltet den Sichtwinkel um.

#### r **[ZOOM]-Taste**

**DVD VCD** (bei der Einstellung von 1 auf "DVD") Bei jedem Drücken der Taste ändert sich das Zoomverhältnis.

#### t **[DVD SETUP]-Taste**

Wird nicht verwendet.

#### y **[ ]-Taste**

#### **DISC TV TUNER**

Bei jedem Drücken des Taste bewegt sich das Bedienfeld.

#### u **[AM–] / [FM+]-Taste**

**DISC** (bei der Einstellung von 1 auf "DVD" oder "AUD")

FM+: Wechselt zur nächsten Disc.

AM–: Wechselt zur vorherigen Disc.

**TV** (bei der Einstellung von 1 auf "TV" oder "AUD")

FM+: Wechselt zu TV1, TV2, VIDEO1 oder VIDEO2. **TUNER** (bei der Einstellung von 1 auf "AUD") FM+: Wechselt zur Bandbreite FM1, FM2 oder FM3. AM–: Schaltet zum Wellenbereich MW um.

#### i **[**38**]-Taste**

**DISC** (Bei der Einstellung von 1 auf "DVD" oder "AUD")

Für die Wiedergabe oder Pause.

**TV** (bei der Einstellung von 1 auf "TV" oder "AUD")

**TUNER** (bei der Einstellung von 1 auf "AUD")

Wählt den Suchmodus aus.

(Weitere Informationen zum <Suchmodus> finden Sie auf Seite 30, 36, 40)

#### o **[**7**]-Taste**

**DISC** (bei der Einstellung von 1 auf "DVD") Stoppt die Wiedergabe vom eingebauten Disc-Player.

#### ; **[AUDIO]-Taste**

**DVD** (bei der Einstellung von 1 auf "DVD") Zur Umschaltung Audio-Sprache.

# a **[**4**]-/[**¢**]-Taste**

**DISC** (Bei der Einstellung von 1 auf "DVD" oder "AUD")

Wählt ein Musikstück aus.

**TV** (bei der Einstellung von 1 auf "TV" oder "AUD")

Wählt einen Kanal aus.

**TUNER** (bei der Einstellung von 1 auf "AUD") Wählt einen Sender aus.

#### s **[**1**]-/[**¡**]-Taste**

**DISC** (Bei der Einstellung von 1 auf "DVD" oder "AUD")

- 1 : Schneller Rücklauf. Bei jeder Betätigung ändert sich die Geschwindigkeit. (Außer JPEG-Dateien)
- ¡ : Schneller Vorlauf. Bei jeder Betätigung ändert sich die Geschwindigkeit. (Außer JPEG-Dateien)

# d **[ ]-/[ ]-Taste**

**DVD** (bei der Einstellung von 1 auf "DVD")

- : Langsamer Rücklauf.
- $\blacktriangleright$ : Langsamer Vorlauf.

#### f **[ ]-Taste**

Wird nicht verwendet.

#### g **[0] – [9]-Taste**

**TV** (bei der Einstellung von 1 auf "TV") **TUNER** (bei der Einstellung von 1 auf "AUD") **1** —  $\mathbb{R}$ : Ruft den Sender aus dem Speicher auf.

# **26** [DIRECT]-Taste

 Wählt den Direktsuche-Modus aus. (Seite 19, 32, <Direktsuche>)

# j **[CLEAR]-Taste**

**DVD** (bei der Einstellung von 1 auf "DVD") Löscht einen nummerischen Wert, den Sie während der Direktsuche am integrierten Disc-Player eingegeben haben.

**TV** (bei der Einstellung von  $\boxed{1}$  auf "TV")

**TUNER** (bei der Einstellung von 1 auf "AUD") Wählt eine AV-Quelle für die Ausgabe am AV OUTPUT-Port aus.

# **Über Discs**

# **Handhabung von Discs**

• Berühren Sie nicht die Aufnahme-Oberfläche der Disc.

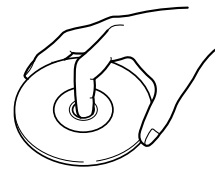

- CD-R/RW-, DVD-R/RW- und DVD+R/RW-Discs können leichter beschädigt werden als herkömmliche Musik-CDs. Verwenden Sie bitte eine CD-R/RW-, DVD-R/RW- oder DVD+R/RW-Disc erst nachdem Sie die Vorsichtshinweise auf der Verpackung gelesen haben.
- Kleben Sie keinerlei Klebebänder, Aufkleber o. Ä. auf die Disc.

Verwenden Sie zudem keinerlei Discs, an denen solche Materialien angebracht sind.

# **Wenn Sie eine neue Disc verwenden**

Wenn das mittlere Loch oder der äußere Rand einer Disc durch die Fertigung bedingte Grate aufweist, verwenden Sie diese Disc bitte erst, nachdem Sie diese Grate mithilfe eines Kugelschreibers o. Ä. entfernt haben.

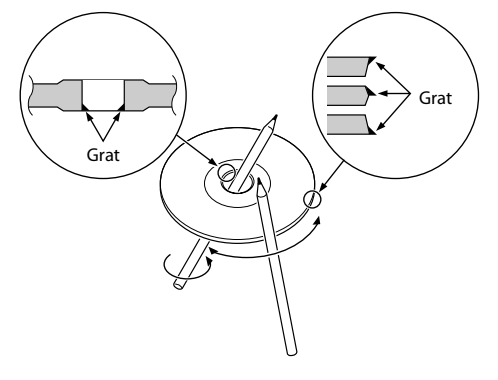

# **Disc-förmiges Zubehör**

Legen Sie bitte keinerlei Disc-förmiges Zubehör in das Gerät ein.

# **Reinigung einer Disc**

Reinigen Sie Discs stets von der Mitte nach außen hin.

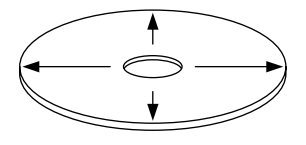

# **Entfernen von Discs**

Wenn Sie Discs diesem Gerät entnehmen, ziehen Sie sie waagerecht heraus.

# **Discs, die nicht verwendet werden können**

• Discs, die nicht rund sind, können nicht verwendet werden.

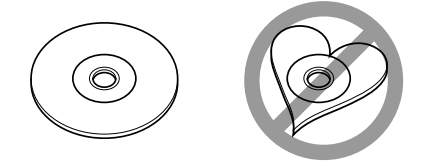

- Discs, die auf der Aufnahme-Oberfläche eingefärbt oder verschmutzt sind, können nicht verwendet werden.
- Dieses Gerät kann nur CDs mit der Kennung **wiedergeben.** disc

 Discs ohne diese Kennung können mithilfe dieses Gerätes u. U. nicht wiedergegeben werden.

• Eine CD-R oder CD-RW, die nicht finalisiert wurde, kann nicht wiedergegeben werden. (Einzelheiten hinsichtlich der Finalisierung finden Sie bitte in den Bedienungsanleitungen Ihrer Brennsoftware sowie Ihres CD-R/CD-RW-Recorders.)

# **Aufbewahrung von Discs**

- Bewahren Sie Discs nicht in direktem Sonnenlicht auf (beispielsweise auf dem Sitz oder Armaturenbrett), wo hohe Temperaturen herrschen.
- Legen Sie die Discs in ihre Behälter zurück und bewahren Sie sie an einem geeigneten Ort wie beispielsweise einem Disc-Aufbewahrungsbehälter auf.

# **Steuerung während der DVD-Video-, Video-CD-, JPEG- oder MPEG-Wiederg**

Während der Wiedergabe von DVD-Video (DVD) oder einer Video-CD (VCD)-Disc, von JPEG- oder MPEG-Dateien werden verschiedene teuerbildschirme angezeigt.

# **Anzeige des DVD/VCD/JPEG/MPEG-Wiedergabebildschirms**

Sie können die folgenden Betriebe verwenden, wenn DVD/VCD/JPEG/MPEG-Bilder angezeigt werden.

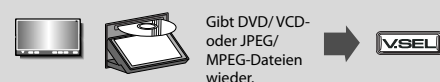

#### DVD-Wiedergabebildschirm

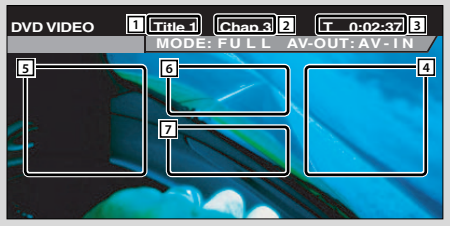

# VCD-Wiedergabebildschirm

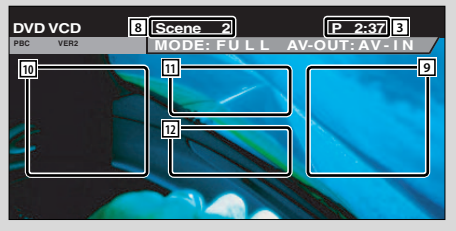

- 1 Titelnummern-Anzeige
- 2 Kapitelnummern-Anzeige
- 3 Wiedergabezeit-Anzeige
- 4 Vorwärts-Kapitelsuchbereich Wählt das nächste Kapitel aus.
- 5 Rückwärts-Kapitelsuchbereich Wählt das vorherige Kapitel aus.
- 6 Bedientastenbereich für das DVD-Disc-Menü Zeigt die Steuertasten des Disc-Menüs an (Seite 18).

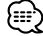

- Wenn Sie dies während der DVD-Menüwiedergabe berühren, wird die Anzeige hervorgehoben. (Seite 18)
- 7 Tastenbereich der Informationsanzeige (Seite 19)
- 8 Szenen-/Titelnummernanzeige
- 9 Szenen-/Titelsuchbereich vorwärts Wählt die nächste Szene (wenn PBC eingeschaltet ist) oder den nächsten Titel (wenn PBC ausgeschaltet ist) aus.
- 10 Szenen-/Titelsuchbereich rückwärts Wählt die vorherige Szene (wenn PBC eingeschaltet ist) oder den nächsten Titel (wenn PBC ausgeschaltet ist) aus.
- [1] Zoom-Bedientastenbereich Zeigt die Zoom-Steuertasten an (Seite 19).

[12] Tastenbereich der Informationsanzeige (Seite 19) {∷∷}

- Weitere Informationen zur Wiedergabe von DVD/VCD, zur Bildauswahl bei DVD/VCD oder zu den Bedienvorgängen finden Sie unter <Grundsätzliche Bedienung> (Seite 8).
- Die Informationsanzeige wird nach etwa 5 Sekunden automatisch gelöscht. Bei der Aktualisierung können die Informationen automatisch wieder angezeigt werden lassen (Seite 58).

# JPEG/MPEG-Wiedergabe-Bildschirm **DVD MEDIA P 0:01:48 13** 3 1 **18 MODE: FU L L AV - I N AV-OUT: 15 16 16 16 16 17 17 17 17**

# 18 Wiedergabezeit-Anzeige

# {≕`)

• Die Easy-Bedienfeld-Funktionen werden auf Seite 20 erläutert.

[17] Tastenbereich der Informationsanzeige (Seite 19)

13 Ordner-/Dateinummern-Anzeige <sup>14</sup> Vorwärts-Dateisuche-Anzeige Wählt die nächste Datei aus. 15 Rückwärts-Dateisuche-Anzeige Wählt die vorhergehende Datei aus. 16 Bildsteuerungs-Anzeige (Seite 19) nur JPEG-Wiedergabe

# **Anzeige des Easy-Bedienfeldes**

Das Bedienfeld wird in einer schwebenden Position auf dem DVD/VCD-Bildschirm angezeigt.

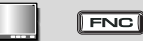

# Anzeige des Easy-Bedienfeldes

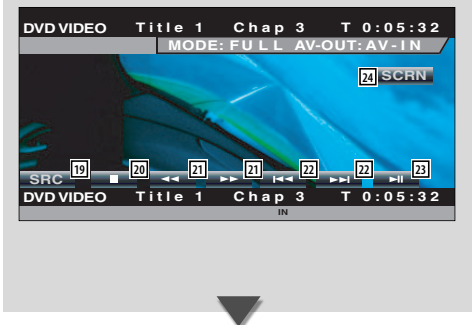

- 19 Schaltet die Quelle um.
- 20 Stoppt die Wiedergabe. Bei zweimaligem Drücken wird die Disc von Anfang an wiedergegeben, wenn Sie sie das nächste Mal wiedergeben lassen möchten.
- 21 Schnellvorlauf oder Schnellrücklauf.
- s Kapitelsuche **DVD** Sucht nach einem Kapitel.

# Szenen-/Spursuche **VCD**

Wählt eine Szene (wenn PBC eingeschaltet ist) oder einen Titel (wenn PBC ausgeschaltet ist) aus.

- 23 Startet und unterbricht die Wiedergabe.
- 24 Zeigt den Monitor-Steuerbildschirm an (Seite 46, <Einstellung der Bildqualität>)

(≡≡)

• Das Easy-Bedienfeld ist beim Berühren eines zentralen Bereichs des Monitors verdeckt.

# **Anzeige des DVD/ VCD Steuerbildschirms**

Gibt eine DVD/VCD unter Verwendung verschiedener Funktionen wieder.

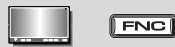

# DVD/VCD-Bedienbildschirm

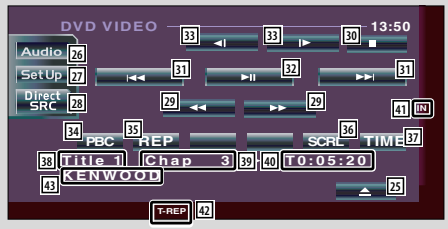

- 25 Wirft die Disc aus dem integrierten Disc-Player aus.
- <sup>26</sup> Öffnet das Klangeinstellungsmenü. (Seite 70)
- 27 Öffnet das Einrichtungsmenü. (Seite 47)
- 28 Zeigt den Quellenauswahl-Bildschirm an. (Seite 45)
- 29 Schnellvorlauf oder Schnellrücklauf.
- 30 Stoppt die Wiedergabe. Bei zweimaligem Drücken wird die Disc von Anfang an wiedergegeben, wenn Sie sie das nächste Mal wiedergeben lassen möchten.
- 31 Wählt ein Kapitel, eine Szene oder eine Spur aus. Wenn eine DVD/VCD unterbrochen ist, berühren Sie diese Taste für den Start der Einzelbild-Weiterschaltung.
- 32 Startet und unterbricht die Wiedergabe.
- **33 Langsamer Vorlauf oder Rücklauf. DVD**
- 34 Schaltet die PBC-Funktion der VCD ein oder aus. (nur, wenn VCD Ver 2.0 verwendet wird)
- 35 Schaltet die Wiederholungswiedergabe-Betriebe in der folgenden Reihenfolge um:
	- DVD: Titelwiederholung, Kapitelwiederholung, Wiederholung aus
	- VCD: Spurwiederholung, Wiederholung aus (verfügbar bei ausgeschaltetem PBC)
- 36 Lässt den Anzeigetext durchlaufen.
- [37] Schaltet die Wiedergabezeit-Anzeige in der folgenden Reihenfolge um.
	- DVD: Kapitel, Titel, verbleibende Titel
	- VCD: Titel, Disc, verbleibende Discs (nur wirksam, wenn die PBC-Funktion ausgeschaltet wurde)
- **38 Titelnummern-Anzeige DVD**
- 39 Kapitel-/Szenen-/Spurnummern-Anzeige
- 40 Wiedergabezeit-Anzeige
- 41 Wird beim Einlegen einer Disc angezeigt.
- 42 Funktionsanzeige
- 43 Lautstärke-Kennungsanzeige

# **Öffnet das DVD-Disc-Menü**

Wählt aus dem DVD-Menü eine Option aus.

# **1 Anzeige des Disc-Menü-Steuerungsbildschirms**

6

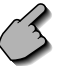

Bedientastenbereich für das DVD-Disc-Menü (Seite 14)

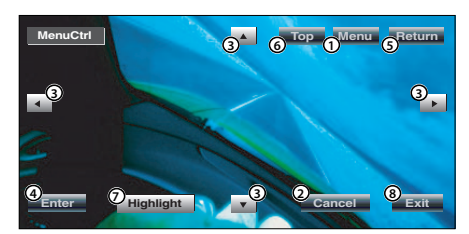

- 1 Zum Aufrufen des Menüs.
- 2 Kehrt zum Disc-Menübildschirm zurück.
- 3 Wählt eine Menü-Option aus.
- 4 Übernimmt Ihre Menüauswahl.
- 5 Kehrt zum vorherigen Menübildschirm zurück.
- 6 Zeigt das oberste Menü an.
- 7 Hervorhebungssteuerung
- 8 Löscht die Disc-Menü-Steuerung.

# **Hervorhebungssteuerung**

Sie können ein Kapitel oder einen Titel für den DVD-Menübildschirm auswählen. Wenn Sie den Bildschirm berühren, können Sie das DVD-Menü auswählen.

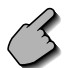

**Highlight**

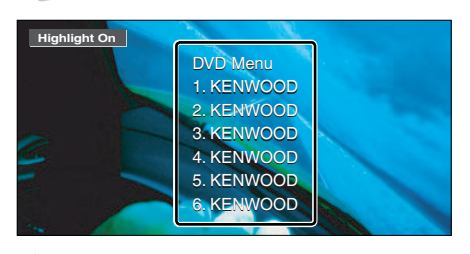

{≕}

• Um die Hervorhebungssteuerung zu verlassen, drücken Sie [V.SEL]. (Seite 8)

**2 Wählen Sie Disc-Menü-Optionen aus**

# **Disc-Menü**

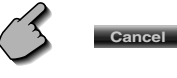

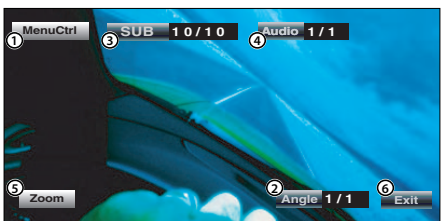

- 1 Zum Aufrufen der Menüsteuerung.
- 2 Schaltet den Bildwinkel um. (nur während der Programm-Wiedergabe)
- 3 Schaltet die Untertitelsprache um. (nur während der Programm-Wiedergabe)
- 4 Schaltet die Wiedergabesprache um. (nur während der Programm-Wiedergabe)
- 5 Zeigt den Zoom-Steuerbildschirm an.
- 6 Löscht die Disc-Menü-Steuerung

# **Zoom-Steuerung**

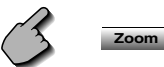

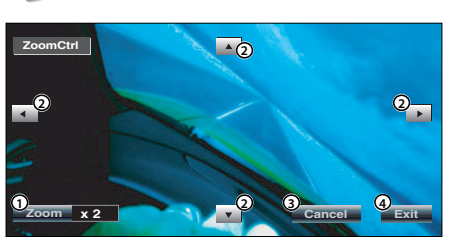

- 1 Zum Umschalten des Zoomverhältnisses in 4 Stufen (2 mal, 3 mal, 4 mal oder aus) bei jeder Berührung.
- 2 Scrollt den Bildschirm in der Richtung, in der Sie ihn berühren.
- 3 Kehrt zum Disc-Menü-Steuerbildschirm zurück.
- 4 Löscht die Disc-Menü-Steuerung

# **VCD-Zoom-Steuerung**

Zur Anzeige eines vergrößerten VCD-Bildschirms.

**1 Zeigen Sie den Zoom-Steuerungsbildschirm an**

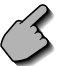

Zoom-Steuertastenbereich (Seite 14)

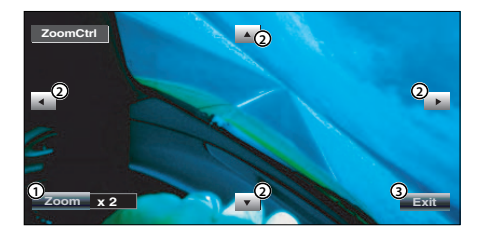

- 1 Zum Umschalten des Zoomverhältnisses in 4 Stufen (2 mal, 3 mal, 4 mal oder aus) bei jeder Berührung.
- 2 Scrollt den Bildschirm in der Richtung, in der Sie ihn berühren.
- 3 Zum Löschen der Zoom-Steuertaste.

# **Bildsteuerung**

Dreht das Bild bei JPEG-Dateien.

**1 Zeigt den JPEG-Menü-Steuerungsbildschirm an**

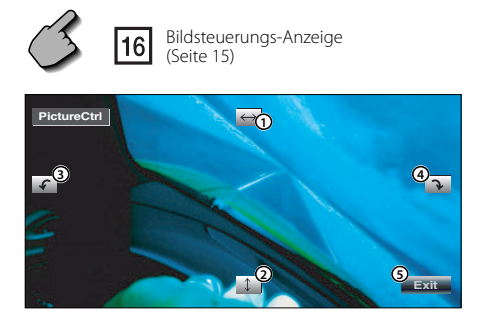

- 1 Schaltet die Bild-Umkehrung horizontal um.
- 2 Schaltet die Bild-Umkehrung vertikal um.
- 3 Dreht das Bild entgegen dem Uhrzeigersinn.
- 4 Dreht das Bild im Uhrzeigersinn.
- 5 Verdeckt die Bild-Steuertaste.

# **Informations-Display**

Zeigt die DVD- und AV-Information an.

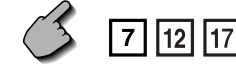

Tastenbereich der Informationsanzeige (Seite  $14, 15$ 

Die Information wird 5 Sekunden lang angezeigt.

# **Direktsuche**

Durch die Eingabe dieser Nummer können Sie auf einer DVD/VCD nach Kapiteln, Szenen oder Titeln suchen.

# **1 Wählen Sie den Direktsuchmodus aus**

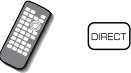

 Bei jedem Drücken der Taste können folgende Elemente gesucht werden. DVD: Titel, Kapitel, Zeit, direkte Nummer VCD (wenn PBC eingeschaltet ist):

Szene, direkte Nummer VCD (Wenn PBC aus ist): Titel, Zeit Die direkte Suche wird von manchen Discs unter Umständen nicht unterstützt.

# **2 Geben Sie eine Nummer oder die Zeit ein**

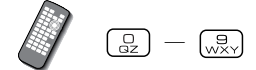

 Geben Sie bei der Wiedergabe der DVD eine PBC-Szenennummer (wenn PBC eingeschaltet ist) oder eine Tracknummer (wenn PBC ausgeschaltet ist) ein.

# {∷:

• Drücken Sie (CLEAR), um falsche Eingaben zu löschen.

# **3 Suche**

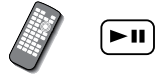

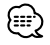

- Der Betrieb wird automatisch abgebrochen, wenn Sie nicht innerhalb von 10 Sekunden eine Bedienung durchführen.
- Die Zeitsuchfunktion kann manchmal nicht richtig genutzt werden, da die Zeiteinstellung von der jeweiligen Disc abhängt.

# **CD/MP3/WMA/JPEG/MPEG/Disc-Wechsler-Wiedergabesteuerung**

Während der Wiedergabe von CD/MP3/WMA/JPEG/MPEG/Disc-Wechsler können Sie verschiedene Steuerbildschirme aufrufen.

# **Anzeige des Easy-Bedienfeldes**

Das Bedienfeld der CD/MP3/WMA/JPEG/MPEG/ Disc-Wechsler-Wiedergabe wird an einer sich ändernden Position des ausgewählten Bildes angezeigt.

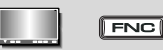

#### Anzeige des Easy-Bedienfeldes Während der CD-Wiedergabe

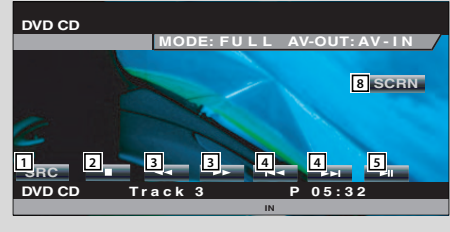

Während der MP3/WMA/JPEG/MPEG-Wiedergabe

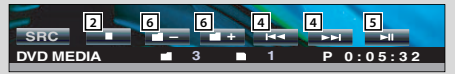

Während der Wiedergabe vom Disc-Wechsler

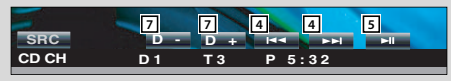

Während der Wiedergabe vom CD-Player

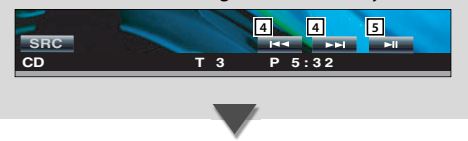

- 1 Schaltet die Quelle um.
- 2 Stoppt die Wiedergabe vom eingebauten Disc-Player.
- 3 Schnellvorlauf oder Schnellrücklauf. (nur bei Wiedergabe einer CD mithilfe des integrierten Disc-Players).
- 4 Wählen sie einen Track oder eine Datei aus. Wenn Sie die Taste weiterhin berühren: Schnellvorlauf oder Schnellrücklauf. Deaktiviert, wenn ein JPEG oder eine CD (integrierter Disc-Player) wiedergegeben werden.
- 5 Startet und unterbricht die Wiedergabe.
- 6 Wählt einen Ordner aus (nur, wenn MP3/WMA/ JPEG/MPEG auf dem integrierten Disc-Player wiedergegeben werden)
- 7 Wählt eine Disc aus. (nur bei Wiedergabe einer Disc mithilfe des Disc-Wechslers).
- 8 Zeigt den Monitor-Steuerbildschirm an (Seite 46, <Einstellung der Bildqualität>)

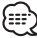

- Weitere Informationen zur Wiedergabe von CD/MP3/WMA/ JPEG/MPEG/Disc-Wechsler und den Tastenfunktionen des Receivers finden Sie unter <Grundsätzliche Bedienung> (Seite 8).
- Das Easy-Bedienfeld ist beim Berühren eines zentralen Bereichs des Monitors verdeckt.

# **Anzeige des CD/MP3/WMA/ JPEG/MPEG/-Disc-Wechsler-Steuerbildschirms**

Sie können sich CD/MP3/WMA/JPEG/MPEG/ Disc-Wechsler unter Verwendung verschiedener Funktionen wiedergeben lassen.

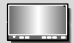

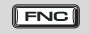

# CD-Steuerbildschirm

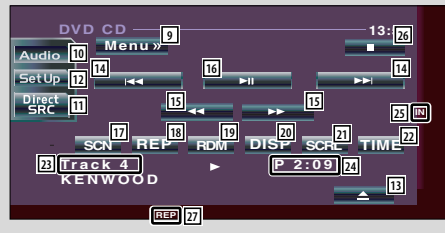

# Während der CD-Wiedergabe

- 9 Ruft das CD/MP3/WMA/JPEG/MPEG/-Disc-Wechsler-Menü auf.
- p Öffnet das Klangeinstellungsmenü. (Seite 70)
- 11 Zeigt den Quellenauswahl-Bildschirm an. (Seite 45)
- 12 Öffnet das Einrichtungsmenü. (Seite 47)
- 13 Wirft die Disc aus dem integrierten Disc-Player aus.
- 14 Wählt eine Spur aus.
- 15 Schnellvorlauf oder Schnellrücklauf.
- 16 Startet und unterbricht die Wiedergabe.
- 17 Startet oder stoppt die Scan-Wiedergabe (bei der der Anfang jedes einzelnen Musikstückes nacheinander wiedergegeben wird).
- 18 Nimmt die Wiedergabe (der gegenwärtigen Spur) wieder auf.
- 19 Startet oder stoppt die Zufallswiedergabe (bei der die Musikstücke in zufälliger Reihenfolge wiedergegeben werden).
- ; Wählt den Disc-Namen- (siehe <Disc-Name eingeben> auf Seite 25), Disc-Text- oder Spurtext-Modus für die Textanzeige aus.
- 21 Lässt den Anzeigetext durchlaufen.
- 22 Schaltet die Wiedergabezeit zwischen Spur, Disc und verbleibender Disc-Wiedergabezeit um.
- 23 Spurnummern-Anzeige
- [24] Wiedergabezeit-Anzeige
- 25 Wird beim Einlegen einer Disc angezeigt.
- 26 Stoppt die Wiedergabe vom eingebauten Disc-Player.

Bei zweimaligem Drücken wird die Disc von Anfang an wiedergegeben, wenn Sie sie das nächste Mal wiedergeben lassen möchten.

27 Funktionsanzeige

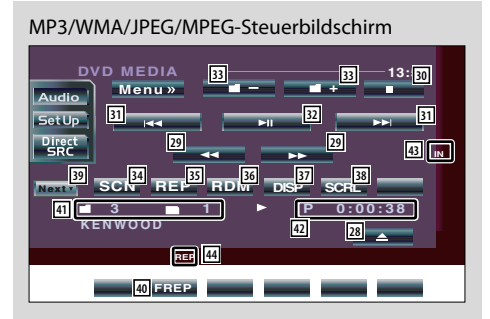

#### Während der MP3/WMA/JPEG/MPEG-Wiedergabe

- [28] Wirft eine Disc aus.
- 29 Schnellvorlauf oder Schnellrücklauf. ( bei Wiedergabe einer JPEG-Datei deaktiviert)
- 30 Stoppt die Wiedergabe. Bei zweimaligem Drücken wird die Disc von Anfang an wiedergegeben, wenn Sie sie das nächste Mal wiedergeben lassen möchten.
- 31 Wählt eine Datei aus.
- 32 Startet und unterbricht die Wiedergabe.
- 33 Wählt einen Ordner aus.
- 34 Startet oder stoppt die Scan-Wiedergabe (bei der der Anfang jedes einzelnen Musikstückes oder der Daten nacheinander wiedergegeben wird).
- 35 Wiederholt die Wiedergabe (der voreingestellten Dateien oder Daten).
- 36 Startet oder stoppt die Zufallswiedergabe (für die Wiedergabe von Dateien im aktuellen Ordner in zufälliger Reihenfolge).
- 137 Wählt den Ordnernamen, Dateinamen, Titel (ID3/ WMA Tag), Künstlernamen (ID3/WMA Tag) oder Albumnamen (ID3 Tag) für die Textanzeige aus.
- 38 Lässt den Anzeigetext durchlaufen.
- . Schaltet die Tastenanzeige um.
- 40 Wiederholt die Wiedergabe des Musikstückes oder der Daten des gegenwärtigen Ordners.
- 41 Ordner- und Dateinummern-Anzeige
- 42 Wiedergabezeit-Anzeige
- [43] Wird beim Einlegen einer Disc angezeigt.
- 44 Funktionsanzeige

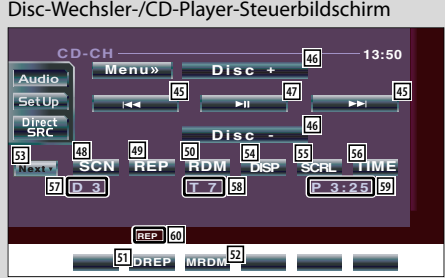

# Während der Wiedergabe durch einen Disc-Wechsler/CD-Player

- 45 Wählt eine Spur aus. Startet den Schnellvor- oder Rücklauf, wenn die Taste gedrückt gehalten wird.
- 46 Wählt eine Disc aus. (Funktion des Disc-Wechslers)
- [47] Startet und unterbricht die Wiedergabe.
- 48 Startet oder stoppt die Scan-Wiedergabe (bei der der Anfang jedes einzelnen Musikstückes nacheinander wiedergegeben wird).
- 49 Nimmt die Wierdergabe (der gegenwärtigen Spur) wieder auf.
- 50 Startet oder stoppt die Zufallswiedergabe (bei der die Musikstücke in zufälliger Reihenfolge wiedergegeben werden).
- 51 Wiederholt die Wiedergabe einer Disc (der gegenwärtigen Disc). (Funktion des Disc-Wechslers)
- 52 Startet oder stoppt die Zufallswiedergabe des Magazins (für die Wiedergabe eines Musikstückes des Disc-Wechslers in zufälliger Reihenfolge). (Funktion des Disc-Wechslers)
- 53 Schaltet die Tastenanzeige um.
- **54 Wählt den Disc-Namen- (siehe <Disc-Name** eingeben> auf Seite 25), Disc-Text- oder Spurtext-Modus für die Textanzeige aus.
- 55 Lässt den Anzeigetext durchlaufen.
- 56 Schaltet die Wiedergabezeit zwischen Spur, Disc und verbleibender Disc-Wiedergabezeit um.
- 57 Disc-Nummeranzeige (Funktion des Disc-Wechslers)
- 58 Spurnummern-Anzeige
- 59 Wiedergabezeit-Anzeige
- **60** Funktionsanzeige

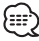

- Der Funktionsumfang und die Display-Anzeigen variieren je nach jeweils angeschlossenem Modell.
- Die angezeigten Informationen können sich je nach verwendetem Disc-Wechsler unterscheiden.

# **Anzeige des CD/MP3/WMA/ JPEG/MPEG/-Disc-Wechsler-Menübildschirms**

Sie können die Menü-Optionen unter Verwendung verschiedener Funktionen auswählen.

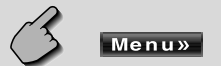

# CD-Menübildschirm

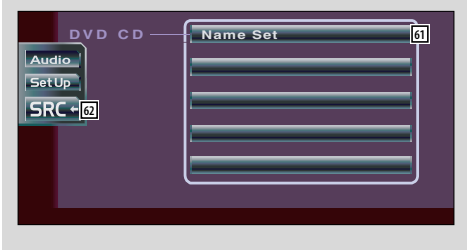

- Wählt die Option aus den verschiedenen Funktionsmenüs aus.
- Kehrt zum CD/MP3/WMA/JPEG/MPEG/-Disc-Wechsler-Steuerbildschirm zurück

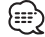

• Die verfügbaren Funktionen unterschieden sich je nach verwendeter Quelle.

# **Disc-Name eingeben**

Benennt eine CD.

- **1 Lassen Sie eine CD wiedergeben, die Sie benennen wollen**
- **2 Öffnen Sie das CD/Disc-Wechsler-Menü**

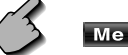

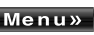

**3 Wählen Sie den Namen-Eingabemodus aus**

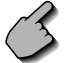

**Name Set**

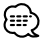

**Die Name Set** - Position variiert je nach Disc, die Sie sich wiedergeben lassen.

# **4 Geben Sie einen Namen ein**

 Lesen Sie hinsichtlich der Einzelheiten über die Eingabe der Zeichen den Abschnitt <Zeicheneingabe> (Seite 44).

# **5 Verlassen Sie den Namen-Eingabemodus**

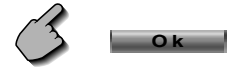

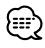

• Einer MD oder MP3/WMA/JPEG/MPEG-Disc können Sie keinen Namen zuordnen.

• Anzahl der im Speicher zu speichernden Discs Eingebauter Disc-Player: 10 Externer CD-Wechsler/-Player: Variiert je nach CD-Wechlser/-Player. Lesen Sie dazu das

Handbuch des CD-Wechslers/-Players.

# **Ordner auswählen (während der MP3/ WMA/JPEG/MPEG-Wiedergabe)**

Die Ordner einer MP3/WMA/JPEG/MPEG-Disc werden für die Schnellsuche aufgelistet.

**1 Rufen Sie das MP3/WMA/JPEG/MPEG-Menü auf**

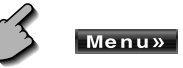

**2 Starten Sie die Ordnerauswahl**

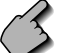

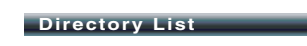

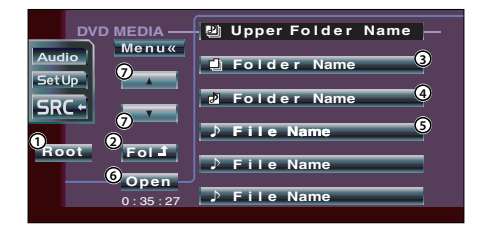

- 1 Kehrt zum Hauptverzeichnis zurück.
- 2 Zeigt die nächst höhere Ebene der Hierarchie an.
- 3 Zeigt ein Verzeichnis an, wenn das Unterverzeichnis ein Verzeichnis besitzt. Wenn Sie das Verzeichnis berühren, wird es geöffnet.
- 4 Zeigt ein Verzeichnis an, wenn das Unterverzeichnis Dateien ohne Verzeichnis besitzt. Wenn Sie ein Verzeichnis berühren, wird es geöffnet und die Dateien im Verzeichnis werden angezeigt.
- 5 Zeigt MP3/WMA/JPEG/MPEG-Dateien an Wenn Sie eine Datei berühren, wird diese wiedergegeben.
- 6 Gibt das ausgewählte Verzeichnis wieder.
- 7 Scrollt durch die Liste.

# **3 Wählen Sie eine Datei aus**

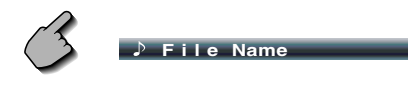

 Zeigen Sie die gewünschte Datei an und berühren Sie die Dateianzeige.

# **ID3/WMA-Kennungsanzeige (während der MP3/WMA-Wiedergabe)**

Es wird die ID3/WMA-TAG-Information der MP3/ WMA-Datei aufgelistet.

**1 Rufen Sie das MP3/WMA/JPEG/MPEG-Menü auf**

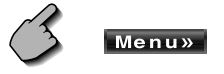

# **2 Anzeige des ID3/WMA TAG**

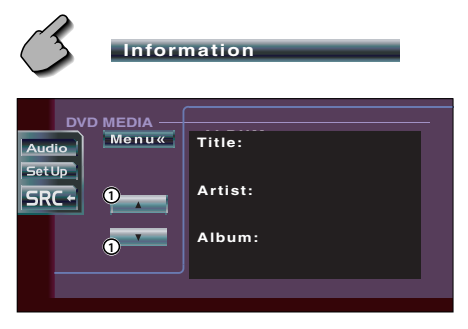

1 Scrollt durch die Liste.

# **Disc-Auswahl (während der Wiedergabe vom Disc-Wechsler)**

Die im Disc-Wechsler eingelegten Discs werden für die schnelle Auswahl aufgelistet.

# **1 Öffnen Sie das Disc-Wechsler-Menü**

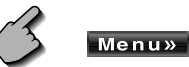

# **2 Öffnen Sie das Disc-Auswahlmenü**

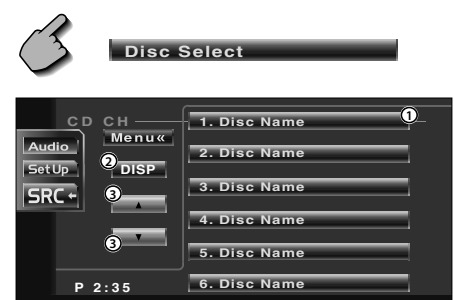

- 1 Gibt die angezeigte Disc wieder.
- 2 Wählt den Disc-Namen oder den Disc-Textmodus für die Textanzeige aus.
- 3 Scrollt durch die Liste. (Wird nicht angezeigt, wenn ein Disc-Wechsler mit 6 oder weniger Discs bestückt ist.)

# **3 Wählen Sie die gewünschte Disc aus**

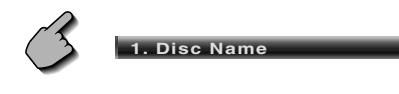

Berühren Sie die gewünschte Disc-Anzeige.

# **Direktsuche**

Sucht nach einer Disc oder einer Spur, wenn deren Nummer eingegeben wurde.

# **Während der Wiedergabe vom eingebauten Disc-Player**

# **1 Wählen Sie den Direktsuchmodus aus**

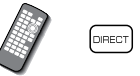

 Bei jedem Drücken der Taste können folgende Elemente gesucht werden. CD: Spurnummer, Gesamtwiedergabezeit MP3/WMA/JPEG/MPEG: Ordner, Datei

# **2 Geben Sie eine Spurnummer ein**

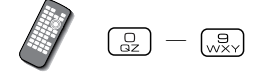

# **3 Suche**

Bei der Suche nach einer Spur:

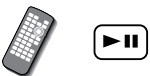

**Während der Wiedergabe von einem externen Disc-Player oder Disc-Wechsler**

# **1 Geben Sie eine Disc- oder Titelnummer ein**

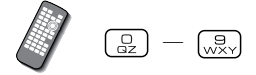

# **2 Suche**

Bei der Suche nach einer Spur:

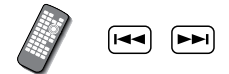

Bei der Suche nach einer Disc:

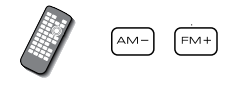

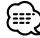

• Der Betrieb wird automatisch abgebrochen, wenn Sie nicht innerhalb von 10 Sekunden eine Bedienung durchführen.

# **Tuner-Bedienung**

Im Tuner-Quellenmodus erscheinen verschiedene Bedienbildschirme.

# **Anzeige des Easy-Bedienfeldes**

Das Tuner-Bedienfeld wird in einer schwebenden Position auf dem ausgewählten Bildschirm angezeigt.

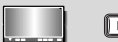

# **FNC**

# Anzeige des Easy-Bedienfeldes

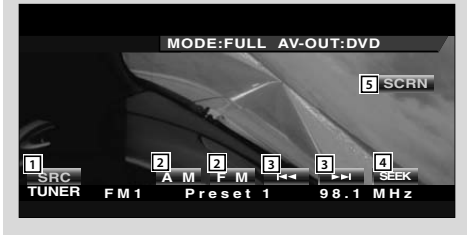

# **Anzeige des Tuner-Bedienbildschirms**

Sie können einen Sender unter Verwendung verschiedener Funktionen einstellen.

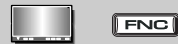

# Tuner-Steuerbildschirm

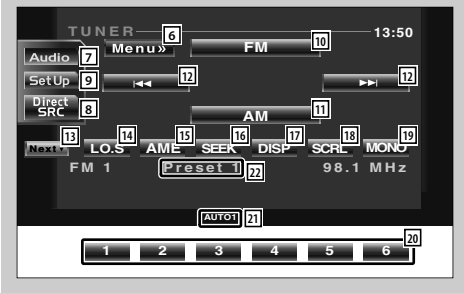

- 1 Schaltet die Quelle um.
- 2 Schaltet den Wellenbereich um (von MW oder UKW1/2/3).
- 3 Schaltet einen Sender ein.
- 4 Schaltet den Suchmodus um. (Siehe <Suchmodus> auf Seite 30.)
- 5 Zeigt den Monitor-Steuerbildschirm an (Seite 46, <Einstellung der Bildqualität>)

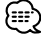

- Die Receiver-Tastenfunktionen finden Sie unter <Grundsätzliche Bedienung> (Seite 8).
- Das Easy-Bedienfeld ist beim Berühren eines zentralen Bereichs des Monitors verdeckt.

- 6 Öffnet das Tuner-Menü.
- 7 Öffnet das Klangeinstellungsmenü. (Seite 70)
- 8 Zeigt den Quellenauswahl-Bildschirm an. (Seite 45)
- 9 Öffnet das Einrichtungsmenü. (Seite 47)
- p Schaltet zum Wellenbereich UKW1/2/3 um.
- [11] Schaltet zum Wellenbereich MW um.
- 12 Stellt einen Sender ein. Verwenden Sie den <Suchmodus> (Seite 30), um die Frequenzumschaltung zu ändern.
- e Schaltet zwischen den Tasten **1** und **6** und den zu verwendenden Funktionstasten um.
- [14] Schaltet die lokale Suchfunktion ein oder aus.
- 15 Wählt den automatischen Speicherungsmodus aus. (Siehe Seite 30 für den <Automatische Speicherung>)
- 16 Schaltet den Suchmodus um. (Siehe Seite 30 für den <Suchmodus>)
- [17] Wählt den Programmservice-Namen oder den Radiotext-Modus für die Textanzeige aus.
- 18 Lässt den Anzeigetext durchlaufen.
- 19 Wählt den Mono-Empfangsmodus aus. (nur beim Empfang von UKW-Sendungen)

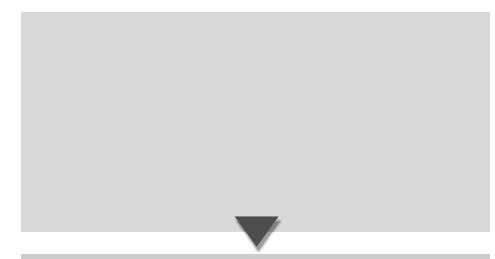

# **Anzeige des Tuner-Menübildschirms**

Sie können die Menü-Optionen unter Verwendung verschiedener Funktionen auswählen.

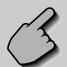

# Menu»

# Tuner-Menübildschirm

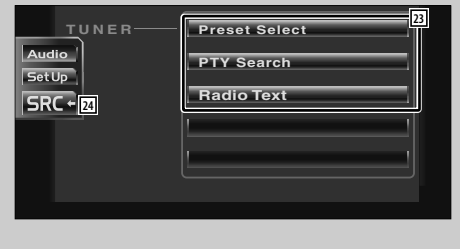

- ; Bei der Anzeige der Tasten **1** bis **6** können Sie die Sender aus dem Speicher aufrufen. Lesen Sie hinsichtlich des Speicherns von Sendern den Abschnitt <Automatische Speicherung> (Seite 30) oder <Manuelle Speicherung> (Seite 30).
- 21 Suchmodus-Anzeige
- 22 Speichernummern-Anzeige
- 23 Wählt die Option aus den verschiedenen Funktionsmenüs aus.
- [24] Kehrt zum Tuner-Bedienbildschirm zurück.

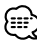

• Die vorhandenen Funktionen unterscheiden sich je nach verwendetem Typ, technischen Daten des Tuners und zu empfangendem Rundfunksystem.

# **Suchmodus**

# Richtet eine Senderauswahl ein.

**SEEK**

Falls **SEEK** nicht angezeigt wird, berühren Sie .

 Der Modus ändert sich bei jedem Drücken der Taste in der folgenden Reihenfolge:

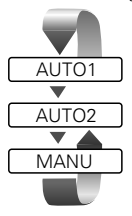

 Stellt automatisch einen Sender mit gutem Empfang ein.

 Stellt einen Sender nach dem anderen aus dem Speicher ein.

Schaltet manuell zur nächsten Frequenz um.

# **Automatische Speicherung**

Speichert Sender mit gutem Empfang automatisch im Senderspeicher.

**1 Wählen Sie einen Wellenbereich aus, den Sie im Senderspeicher speichern wollen**

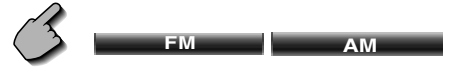

**2 Wählen Sie den automatischen Speicherungs-Modus aus**

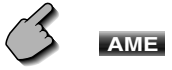

Falls **AME** nicht angezeigt wird, berühren Sie .

# **3 Starten Sie die automatische Speicherung**

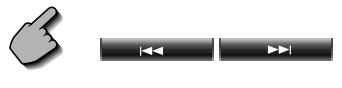

Berühren Sie **oder der die Berühren Sie oder** 

Die automatische Speicherung endet, wenn 6 Sender oder alle zu empfangenden Sender gespeichert sind.

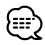

• Der Betrieb wird automatisch abgebrochen, wenn Sie nicht innerhalb von 10 Sekunden eine Bedienung durchführen.

# **Manuelle Speicherung**

Speichert den gegenwärtig empfangenen Sender im Senderspeicher.

# **1 Wählen Sie einen Sender aus, den Sie im Senderspeicher speichern wollen**

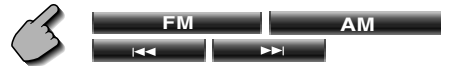

# **2 Speichern Sie den Dienst**

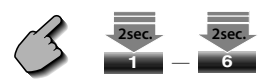

Falls die Tasten **1** bis **6** nicht angezeigt werden, berühren Sie **Nextz**. Berühren Sie die Taste solange, bis die Speichernummer erscheint.

# **Vorauswahl**

Listet die Sender auf, empfängt sie und speichert einen nach dem anderen im Senderspeicher.

# **1 Öffnen Sie das Tuner-Menü**

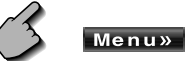

# **2 Öffnen Sie das Voreinstellungsmenü**

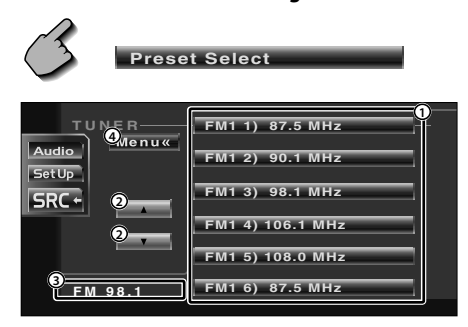

- 1 Stellt den angezeigten Sender ein,
- 2 Schaltet den Wellenbereich der angezeigten Senderliste um.
- 3 Zeigt den Wellenbereich und die Frequenz an.
- 4 Kehrt zum Tuner-Menü zurück.

# **Direktsuche**

Schaltet einen Sender ein, wenn dessen Frequenz eingegeben wird.

# **1 Wählen Sie einen Wellenbereich aus**

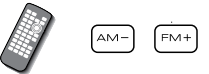

**2 Wählen Sie den Direktsuchmodus aus**

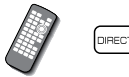

# **3 Geben Sie eine Frequenz ein**

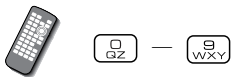

Wenn Sie die Frequenz eingeben, wird der Empfang des Signals gestartet. Beispiel: Wenn Sie UKW 92,1 MHz empfangen

Beispiel: Wenn Sie MW 810 kHz empfangen  $\left[\begin{matrix} 1 & 1 \\ 1 & 1 \end{matrix}\right]$   $\left[\begin{matrix} 1 & 1 \\ 1 & 1 \end{matrix}\right]$   $\left[\begin{matrix} 1 & 1 \\ 1 & 1 \end{matrix}\right]$ 

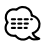

• Der Betrieb wird automatisch abgebrochen, wenn Sie nicht innerhalb von 10 Sekunden eine Bedienung durchführen.

# **Verkehrsmeldungen**

Beim Beginn einer Verkehrsmeldung wird jede Quelle automatisch auf die Verkehrsmeldungen umgeschaltet, und diese werden angezeigt.

# **Wenn die Verkehrsmeldung startet...**

Der Verkehrsmeldungsbildschirm wird automatisch angezeigt.

#### Verkehrsmeldungsbildschirm

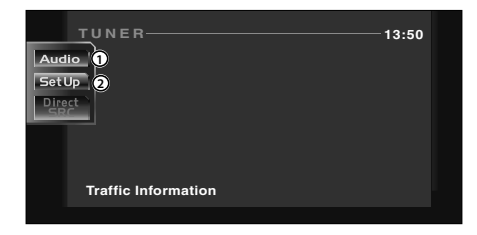

1 Öffnet das Klangeinstellungsmenü. (Seite 70) 2 Öffnet das Einrichtungsmenü. (Seite 47)

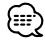

- Damit der Verkehrsmeldungsbildschirm automatisch angezeigt werden kann, muss die Verkehrsmeldungsfunktion eingeschaltet sein.
- Verkehrsmeldungen werden automatisch in der Lautstärke wiedergegeben, die beim Hören der letzten Verkehrsmeldungen eingestellt war. Diese Lautstärke lässt sich beim Anhören von Verkehrsmeldungen ändern.

# **Suche nach der Programmart**

Ein Programm wird eingestellt, wenn Sie seine Programmsparte angeben. (nur beim Empfang von UKW-Sendungen)

# **1 Öffnen Sie das Tuner-Menü**

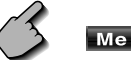

# Menu»

# **2 Öffnen Sie das PTY-Suchmenü**

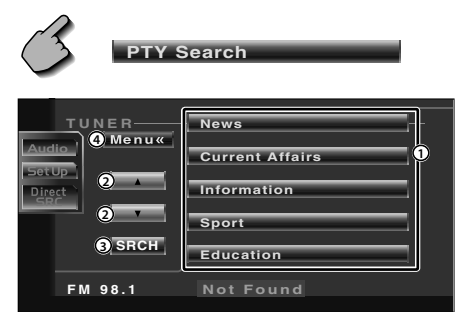

- 1 Wählt eine Programmart aus.
- 2 Scrollt die Programmsparten-Liste durch.
- 3 Sucht nach der Programmsparte. Diese wird angezeigt, wenn die Programmsparte ausgewählt wurde.
- 4 Kehrt zum Tuner-Menü zurück.

# **3 Wählen Sie eine Programmsparte aus**

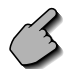

**News** usw.

# **4 Suchen Sie nach der Programmsparte**

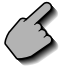

**SRCH**

# **Radiotext**

Sie können sich den Radiotext anzeigen lassen. (nur beim Empfang von UKW-Sendungen)

# **1 Öffnen Sie das Tuner-Menü**

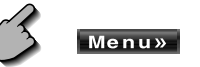

# **2 Anzeige des Radiotextes**

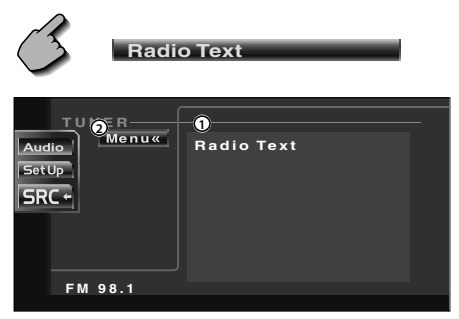

1 Zeigt den Radiotext an.

2 Kehrt zum Tuner-Menü zurück.

# **Fernseh-/Videosteuerung**

Im Fernseh-/Videoquellen-Modus werden die verschiedensten Steuerbildschirme angezeigt. (Sie können den Fernseher nur bei angeschlossenem optionalen Zubehör-TV-Tuner bedienen.)

# **Anzeige des Fernsehbildschirms**

Im Fersehquellen-Modus werden verschiedene Steuerbildschirme angezeigt.

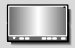

Wählen Sie die Fernsehbilder aus.

# Fernsehbildschirm

**NSEL** 

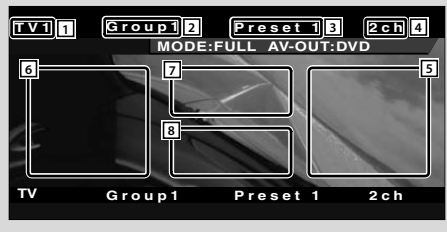

# **Anzeige des Easy-Bedienfeldes**

Das Bedienfeld wird in einer schwebenden Position auf dem TV-Bildschirm angezeigt.

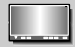

# **FNC**

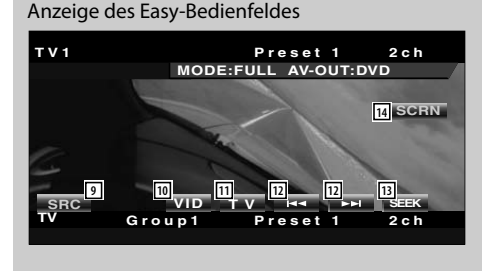

- 1 Fernseh-Wellenbereichsnummern-Anzeige
- 2 Fernseh-Bereichsgruppen-Anzeige (Seite 65)
- 3 Speichernummern-Anzeige
- 4 Kanalnummeranzeige
- 5 Oberer Kanalbereich Inkrementiert den Kanal.
- 6 Unterer Kanalbereich Senken Sie den Kanal ab.
- 7 Wellenbereich/Video, Tastenbereich Schaltet zu TV1, TV2 oder VIDEO um.
- 8 Tastenbereich der Informationsanzeige

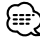

- Weitere Informationen zur TV-Bildauswahl und den Empfänger-Tastenfunktionen finden Sie unter <Grundsätzliche Bedienung> (Seite 8).
- Die Informationsanzeige wird nach etwa 5 Sekunden automatisch gelöscht. Bei der Aktualisierung können die Informationen automatisch wieder angezeigt werden lassen (Seite 58).
- 9 Schaltet die Quelle um.
- p Schaltet zu Video (VIDEO) um.
- 11 Schaltet den Fernsehwellenbereich (zu TV1 oder TV2) um.
- 12 Ruft einen Kanal auf.
- [13] Schaltet den Suchmodus um. (Siehe Seite 36 für den <Suchmodus>.)
- 14 Zeigt den Monitor-Steuerbildschirm an (Seite 46, <Einstellung der Bildqualität>)

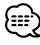

• Das Easy-Bedienfeld ist beim Berühren eines zentralen Bereichs des Monitors verdeckt.

# **Anzeige des Fernseh-Steuerbildschirms**

Sie können einen TV-Sender unter Verwendung verschiedener Funktionen einstellen.

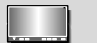

# $\sqrt{r}$

# TV-Bedienbildschirm

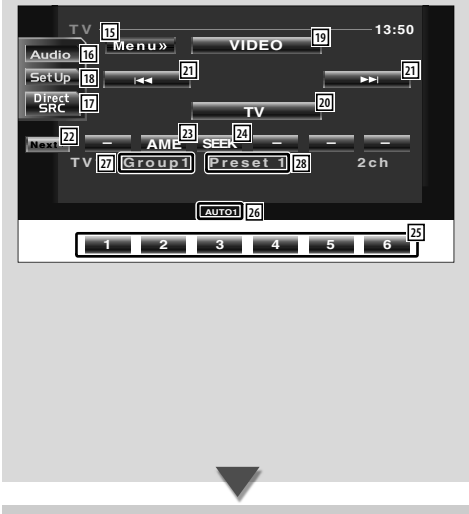

# **Anzeige des Fernseh-Menübildschirms**

Sie können die Menü-Optionen unter Verwendung verschiedener Funktionen auswählen.

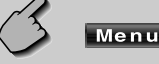

# Menu»

# Fernseh-Menübildschirm

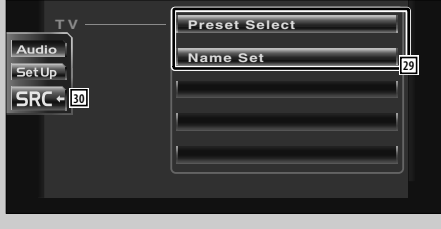

- 15 Öffnet das TV-Menü.
- 16 Öffnet das Klangeinstellungsmenü. (Seite 70)
- 17 Zeigt den Quellenauswahl-Bildschirm an. (Seite 45)
- 18 Öffnet das Einrichtungsmenü. (Seite 47)
- o Schaltet zu VIDEO um.
- ; Schaltet zu TV1 oder TV2 um.
- 21 Wählt einen Kanal aus. Verwenden Sie den <Suchmodus> (Seite 36), um die Kanal-Abstimmreihenfolge zu ändern.
- s Schaltet zwischen den Tasten **1** und **6** und den zu verwendenden Funktionstasten um.
- 23 Wählt den automatischen Speicherungsmodus aus. (Siehe Seite 36 für den <Automatische Speicherung>)
- **[24]** Schaltet den Suchmodus um. (Siehe Seite 36 für den <Suchmodus>)
- g Bei der Anzeige der Tasten **1** bis **6** können Sie die Kanäle aus dem Speicher aufrufen. Lesen Sie hinsichtlich des Speicherns von Sendern den Abschnitt <Automatische Speicherung> (Seite 36) oder <Manuelle Speicherung> (Seite 36).
- 26 Suchmodus-Anzeige
- [27] Fernseh-Bereichsgruppen-Anzeige (Seite 65)
- 28 Speichernummern-Anzeige
- 29 Wählt die Option aus den verschiedenen Funktionsmenüs aus.
- 30 Kehrt zum TV-Bedienbildschirm zurück.

# **Suchmodus**

# Richtet eine Senderauswahl ein.

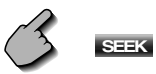

Falls **SEEK** nicht angezeigt wird, berühren Sie .

 Der Modus ändert sich bei jedem Drücken der Taste in der folgenden Reihenfolge:

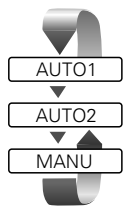

 Stellt automatisch einen Sender mit gutem Empfang ein.

 Stellt einen Sender nach dem anderen aus dem Speicher ein.

Schaltet manuell zum nächsten Kanal um.

# **Automatische Speicherung**

Speichert Sender mit gutem Empfang automatisch im Senderspeicher.

**1 Wählen Sie einen Wellenbereich aus, den Sie im Senderspeicher speichern wollen**

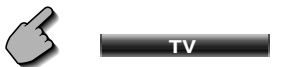

**2 Wählen Sie den automatischen Speicherungs-Modus aus**

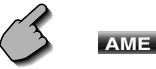

Falls **AME** nicht angezeigt wird, berühren Sie .

# **3 Starten Sie die automatische Speicherung**

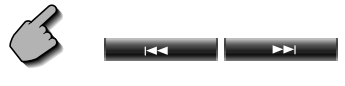

Berühren Sie **in der die der in der als auch die Example State** 

Die automatische Speicherung endet, wenn 6 Sender oder alle zu empfangenden Sender gespeichert sind.

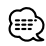

• Der Betrieb wird automatisch abgebrochen, wenn Sie nicht innerhalb von 10 Sekunden eine Bedienung durchführen.

# **Manuelle Speicherung**

Speichert den gegenwärtig empfangenen Sender im Senderspeicher.

# **1 Wählen Sie einen Kanal aus, den Sie im Senderspeicher speichern wollen**

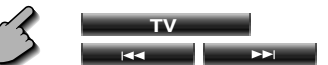

# **2 Speichern Sie den Dienst**

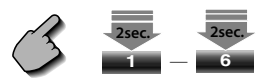

Falls die Tasten **1** bis **6** nicht angezeigt werden, berühren Sie **Next** Berühren Sie die Taste solange, bis die Speichernummer erscheint.

# **Vorauswahl**

Listet die Sender auf, empfängt sie und speichert einen nach dem anderen im Senderspeicher.

**1 Wählen Sie einen aufzurufenden Wellenbereich aus**

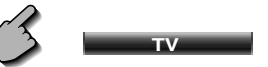

**2 Öffnen Sie das TV-Menü**

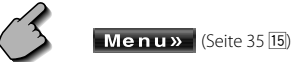

**3 Öffnen Sie das Voreinstellungsmenü**

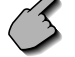

**Preset Select**

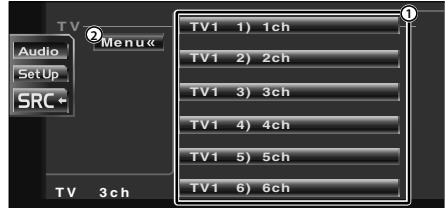

- 1 Stellt den angezeigten Sender ein, Der Sendername wird angezeigt, falls er vorher eingestellt wurde.
- 2 Kehrt zum Fernsehmenü zurück.

# **36** |Deutsch
#### **Sendername eingeben**

Benennt einen Sender.

**1 Wählen Sie einen Sender aus, den Sie benennen wollen**

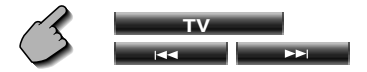

**2 Öffnen Sie das TV-Menü**

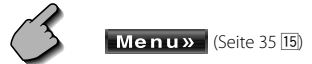

**3 Wählen Sie den Namen-Eingabemodus aus**

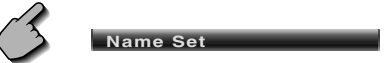

#### **4 Geben Sie einen Namen ein**

Lesen Sie hinsichtlich der Einzelheiten über die Eingabe der Zeichen den Abschnitt <Zeicheneingabe> (Seite 44).

#### **5 Verlassen Sie den Namen-Eingabemodus**

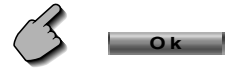

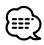

- Sie können bis zu 20 Sender im Senderspeicher speichern.
- Erst nach dem Anziehen der Feststellbremse sind Sie in der Lage, einen Sendernamen einzustellen.

# **DAB-Tuner-Bedienung**

Im DAB-Tuner-Quellenmodus werden verschiedene Steuerbildschirme angezeigt. (nur bei angeschlossenem optionalen Zubehör-DAB-Tuner)

#### **Anzeige des Easy-Bedienfeldes**

Das DAB-Tuner-Bedienfeld wird in einer schwebenden Position auf dem ausgewählten Bildschirm angezeigt.

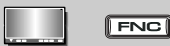

#### Anzeige des Easy-Bedienfeldes

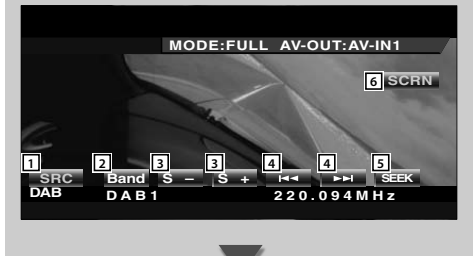

#### **Anzeige des DAB-Tuner-Bedienbildschirms**

Die Auswahl des Ensembles und der Dienste kann durch verschiedene Funktionen erfolgen.

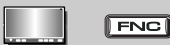

#### DAB-Tuner-Bedienbildschirm

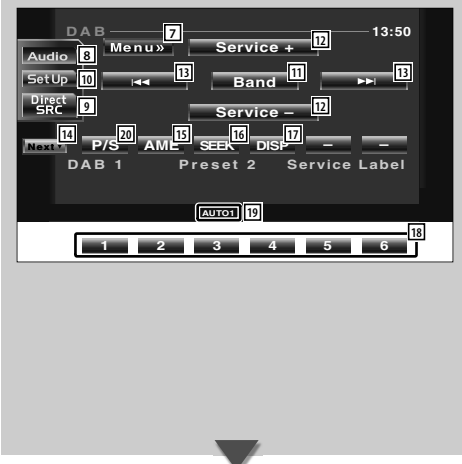

- 1 Schaltet die Quelle um.
- 2 Schaltet auf den Wellenbereich (DAB1/2/3) um.
- 3 Wählt einen Dienst aus.
- 4 Wählt das Ensemble aus.
- 5 Schaltet den Suchmodus um. (Siehe Seite 40 für den <Suchmodus>.)
- 6 Zeigt den Monitor-Steuerbildschirm an (Seite 46, <Einstellung der Bildqualität>)

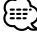

- Die Systemtastenfunktionen finden Sie unter <Grundsätzliche Bedienung> (Seite 8).
- Das Easy-Bedienfeld ist beim Berühren eines zentralen Bereichs des Monitors verdeckt.

- 7 Öffnet das DAB-Tuner-Menü.
- 8 Öffnet das Klangeinstellungsmenü. (Seite 70)
- 9 Zeigt den Quellenauswahl-Bildschirm an. (Seite 45)
- p Öffnet das Einrichtungsmenü. (Seite 47)
- [11] Schaltet auf den Wellenbereich (DAB1/2/3) um.
- 12 Wählt einen Dienst aus.
- 13 Wählt das Ensemble aus.
- r Schaltet zwischen den Tasten **1** und **6** und der zu verwendenden Funktionstaste um.
- [15] Wählt den automatischen Speicherungsmodus aus. (Siehe Seite 40 für den <Automatische Speicherung>)
- 16 Schaltet den Suchmodus um. (Siehe Seite 40 für den <Suchmodus>)
- 17 Schaltet das Display zwischen Ensemble-Markierung, PTY-Markierung, Komponentenmarkierung, Regionenmarkierung und Audioqualität um.
- i Bei Anzeige der Tasten **1** bis **6** können Sie einen Dienst aus dem Speicher aufrufen.
- 19 Suchmodus-Anzeige
- 20 Wählt die primäre oder sekundäre Funktion aus.

# **Anzeige des DAB-Tuner-Menübildschirms**

Sie können die Menü-Optionen unter Verwendung verschiedener Funktionen auswählen.

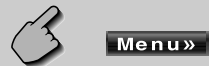

#### DAB-Tuner-Menübildschirm

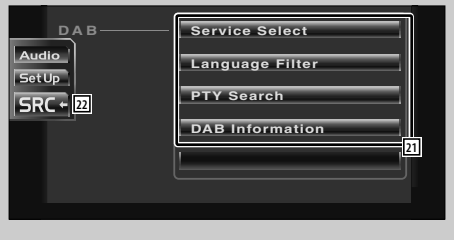

- 21 Wählt die Option aus den verschiedenen Funktionsmenüs aus.
- [22] Kehrt zum DAB-Tuner-Steuerbildschirm zurück.

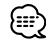

• Einzelheiten über die DAB-Tunerfunktion finden Sie in der Bedienungsanleitung des DAB-Tuners (optionales Zubehör).

### **Suchmodus**

#### Richtet eine Senderauswahl ein.

**SEEK**

Falls **SEEK** nicht angezeigt wird, berühren Sie **Next** .

 Der Modus ändert sich bei jedem Drücken der Taste in der folgenden Reihenfolge:

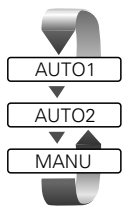

 Stellt automatisch ein Ensemble mit gutem Empfang ein.

 Stellt einen Dienst nach dem anderen aus dem Speicher ein.

Schaltet manuell zum nächsten Kanal um.

# **Automatischer Ensemble-Speicher**

Legt ein Ensemble mit gutem Empfang automatisch im Speicher ab.

**1 Wählen Sie einen Wellenbereich aus, den Sie im Senderspeicher speichern wollen**

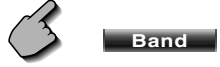

**2 Wählen Sie den automatischen Speicherungs-Modus aus**

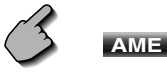

Falls **AME** nicht angezeigt wird, berühren Sie **Next** \* .

#### **3 Starten Sie die automatische Speicherung**

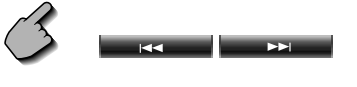

Berühren Sie **in der der die Berühren Sie in der Ein**der **Der Eine** Die automatische Speicherung endet, wenn

6 Sender oder alle zu empfangenden Sender gespeichert sind.

### **Dienste-Vorgabespeicher**

Speichert den gegenwärtig empfangenen Dienst im Speicher.

**1 Wählen Sie einen Dienst aus, den Sie speichern wollen**

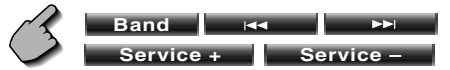

#### **2 Speichern Sie den Dienst**

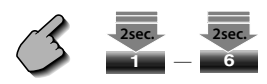

Falls die Tasten **1** bis **6** nicht angezeigt werden, berühren Sie **Next1**. Berühren Sie die Taste solange, bis die Speichernummer erscheint.

#### **Dienstauswahl**

Für Ihre Auswahl werden die gegenwärtig empfangenen Ensembles angezeigt.

#### **1 Öffnen Sie das DAB-Tuner-Menü**

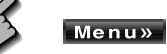

#### **2 Öffnen Sie das Dienstauswahlmenü**

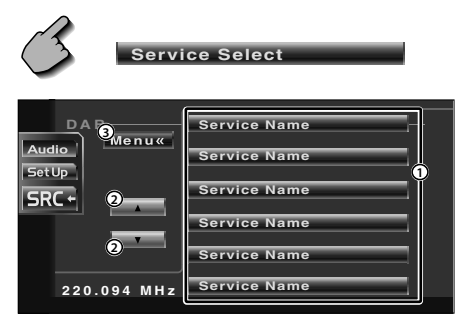

- 1 Wählt einen Dienst aus.
- 2 Scrollt durch die Diensteliste.
- 3 Kehrt zum DAB-Tuner-Menü zurück.

#### **3 Wählen Sie einen Dienst aus**

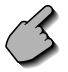

**Service Name**

### **Sprachfilter**

Für Ihre Auswahl werden die Sprachen aufgelistet.

**1 Öffnen Sie das DAB-Tuner-Menü**

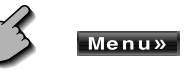

**2 Öffnen Sie das Sprachenfilter-Menü**

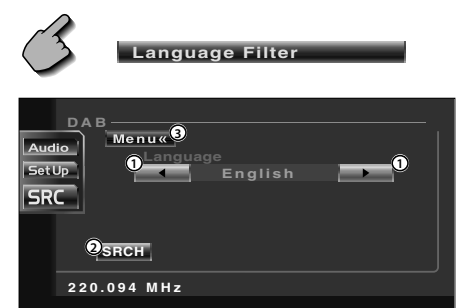

- 1 Wählen Sie eine Sprache aus.
- 2 Sucht nach der ausgewählten Sprache.
- 3 Kehrt zum DAB-Tuner-Menü zurück.
- **3 Wählen Sie eine Sprache aus, die Sie verwenden wollen**

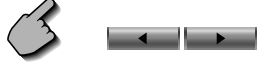

**4 Suchen Sie nach der Sprache**

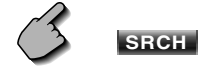

# **Suche nach der Programmart**

Die Dienste werden empfangen, wenn Sie diese Programmsparte einstellen.

**1 Öffnen Sie das DAB-Tuner-Menü**

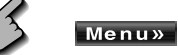

**2 Öffnen Sie das PTY-Suchmenü**

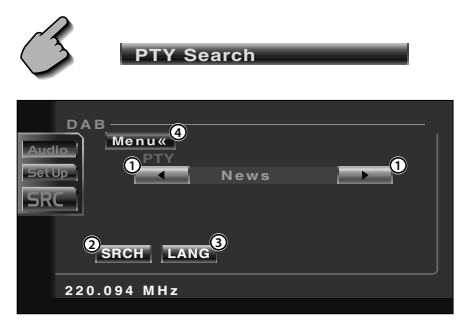

- 1 Wählt eine Programmart aus.
- 2 Sucht nach der Programmart.
- 3 Zur Auswahl des Sprachauswahl-Bildschirms.
- 4 Kehrt zum DAB-Tuner-Menü zurück.

**3 Wählen Sie eine Programmsparte aus**

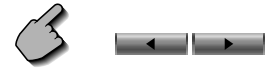

#### **Wählen Sie eine Sprache aus**

 **Zur Auswahl des Sprachauswahl-Bildschirms**

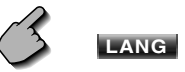

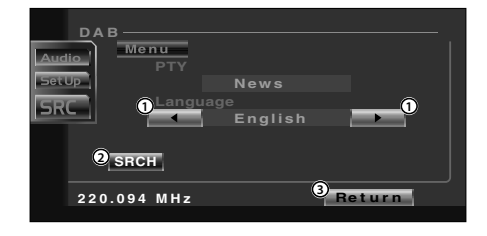

- 1 Wählen Sie eine Sprache aus.
- 2 Sucht nach der Programmart.
- 3 Kehrt zum PTY-Suchmenü zurück.

#### **Wählen Sie eine Sprache aus**

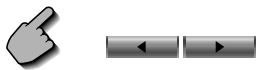

**4 Suchen Sie nach der Programmsparte**

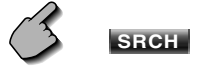

#### **DAB-Informationen**

Die DAB-Informationen werden angezeigt.

#### **1 Öffnen Sie das DAB-Tuner-Menü**

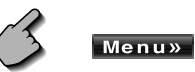

#### **2 Anzeige des DAB-Informationsbildschirms**

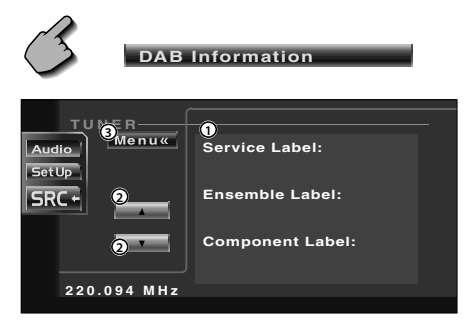

- 1 Zur Anzeige der DAB-Informationen (wie beispielsweise Service-Markierung, Ensemble-Markierung, Komponenten-Markierung, Audioqualität, Regionsmarkierung und Dynamik-Markierung).
- 2 Scrollt durch die Informationsanzeige.
- 3 Kehrt zum DAB-Tuner-Menü zurück.

#### **DAB-Nachrichten**

Beim Beginn der von Ihnen eingeschalteten Meldung wird jede Quelle automatisch auf die Meldung umgeschaltet.

#### **Wenn die Meldung startet...**

Der Meldungsbildschirm wird automatisch angezeigt.

#### Meldungsbildschirm

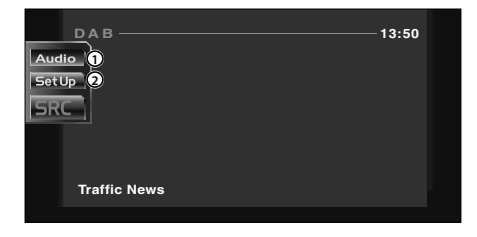

- 1 Öffnet das Klangeinstellungsmenü. (Seite 70)
- 2 Öffnet das Einrichtungsmenü. (Seite 47)

# **Verwendung des Zeicheneingabe-Bildschirms**

Wenn Sie den Discnamen-Eingabemodus oder einen anderen Modus auswählen, erscheint zur Zeicheneingabe der folgende Bildschirm.

#### Zeicheneingabe-Bildschirm

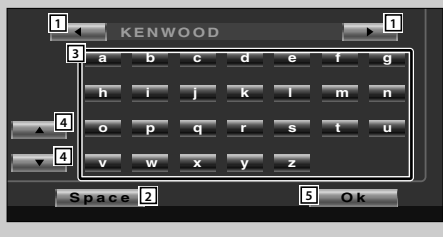

- 1 Verschiebt den Cursor.
- 2 Fügt einen Leerschritt ein. Falls Sie ein Zeichen löschen wollen, positionieren Sie den Cursor darüber und berühren Sie diese Taste.
- 3 Eingabe von Zeichen.
- 4 Scrollt die Zeichentasten-Anzeige nach oben oder unten.
- 5 Beendet den Zeicheneingabe-Modus und kehrt zum vorherigen Bildschirm zurück.

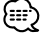

• Erst nach dem Anziehen der Feststellbremse sind Sie in der Lage, einen Zeichen einzugeben.

# **Quellenauswahl**

Die Quelle, die Sie hören wollen, kann schnell ausgewählt werden.

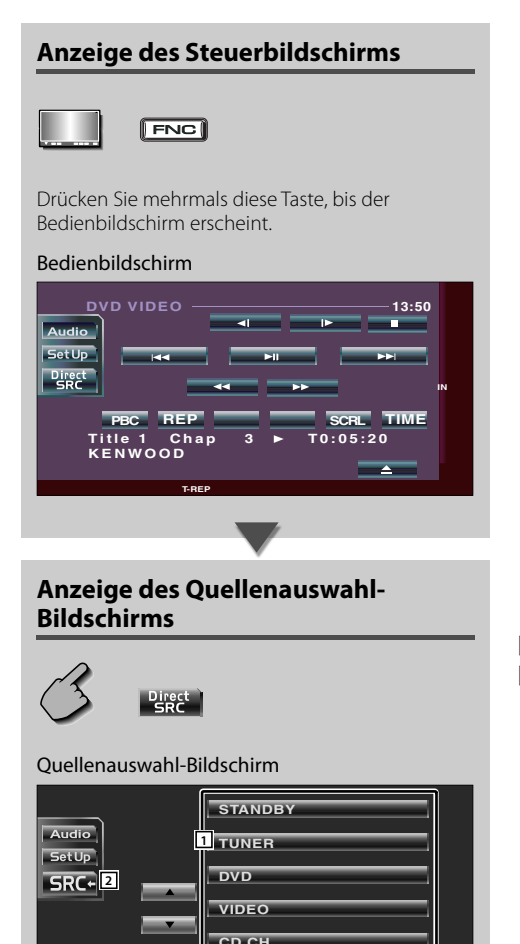

**AUX EXT**

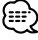

• Der Quellenauswahl-Bildschirm kann vom Steuerbildschirm einer beliebigen Quelle aus angezeigt werden.

- 1 Wählt die Quelle aus.
- 2 Kehrt zum vorher angezeigten Steuerbildschirm zurück.

# **Einstellung der Bildqualität**

Sie können die Bildqualität des Monitors einstellen.

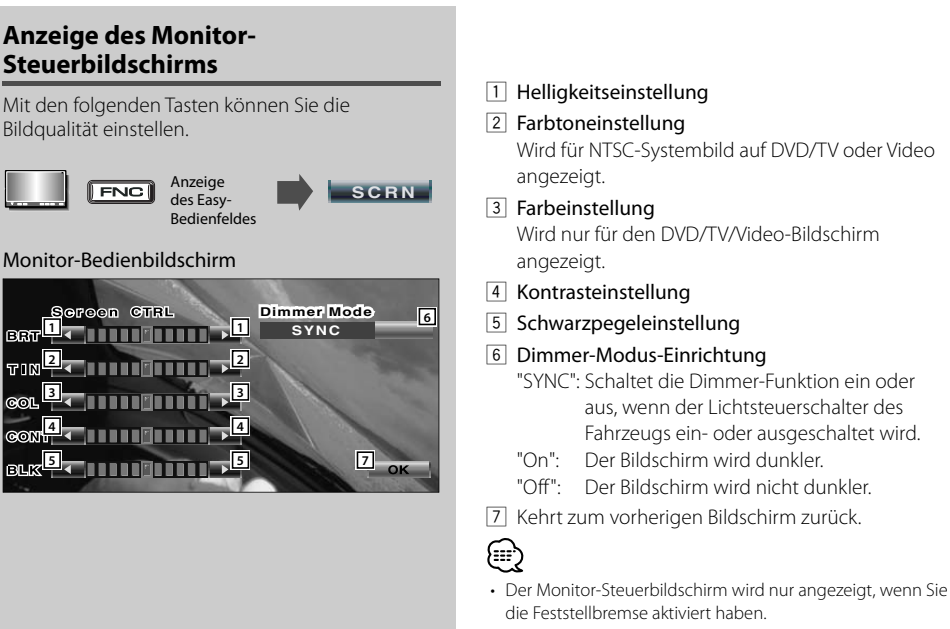

• Die Bildqualität kann für jede Quelle eingestellt werden.

# **Einrichtungsmenü**

#### **Einrichtungsmenü**

Sie können verschiedene Empfängerparameter einrichten.

## **Anzeige des Steuerbildschirms**

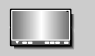

 $\sqrt{|\text{FNC}|}$ 

Drücken Sie mehrmals diese Taste, bis der Steuerbildschirm angezeigt wird.

#### Bedienbildschirm

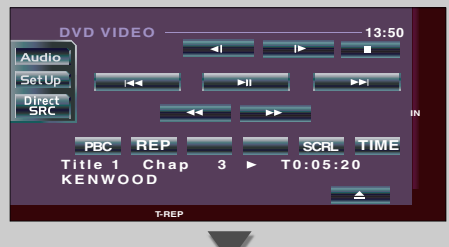

#### **Anzeige des Einrichtungsmenü-Bildschirms**

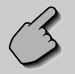

**SetUp** 

#### Einrichtungsmenübildschirm

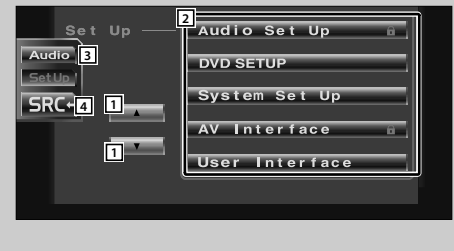

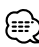

• Sie können dasselbe Einrichtungsmenü für den Steuerbildschirm für die einzelnen Quellen aufrufen.

- 1 Scrollt durch das Einrichtungsmenü.
- 2 Öffnet das jeweilige Einrichtungsmenü.
- 3 Öffnet das Klangeinstellungsmenü. (Seite 70)
- 4 Kehrt zum Steuerbildschirm der vorherigen Quelle zurück.

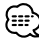

- Ihre Einrichtung des Klangeinstellungsmenüs wird automatisch entsprechend Ihrer <Audio-Einrichtung> (Seite 48) im Einrichtungsmenü eingestellt. Wir empfehlen Ihnen deshalb, zuerst die <Audio-Einrichtung> und dann die Einrichtung von <Klangeinstellungsmenü> durchzuführen.
- Die vorhandenen Funktionen unterscheiden sich je nach verwendetem Typ, technischen Daten des Tuners und zu empfangendem Rundfunksystem.

#### **Audio-Einrichtung**

Sie können ein Lautsprecher-Netzwerk usw. einrichten.

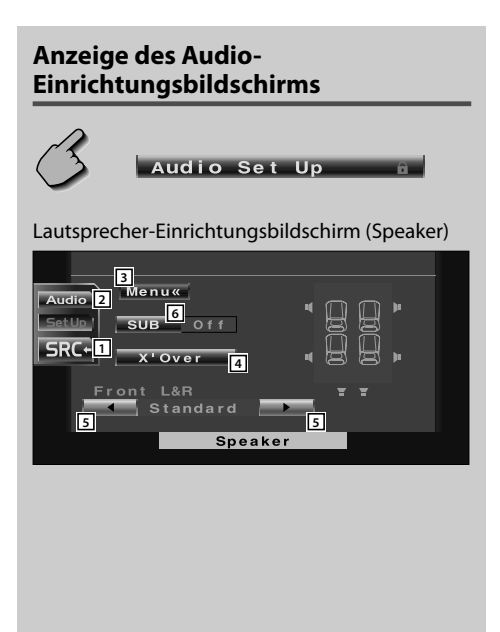

- 11 Kehrt zum Steuerbildschirm der vorherigen Quelle zurück.
- 2 Öffnet das Klangeinstellungsmenü. (Seite 70)
- 3 Öffnet das Einrichtungsmenü.
- 4 Zeigt den X'Over-Einrichtungsbildschirm an. (Seite 49)
- 5 Richtet die vordere Lautsprecherart für die Feineinstellung zugunsten der bestmöglichen Equalizerkurven ein.

Standard: Einrichtung für Lautsprecher mit herkömmlichem Durchmesser

- Narrow: Einrichtung für Lautsprecher mit kleinem Durchmesser
- Middle: Einrichtung für Lautsprecher mit mittlerem Durchmesser
- Wide: Einrichtung für Lautsprecher mit großem Durchmesser
- 6 Stellen Sie ein, ob ein Subwoofer verwendet wird oder nicht.

#### **Übergangsnetzwerk einrichten**

Sie können eine Übergangsfrequenz für die Lautsprecher einstellen.

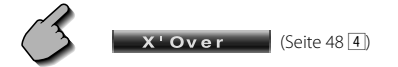

X'Over-Einrichtungsbildschirm

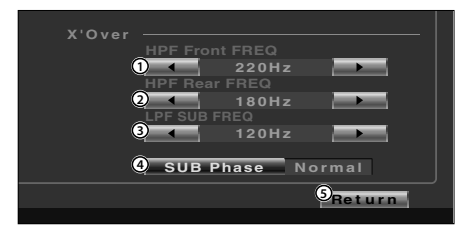

- 1 Stellt eine vordere Hochpassfilter-Frequenz ein. Sie können eine beliebige der folgenden Frequenzen auswählen: Durchgang, 40, 60, 80, 100, 120, 150, 180, 220 Hz
- 2 Stellt eine hintere Hochpassfilter-Frequenz ein. Sie können eine beliebige der folgenden Frequenzen auswählen:

Durchgang, 40, 60, 80, 100, 120, 150, 180, 220 Hz

3 Stellt eine Subwoofer-Niedrigpassfilter-Frequenz ein.

Sie können eine beliebige der folgenden Frequenzen auswählen: 50, 60, 80, 100, 120, Durchgang Hz

- 4 Stellt die Phase des Subwoofer-Ausgangs ein. Die Phase wird um 180 Grad gedreht, wenn auf "Reverse" eingestellt ist.
- 5 Kehrt zum Lautsprecher-Einrichtungsbildschirm zurück.

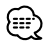

• Die Taste "SUB Phase" wird nicht angezeigt, wenn der Subwoofer-Niedrigpassfilter auf "Through" gestellt wurde.

#### **DVD-Einrichtung**

Sie können Ihre DVD-Wiedergabe einrichten.

# **Anzeige des DVD SETUP 1- Bildschirms** zurück. **DVD SETUP** DVD SETUP 1-Bildschirm **3 Menu**« **Menu LANG 22 en Set 4** Setlin  $S$ ub t i t Le **5 12RC-11 en Set Aud i o LANG Dynamic R ange Con t ro l en Set 6 Normal 7 7 DVD SETUP 1** <u>हि।</u> {≕}

- 11 Kehrt zum Steuerbildschirm der vorherigen Quelle
- 2 Öffnet das Klangeinstellungsmenü. (Seite 70)
- 3 Öffnet das Einrichtungsmenü.
- 4 Wählt eine Disc-Menüsprache aus.\*1 (Siehe <Spracheinrichtung> auf Seite 52)
- 5 Wählt eine Untertitelsprache aus.\*1 (Siehe <Spracheinrichtung> auf Seite 52)
- 6 Wählt eine Audiosprache aus.\*1 (Siehe <Spracheinrichtung> auf Seite 52)
- 7 Stellt den Dynamikbereich ein. (2 Wide) Der Dynamikbereich wird durch die Änderung von "Wide" auf "Normal" und von "Normal" auf "Midnight" reduziert. Wenn der Dynamikbereich schmal ist, können Sie einen geringen Sound bequem anhören.

Diese Funktion ist nur wirksam, wenn Sie eine Dolby Digital-Software anhören.

- 8 Zeigt den DVD SETUP-Bildschirm 2 an.
- Falls nicht angezeigt wird, berühren Sie zur Anzeige bitte **Aufgaber 1988**.
- \*1 Bei Wiedergabe einer DVD deaktiviert.

#### **Anzeige des DVD SETUP 2- Bildschirms**

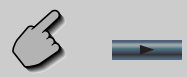

#### DVD SETUP 2-Bildschirm

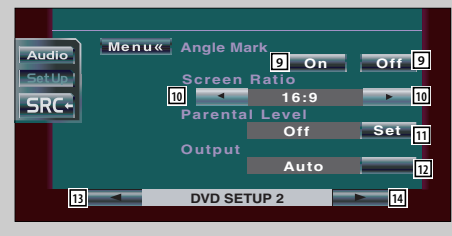

#### **Anzeige des DVD SETUP 3- Bildschirms**

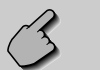

#### DVD SETUP 3-Bildschirm

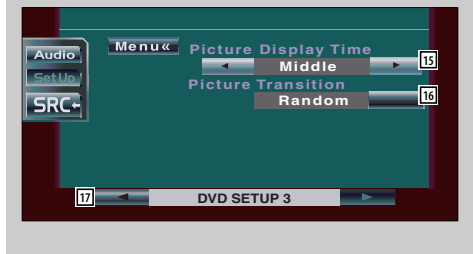

- 9 Stellt eine Winkelmarkierungsanzeige ein. (20n)
- 10 Wählt den Bildschirm-Anzeigemodus aus.\*1  $(\triangleright$  16:9)
	- "16:9": Breitbildanzeige.
	- "4:3 LB": Zeigt Breitbilder im Letterbox-Format (mit schwarzen Streifen oben und unten auf dem Bildschirm) an.
	- "4:3 PS": Zeigt Breitbilder im "Pan & Scan"- Format (am rechten und linken Rand abgeschnittene Bilder) an.
- [11] Zeigt den Kindersicherungsbildschirm an.\*1  $(\sqrt{\phantom{a}})$  Off)

(Siehe <Kindersicherungsgrad-Einrichtung> auf Seite 53)

- 12 Mit der Einstellung "Auto" wird sie verwendet.
- [13] Zeigt den DVD SETUP-Bildschirm 1 an.
- 14 Zeigt den DVD SETUP-Bildschirm 3 an.

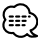

- \*1 Bei Wiedergabe einer DVD deaktiviert.
- 15 Wählt eine Bildanzeige-Zeit aus.\*1 (2 Middle) Die Anzeige eines JPEG-Bildes wird umgeschaltet. "Short", "Middle", "Long"
- 16 Wählt einen Bildeffekt aus.\*1 (**A Random**)
- 17 Zeigt den DVD SETUP-Bildschirm 2 an.

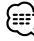

• \*1 Bei Wiedergabe einer DVD deaktiviert.

# **Sprache einrichten**

Wählt eine Sprache aus, die Sie für die Sprachansage und die Menüs verwenden können.

#### **1 Anzeige des Sprachen-Einrichtungsbildschirms**

 Lesen Sie den Abschnitt <Anzeige des DVD SETUP 1-Bildschirms> (Seite 50) und wählen Sie eine zu verwendende Sprache aus.

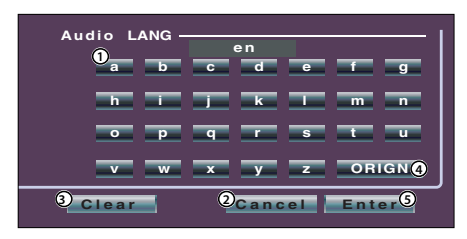

- 1 Eingabe eines Sprachcodes.
- 2 Beendet die Spracheneinrichtung und kehrt zum Bildschirm DVD SETUP 1 zurück.
- 3 Löscht den Sprachcode.
- 4 Stellt die Original-Audiosprache ein. (Dies erscheint während der Audio-Spracheinrichtung.)
- 5 Richtet die Sprache ein und kehrt zum Bildschirm DVD SETUP 1 zurück. (Dies erscheint, nachdem Sie einen Sprachcode eingegeben haben.)

#### **2 Geben Sie einen Sprachcode ein**

 Beachten Sie die rechts gezeigte Sprachcodetabelle zur Auswahl der gewünschten Sprache.

#### **3 Stellen Sie die Sprache ein, die Sie verwenden wollen**

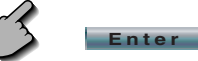

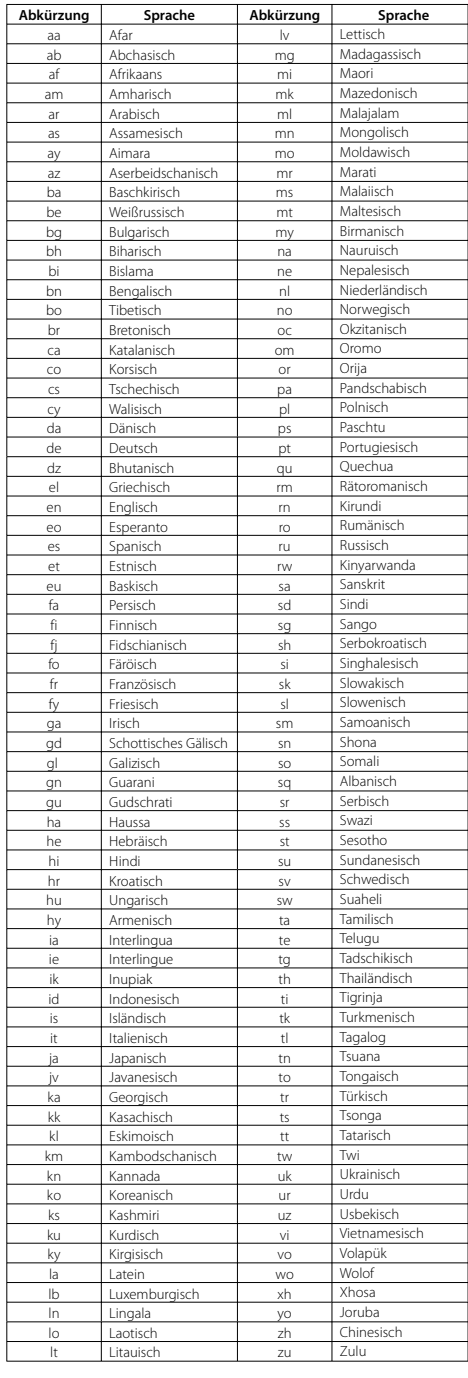

٦

# **Kindersicherungsgrad-Einrichtung**

Stellt den Kindersicherungsgrad ein.

#### **1 Anzeige des Kindersicherung-Bildschirms**

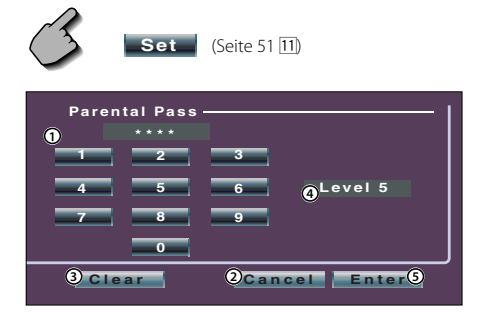

- 1 Eingabe einer Codenummer.
- 2 Beendet die gegenwärtige Einrichtung und kehrt zum Bildschirm DVD SETUP 2 zurück.
- 3 Löscht die Codenummer.
- 4 Zeigt den gegenwärtigen Kindersicherungsgrad an.
- 5 Ermittelt die Codenummer und zeigt den Kindersicherung-Einrichtungsbildschirm an.

#### **2 Eingabe einer Codenummer**

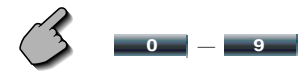

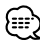

- Die Nummer, die Sie zuerst eingegeben haben, wird als Ihre Codenummer eingestellt.
- Sie können die Codenummer löschen, indem Sie die Reset-Taste drücken.

#### **3 Anzeige des Kindersicherung-Einrichtungsbildschirms**

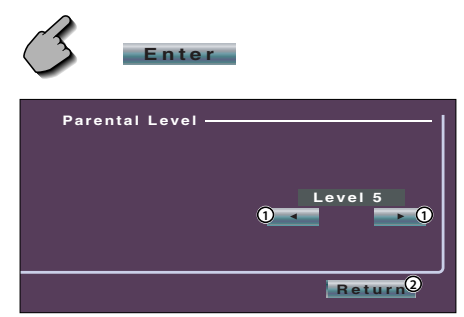

- 1 Stellt einen Kindersicherungsgrad ein.
- 2 Kehrt zum Bildschirm DVD SETUP 2 zurück.

#### **4 Wählen Sie eine Kindersicherung**

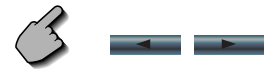

#### **5 Beenden Sie die Einrichtung der Kindersicherung**

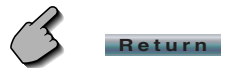

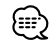

- Falls eine Disc einen höheren Kindersicherungsgrad hat, müssen die Zuschauer die Codenummer eingeben.
- Abhängig von einer eingelegten Disc variiert der Kindersicherungsgrad.
- Falls eine Disc keinen Kindersicherungsgrad hat, können selbst dann, wenn Sie eine Kindersicherung eingestellt haben, alle Zuschauer die Disc ansehen.

#### **Systemeinrichtung**

Sie können die Systemparameter einrichten.

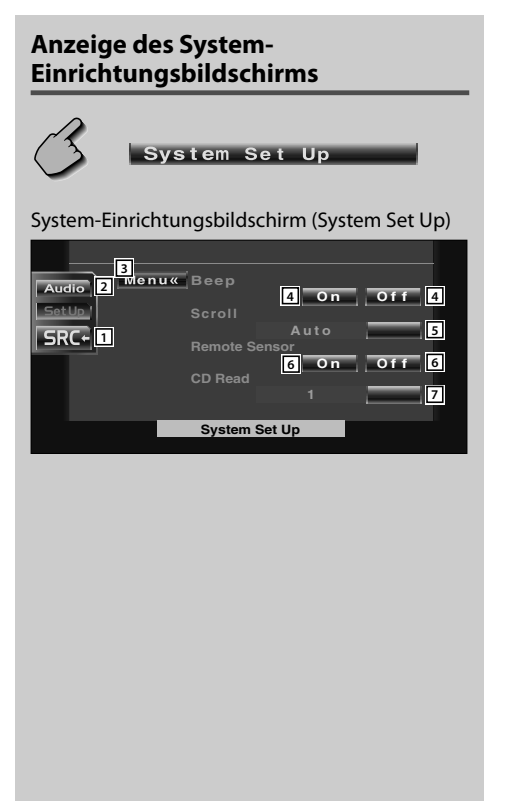

- 11 Kehrt zum Steuerbildschirm der vorherigen Quelle zurück.
- 2 Öffnet das Klangeinstellungsmenü. (Seite 70)
- 3 Öffnet das Einrichtungsmenü. (Seite 47)
- 4 Schaltet den Tastenbetätigungston ein oder aus.  $(\sqrt{\phantom{a}} 0n)$
- 5 Ermöglicht das Scrollen von Text-Display im Quellen-Steuerbildschirm. (**A** Manual) "Auto": Scrollt den Bildschirm automatisch

weiter.

- "Manual": Erlaubt Ihnen, den Bildschirm manuell weiter zu scrollen.
- 6 Wählt ein Fernbedienungssignal aus.  $(\sqrt{\phantom{a}}$  On) Bei der Einstellung von "Off" wird die Fernbedienung des Fernsehempfangs abgelehnt.
- 7 Einstellung einer Musik-CD-Wiedergabe. ( 1)
	- "1": Erkennt automatisch eine MP3/WMA-Disc, DVD oder Musik-CD und gibt sie wieder.
	- "2": Gibt eine Disc obligatorisch als Musik-CD wieder. Wählen Sie "2", falls Sie eine Musik-CD mit einem speziellen Format wiedergeben lassen wollen oder wenn Sie eine Disc in der Stellung "1" nicht wiedergeben lassen können.

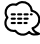

- Eine MP3/WMA/VCD-Disc können Sie in der Position "2" nicht wiedergeben lassen. Manche Musik-CDs können Sie in der Position "2" nicht wiedergeben lassen.
- Bei der Wiedergabe der Disc wird Ihre Einrichtung deaktiviert.
- Falls System Set Up nicht angezeigt wird, berühren Sie zur Anzeige bitte **Angelander 1988**.

#### **AV-Schnittstelle**

Sie können Audio- und Video (AV)-Schnittstellenparameter einstellen.

# **Anzeige des "AV I/F 1"-Bildschirms**

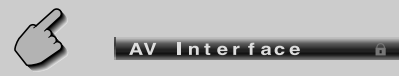

#### "AV I/F 1"-Bildschirm

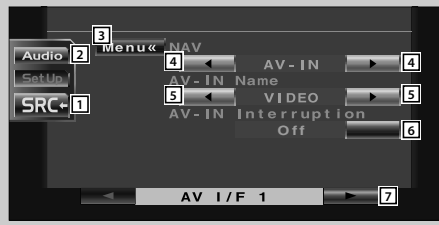

- 11 Kehrt zum Steuerbildschirm der vorherigen Quelle zurück.
- 2 Öffnet das Klangeinstellungsmenü. (Seite 70)
- 3 Öffnet das Einrichtungsmenü. (Seite 47)
- 4 Wählt eine Navigationssystem-Verbindung aus.  $(\sqrt{\phantom{a}}$  RGB)
	- "RGB": Ermöglicht den Anschluss des Kenwood-Navigationsystem über sein Schnittstellenkabel.
	- "AV-IN": Ermöglicht den Anschluss des Navigationssystems einer Drittpartei über den AV-Eingang AV INPUT.
	- "Off": Muss verwendet werden, wenn kein Navigationssystem angeschlossen ist. (Das Navigationsdisplay wird deaktiviert, wenn die AV-Quelle eingeschaltet wird.)
- 5 Stellt einen Namen ein, der angezeigt wird, wenn ein System ausgewählt wird, das am AV-Eingang AV INPUT angeschlossen ist. ( $\blacksquare$  VIDEO)

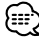

- Wenn Sie den Navigationssystem-Anschluss auf "AV IN" eingestellt haben, ist das Display fest auf "NAV" eingestellt.
- 6 Stellt eine Bildanzeige des Systems ein, das am AV-Eingang AV INPUT angeschlossen ist. ( $\triangle$  Off)
	- "Off": Wenn die Bildquelle eingeschaltet ist, wird ein Bild über den AV-Eingang AV INPUT eingegeben und angezeigt.
	- "On": Wenn über den AV-Eingang AV INPUT ein Bildsignal eingegeben wird, wird dieses Bild dargestellt.
- 7 Zeigt den AV I/F 2-Bildschirm an.

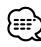

• Falls AV Interface a nicht angezeigt wird, berühren Sie zur Anzeige bitte **Aufgeber** der **Termings**.

#### **Anzeige des "AV I/F 2"-Bildschirms**

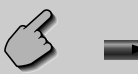

#### "AV I/F 2"-Bildschirm

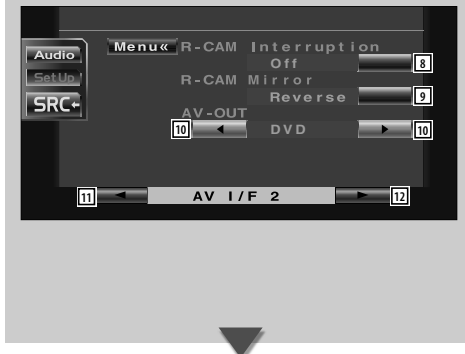

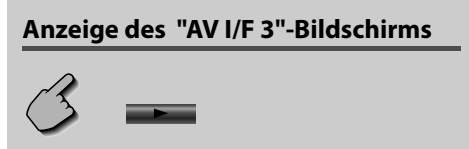

#### "AV I/F 3"-Bildschirm

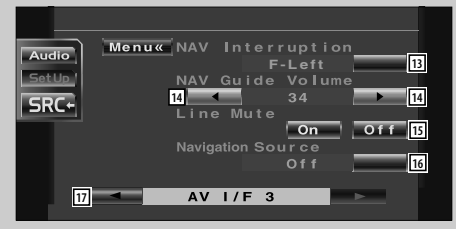

- 8 Stellt ein Verfahren ein, um zum Videodisplay der Rückansichtskamera umzuschalten. (<sup>1</sup>Off) "On": Schaltet zum Videodisplay der
	- Rückansichtskamera um, wenn der Schalthebel des Fahrzeuges in den "Reverse" geschaltet wird.
	- "Off": Schaltet zum Rückansichtskamera-Videodisplay, wenn die Gangschaltung des Autos auf "Reverse"gestellt und dann die [V.SEL]-Taste mehrfach gedrückt wird.
- 9 Sie können das Videodisplay der Rückansichtskamera nach links und nach rechts schwenken. Stellen Sie auf "Reverse" und die Rückansicht wird links und rechts im Spiegelbild des Bildschirms angezeigt. (**A** Normal)
- p Wählt eine AV-Quelle für die Ausgabe am AV OUTPUT-Port aus. (**AV-IN**)
- 11 Zeigt den AV I/F 1-Bildschirm an.
- 12 Zeigt den AV I/F 3-Bildschirm an.
- [13] Wählt die für die Sprachführung des Navigationssystems zu verwendenden Lautsprecher aus. (<sup>1</sup>F-Left)
	- "F-Left": Verwendet den linken Frontlautsprecher für die Sprachhinweise.
	- "F-Right": Verwendet den rechten Frontlautsprecher für die Sprachhinweise.
	- "Front All": Verwendet beide Frontlautsprecher für die Sprachhinweise.
- 14 Stellt die Lautstärke für die Sprachführung des Navigationssystems ein. (<sup>19</sup>)
- [15] Schaltet die Lautstärke während der Sprachführung des Navigationssystems stumm.  $(\sqrt{\phantom{a}}$  On) Wenn diese Option auf "On" eingestellt wird, sinkt der Lautstärkepegel zugunsten der Sprachführung.
- 16 Stellt das Auswahlverfahren der Audioquelle des Navigationssystems ein.  $(\triangleright$  Off)
	- "On": Ermöglicht Ihnen die Auswahl des Audioquellen-Eingangs von der Schnittstelle des Navigationssystems durch Drücken von [SRC] oder durch Auswahl über den Quellen-Auswahlbildschirm.
	- "Off": Die Audioquelle kann nicht unter Verwendung von [SRC] oder über den Quellen-Auswahlbildschirm ausgewählt werden.
- 17 Zeigt den AV I/F 2-Bildschirm an.

#### **Benutzerschnittstelle**

Sie können die Parameter der Benutzerschnittstelle (I/F) einrichten.

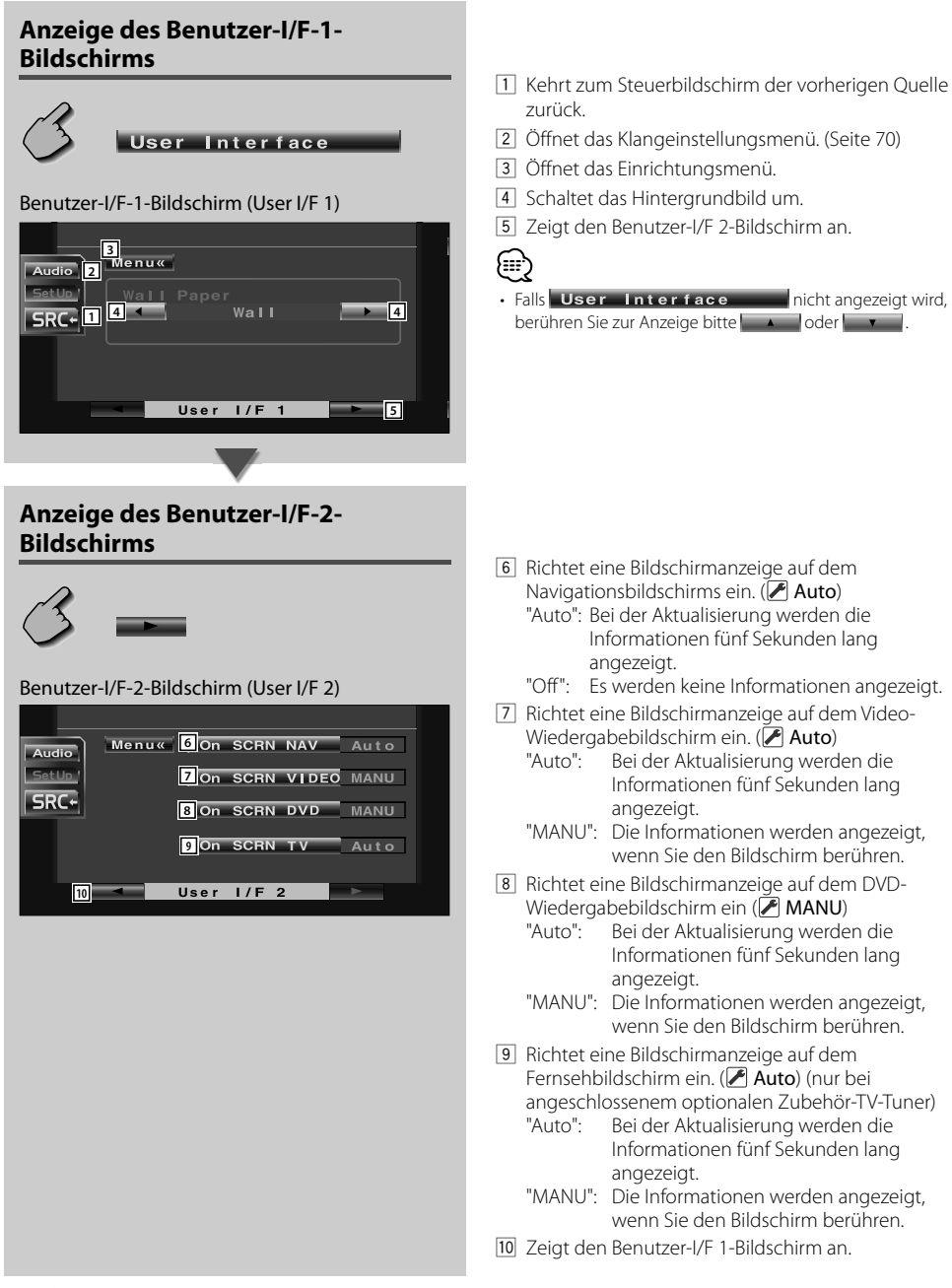

#### **Touchpanel-Einstellung**

Sie können die Touch-Panel-Bedienungen einstellen.

#### **1 Anzeige des Touch-Panel-Einstellbildschirms**

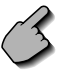

# **Touch**

 Falls **Touch** nicht angezeigt wird, berühren Sie zur Anzeige bitte **Contract Contract** .

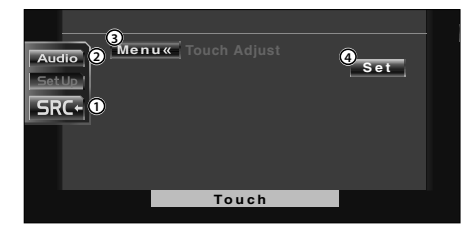

- 1 Kehrt zum Steuerbildschirm der vorherigen Quelle zurück.
- 2 Öffnet das Klangeinstellungsmenü. (Seite 70)
- 3 Öffnet das Einrichtungsmenü.
- 4 Ermöglicht Ihnen das Starten der Touchpanel-Einstellungen.

#### **2 Beginnen Sie mit der Einstellung des Touch-Panels**

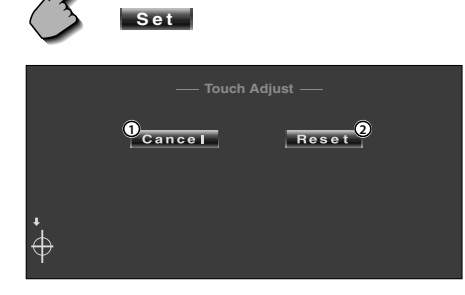

- 1 Beendet die Einstellung und kehrt zum Touchpanel-Einstellbildschirm zurück.
- 2 Stellt auf den Anfangsstatus zurück.

#### **3 Stellen Sie die Positionen ein**

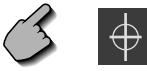

 Berühren Sie, wenn Sie dazu aufgefordert werden, die Mitte von  $\overline{\bigoplus}$  links unten oder rechts oben.

#### **Uhr**

Sie können die Uhrzeit einstellen.

#### **1 Anzeige des Uhr-Bildschirms**

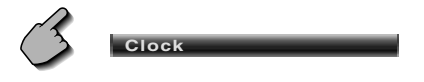

 Falls **Clock** nicht angezeigt wird, berühren Sie zur Anzeige bitte **Contract Contract Contract** .

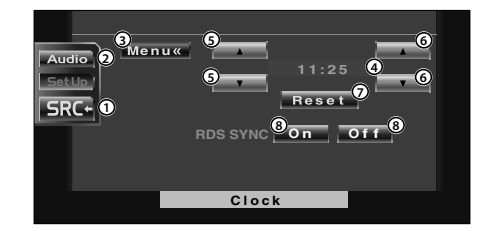

- 1 Kehrt zum Steuerbildschirm der vorherigen Quelle zurück.
- 2 Öffnet das Klangeinstellungsmenü. (Seite 70)
- 3 Öffnet das Einrichtungsmenü.
- 4 Uhrzeit-Anzeige
- 5 Stellt die Stunden ein.
- 6 Stellt die Minuten ein.
- 7 Stellt auf "00" Minuten. Einstellungsbeispiele: 3:00~3:29 ➔ 3:00 3:30~3:59 ➔ 4:00

```
8 Stellt die Uhrzeit synchron zu den Datumsdaten 
 des RDS-Senders ein. (<sup>1</sup>On)
 Bei der Einstellung auf "On" wird der 
 synchronisierte Modus gestartet, und die 
 Uhrzeit kann nicht mehr manuell eingestellt 
werden.
```
#### **2 Stellen Sie die Uhrzeit ein**

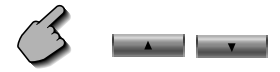

#### **Monitor-Einrichtung**

Sie können die Position, die Bildqualität und den Bildschirmmodus des Monitors einrichten.

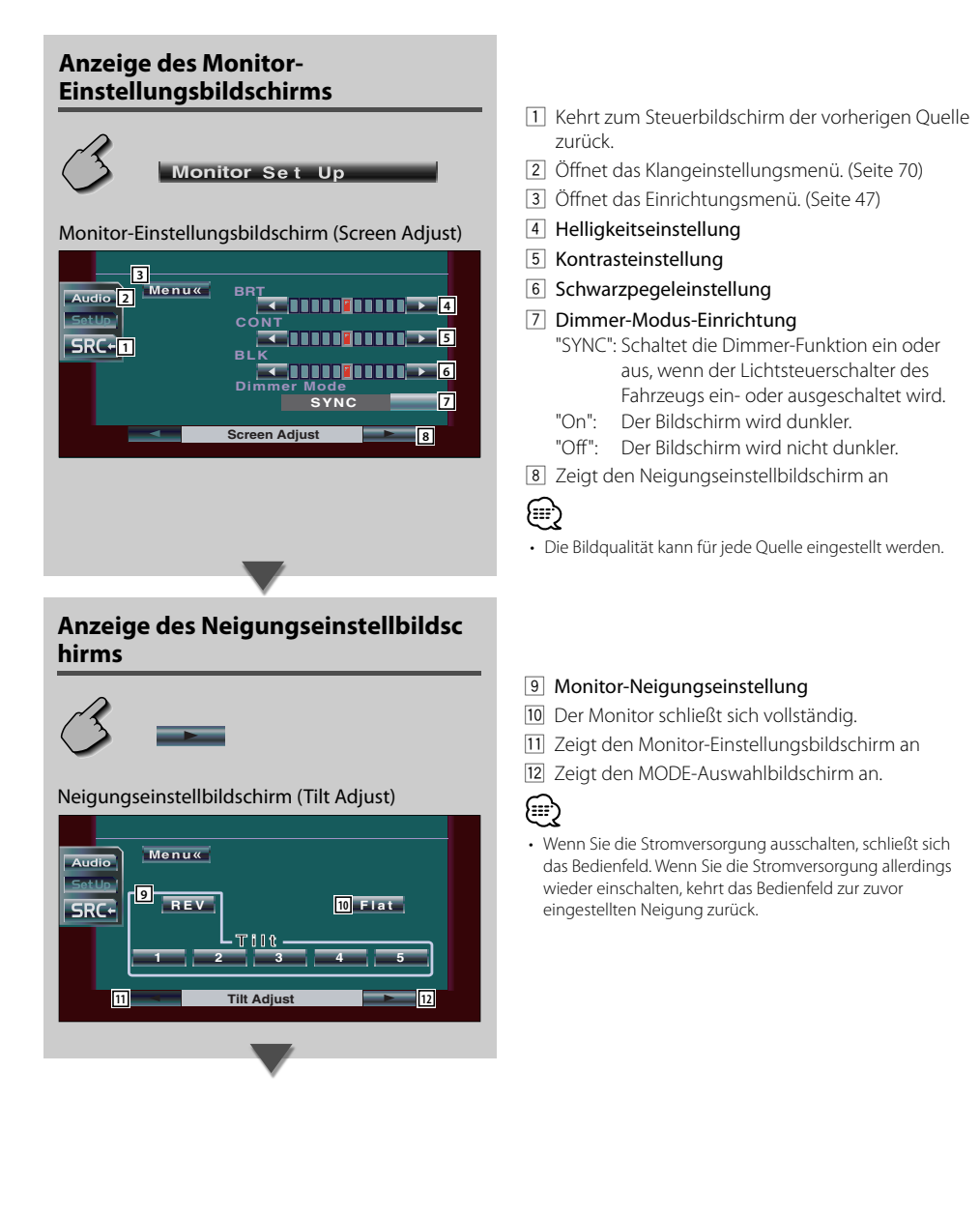

#### **Anzeige des Modus-Auswahlbildschirms**

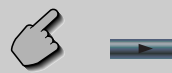

#### Modus-Auswahlbildschirm (Mode Select)

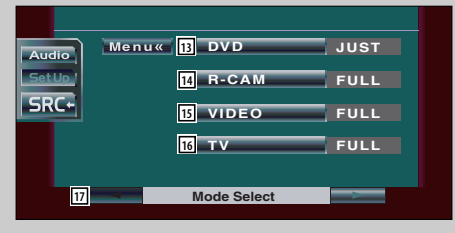

- 13 Wählt einen Bildschirmmodus des DVD-Widergabe-Bildschirms aus. Sie können einen beliebigen der folgenden Bildschirmmodi auswählen: "FULL", "JUST", "ZOOM", "NORMAL"
- 14 Wählt einen Bildschirmmodus der Rückansichtskamera-Bildschirms (R-CAM) aus. Sie können einen beliebigen der folgenden Bildschirmmodi auswählen: "FULL", "JUST", "ZOOM", "NORMAL"
- [15] Wählt einen Bildschirmmodus des Video-Widergabe-Bildschirms aus. Sie können einen beliebigen der folgenden Bildschirmmodi auswählen: "FULL", "JUST", "ZOOM", "NORMAL"
- 16 Wählt einen Bildschirmmodus des TV-Bildschirms aus. (nur bei angeschlossenem optionalen Zubehör-TV-Tuner) Sie können einen beliebigen der folgenden Bildschirmmodi auswählen: "FULL", "JUST", "ZOOM", "NORMAL"
- 17 Zeigt den Neigungseinstellbildschirm an.

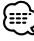

- Bei der Auswahl von Menü, Easy-Bedienfeld-Bildschirm oder Navigation wird das Display automatisch im Vollbild-Modus dargestellt. Der Bildschirmmodus dieser Displays kann nicht geändert werden.
- Die Bildqualität kann für jede Quelle eingestellt werden.

#### Vollbild-Modus (FULL)

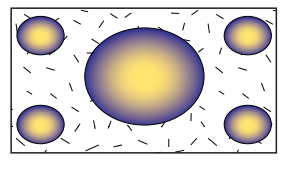

Bild-anpassen-Modus (JUST)

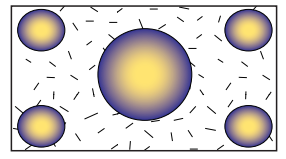

#### Bild-zoomen-Modus (ZOOM)

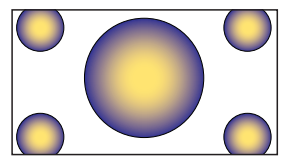

Normalbild-Modus(NORMAL)

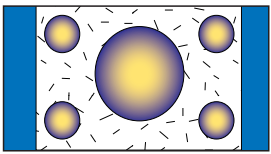

# **Sicherheitscode einrichten**

Sie können zum Schutz Ihres Empfangssystems gegen Diebstahl einen Sicherheitscode einstellen.

# {≕

• Die Sicherheitscode-Funktion kann nach Eingabe des Sicherheitscodes nicht mehr deaktviert werden. Nehmen Sie bitte zur Kenntnis, dass Ihr Sicherheitscode aus der 4-stelligen Zahl besteht, die in Ihrem im Lieferumfang enthaltenen "Car Audio Passport" eingetragen ist.

#### **1 Anzeige des Sicherungscode-Einrichtungsbildschirms**

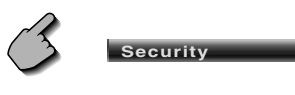

Falls **Security nicht** angezeigt wird, berühren Sie zur Anzeige bitte  $\mathbf{v}$  and  $\mathbf{v}$ .

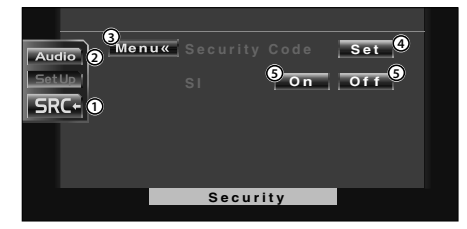

- 1 Kehrt zum Steuerbildschirm der vorherigen Quelle zurück.
- 2 Öffnet das Klangeinstellungsmenü. (Seite 70)
- 3 Öffnet das Einrichtungsmenü.
- 4 Ermöglicht Ihnen den Start der Sicherheitscode-Registrierung.
- 5 Schaltet die SI-Funktion ein oder aus. Wenn diese Funktion auf "On" geschaltet ist, blinkt die Diebstahl-Alarmlampe, wenn die Fahrzeugzündung ausgeschaltet ist.  $(\triangleright)$  On)

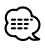

• Wenn Sie die Registrierung des Codes bereits abgeschlossen haben, berühren Sie bitte auf keinen Fall **Set** .

**2 Starten Sie die Sicherungscode-Registrierung**

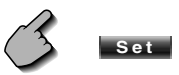

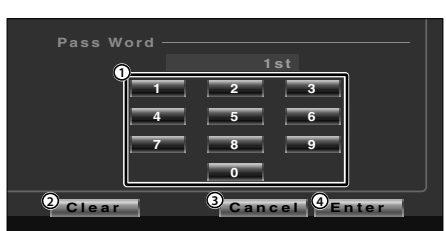

- 1 Gibt die Ziffern ein, um Ihren Sicherheitscode zu erstellen.
- 2 Löscht Ihre Eingabe.
- 3 Beendet die Registrierung und kehrt zum Sicherheitscode-Einrichtungsbildschirm zurück.
- 4 Registriert Ihren Sicherheitscode.

#### **3 Geben Sie einen Sicherungscode ein**

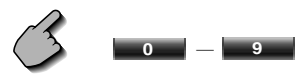

Geben Sie eine 4-stellige Zahl ein.

#### **4 Registrieren Sie Ihren Sicherungscode**

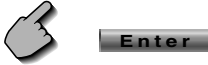

#### **5 Geben Sie den Sicherungscode erneut ein**

 Geben Sie zur Bestätigung den gleichen Sicherheitscode, den Sie in Schritt 3 eingegeben haben, erneut ein.

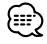

• Wenn Sie einen anderen Sicherheitscode eingeben, kehrt die Bildschirmanzeige zu Schritt 3 zurück (für die Eingabe des ersten Codes).

#### **6 Registrieren Sie den Sicherungscode nochmals**

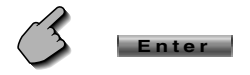

Nun wurde Ihr Sicherheitscode registriert. Falls Sie die Rückstelltaste drücken oder den Empfänger nach der Coderegistrierung von der Batterie trennen, müssen Sie den registrierten Sicherheitscode eingeben. Beachten Sie bitte folgende Einzelheiten.

#### **Falls Sie die Rückstelltaste gedrückt oder den Empfänger von der Batterie getrennt haben...**

#### **1 Geben Sie den korrekten Sicherungscode ein**

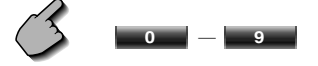

 Sie müssen den gleichen Sicherheitscode eingeben, den Sie zuvor in Schritt 3 eingegeben haben.

#### **2 Geben Sie den Sicherungscode ein**

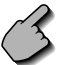

# **Enter**

Nun können Sie Ihren Empfänger verwenden.

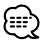

• Wenn Sie einen falschen Sicherheitscode eingeben, können Sie Ihren Receiver für eine Weile nicht verwenden.

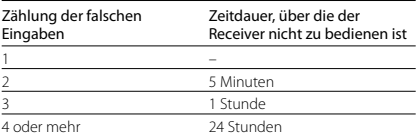

# **Einrichtungsspeicher**

Die Audio-Einrichtung und die AV-Schnittstellen-Einstellungen können gespeichert werden. Die gespeicherten Einstellungen können jederzeit wieder aufgerufen werden. Selbst wenn die Einstellungen beispielsweise aufgrund eines Austauschs der Batterie gelöscht wurden, können die Einstellungen wieder hergestellt werden.

**1 Zeigen Sie den Einrichtungsspeicher-Bildschirm an**

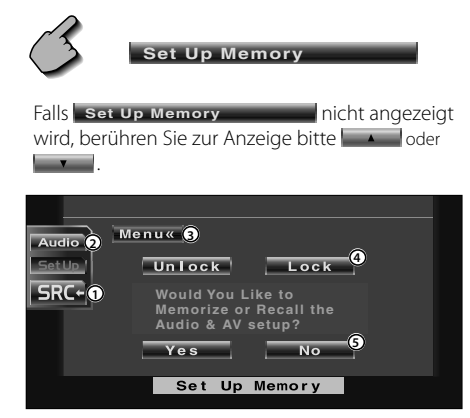

- 1 Kehrt zum Steuerbildschirm der vorherigen Quelle zurück.
- 2 Öffnet das Soundeffekt-Menü. (Seite 70)
- 3 Öffnet das Einrichtungsmenü.
- 4 Speichert die Audio-Einrichtung und die AV-Schnitts telleneinstellungen. Wenn **Book ausgewählt** wird, können Sie die Audio-Einrichtung und die AV-Schnittstelleneinstellungen nicht durchführen.
- 5 Speichert die Einstellungen oder ruft sie wieder auf. Berühren Sie **II. No. In Jahren Australian in die Funktion** abzubrechen.

Berühren Sie | No | kum die Speicherung abzubrechen.

Nun wird erneut der Einrichtungsmenübildschi rm angezeigt.

#### **2 Anzeige des Einrichtungsspeicher-Bildschirms**

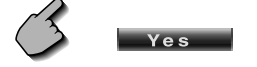

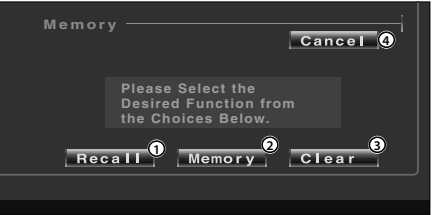

- 1 Ruft die gespeicherten Einstellungen wieder auf.
- 2 Speichert die gegenwärtigen Audio-Einrichtungs- und AV-Schnittstelleneinstellungen.
- 3 Löscht die gegenwärtig gespeicherten Einstellungen.
- 4 Kehrt zum Einrichtungsspeicher-Bildschirm zurück.
- **3 Speichern Sie die Einstellungen oder rufen Sie sie auf**

**Bei der Speicherung der Audio-Einrichtung und der AV-Schnittstelleneinstellungen:**

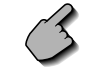

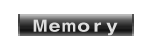

Wenn die Einstellungen bereits gespeichert wurden, wird eine Bestätigungsmeldung angezeigt. Berühren Sie **. Ves ...** Berühren Sie , um die Speicherung abzubrechen.

#### **Zum Aufrufen der gespeicherten Einstellungen:**

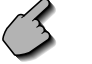

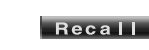

Durch Berühren des Bildschirms wird eine Bestätigungsmeldung angezeigt. Berühren Sie Yes J. Berühren Sie für das Abbrechen .

#### **Zum Löschen der gegenwärtig gespeicherten Einstellungen:**

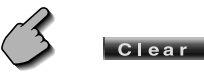

Durch Berühren des Bildschirms wird eine Bestätigungsmeldung angezeigt. Berühren Sie **Paris 19. Berühren Sie für das Abbrechen** .

**4 Verlassen Sie das Speichern/Aufrufen der Einstellungen**

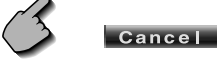

#### **Fernseheinrichtung**

Der Fernsehsignal-Empfangsbereich kann eingestellt werden. (nur bei angeschlossenem optionalen Zubehör-TV-Tuner)

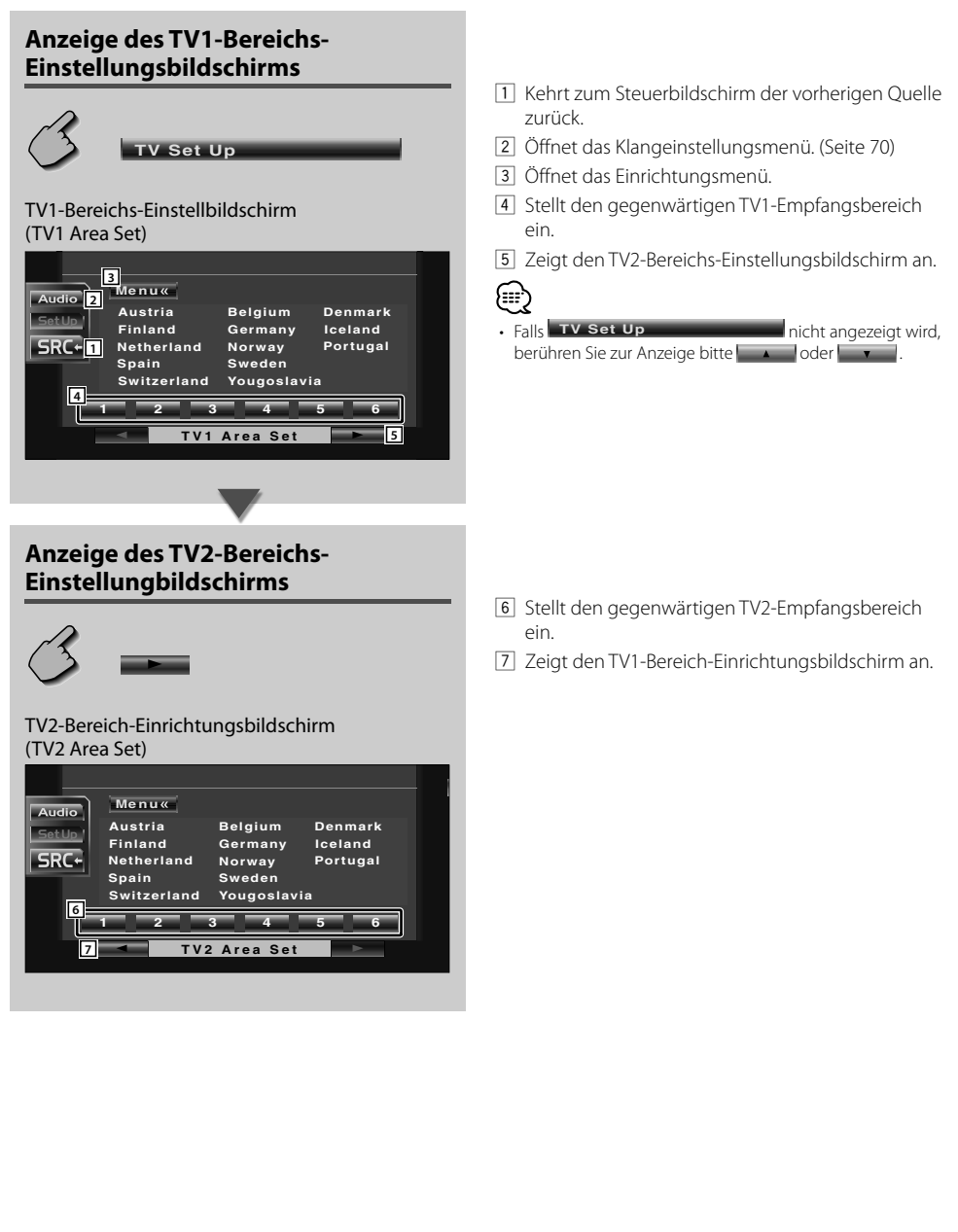

#### **RDS-Einrichtung**

Die zugehörigen RDS-Parameter können eingestellt werden.

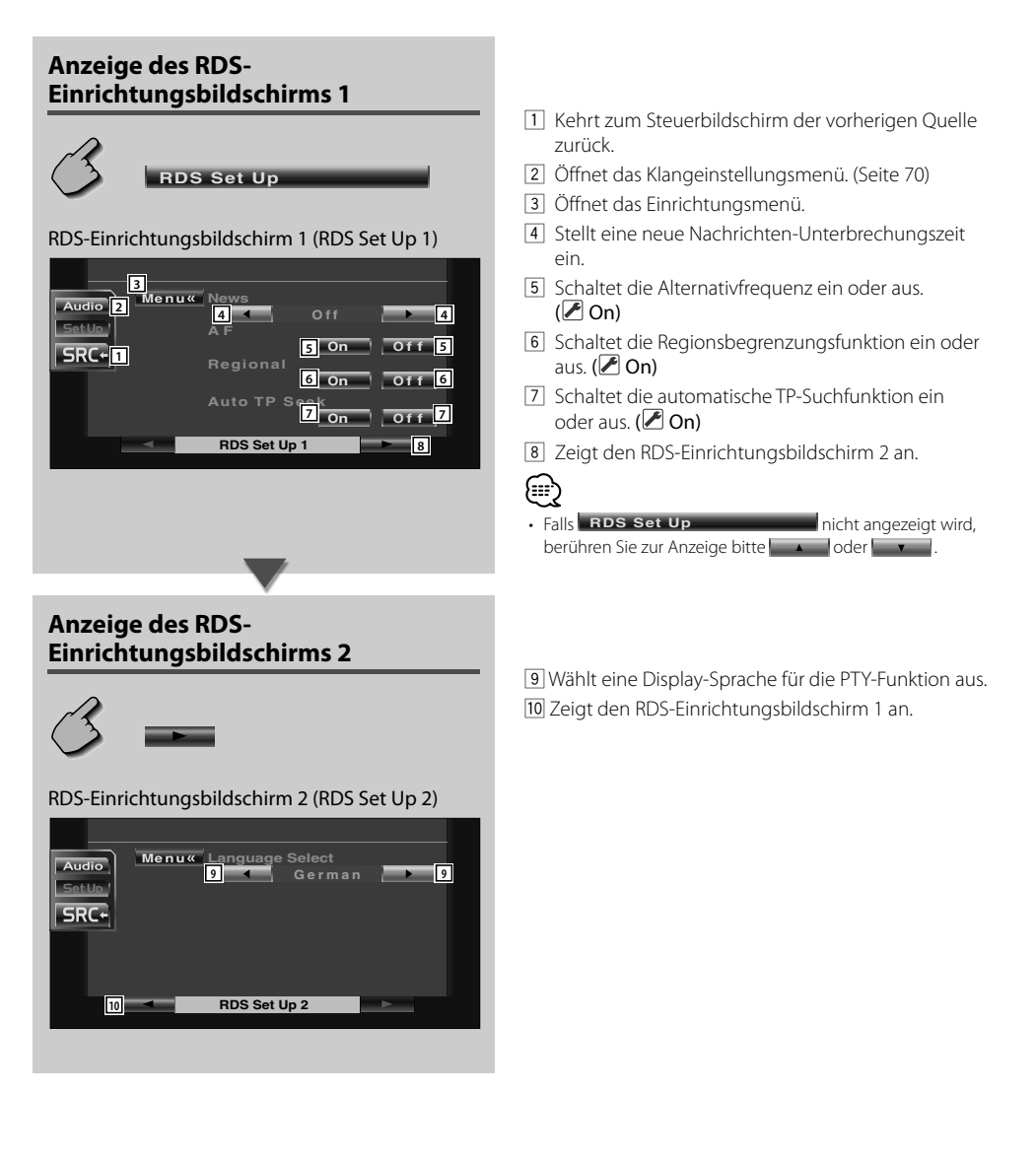

#### **AMP-Steuerung**

Stellt den über den LX-Bus angeschlossenen Leistungsverstärker ein. (nur bei angeschlossenem optionalen Zubehör-LX-Leistungsverstärker)

# **Anzeige des AMP-Bildschirms AMP Control**

#### AMP-Bildschirms (AMP Control)

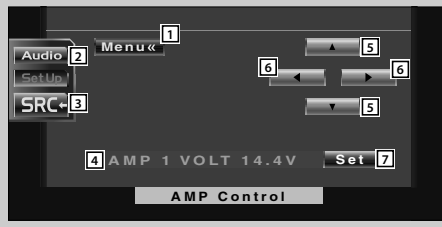

- 1 Öffnet das Einrichtungsmenü.
- 2 Öffnet das Klangeinstellungsmenü. (Seite 70)
- 3 Kehrt zum Steuerbildschirm der vorherigen Quelle zurück.
- 4 Zur Anzeige der Einrichtungsoption und der Werte
- 5 Wählen Sie eine Einrichtungsoption aus.
- 6 Wählt einen Einstellwert aus.
- 7 Gibt den Einstellwert ein.

### ריים (

- Falls **AMP Control Control** nicht angezeigt wird, berühren Sie zur Anzeige bitte **oder aufgebinden**.
- Lesen Sie hinsichtlich der Modellbezeichnung des Verstärkers, den Sie vom System aus steuern können, den Katalog des Verstärkers.
- Lesen Sie hinsichtlich der zu ändernden Optionen und Werte und hinsichtlich des Betriebs des Verstärkers nach erfolgter Änderung die Bedienungsanleitung des Verstärkers.

#### **DAB-Einrichtung**

Sie können den DAB-Empfang nur bei angeschlossenem optionalen Zubehör-DAB-Tuner einstellen.

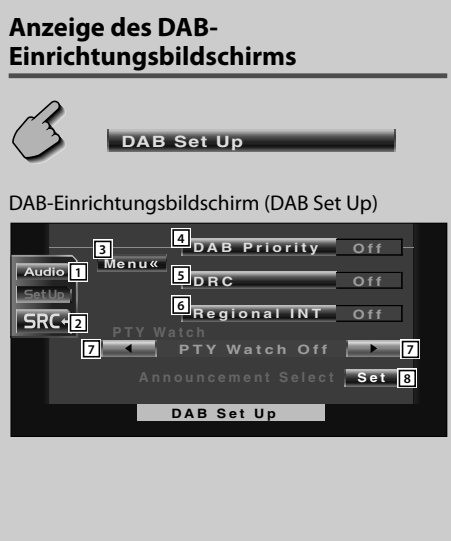

- 1 Öffnet das Klangeinstellungsmenü. (Seite 70)
- 2 Kehrt zum Steuerbildschirm der vorherigen Quelle zurück.
- 3 Öffnet das Einrichtungsmenü.
- 4 Schaltet die DAB-Priorität ein oder aus.
- 5 Schaltet die Dynamikbereichs-Steuerfunktion ein oder aus.
- 6 Schaltet die Regionsmeldungs-Empfangsfunktion ein oder aus.
- 7 Schaltet die automatisch auszuwählende Programmart bei Beginn des Ensembleempfangs ein.
- 8 Zeigt den Meldungsauswahl-Bildschirm an. (Seite 69)

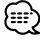

• Falls **DAB Set Up** nicht angezeigt wird, berühren Sie zur Anzeige bitte **oder Termingen zum Einer** 

#### **Meldungsauswahl**

Sie können verschiedene Meldungs-Empfangsparameter einstellen.

#### **1 Zeigt den Durchsagen-Auswahlbildschirm an**

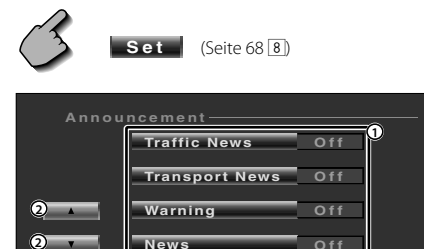

- 1 Schaltet die Regionsmeldungs-Empfangsfunktion ein oder aus.
- 2 Scrollt durch die Meldungspunkte.
- 3 Kehrt zum DAB-Einrichtungsbildschirm zurück

 $\frac{3}{3}$ Return

#### **2 Stellen Sie die Durchsageparameter ein**

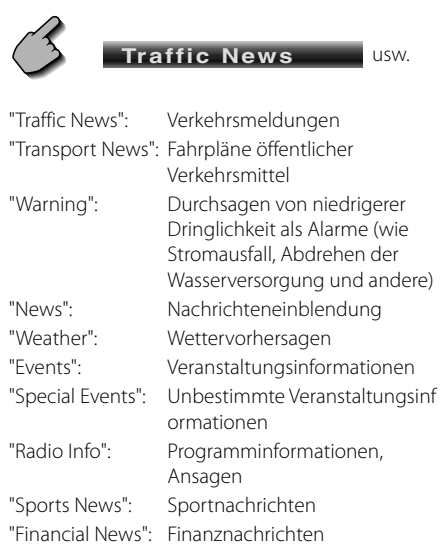

#### **3 Beenden Sie die Einrichtung**

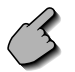

Return

# **Klangeinstellungsmenü**

#### **Klangeinstellungsmenü**

Sie können die Empfänger-Soundeffekte einrichten.

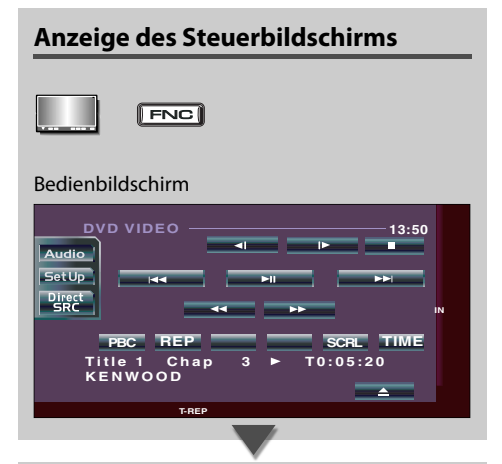

#### **Anzeige des Klangeinstellungsmenü-Bildschirms**

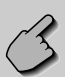

**Audio** 

#### Klangeinstellungsmenü-Bildschirms

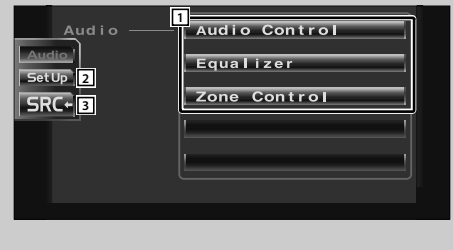

- 1 Öffnet das Klangeinstellungsmenü.
- 2 Öffnet das Einrichtungsmenü. (Seite 47)
- 3 Kehrt zum Steuerbildschirm der vorherigen Quelle zurück.

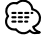

• Ihre Einrichtung des Klangeinstellungsmenüs wird automatisch entsprechend Ihrer <Audio-Einrichtung> (Seite 48) im Einrichtungsmenü eingestellt. Wir empfehlen Ihnen deshalb, zuerst die <Audio-Einrichtung> und dann die Einrichtung von <Klangeinstellungsmenü> durchzuführen.

• Sie können sich dasselbe Klangeinstellungsmenü auf dem Steuerbildschirm für eine beliebige Quelle anzeigen lassen.

#### **Audio-Steuerung**

Sie können die vordere/hintere sowie die rechte/linke Audio-Balance einstellen.

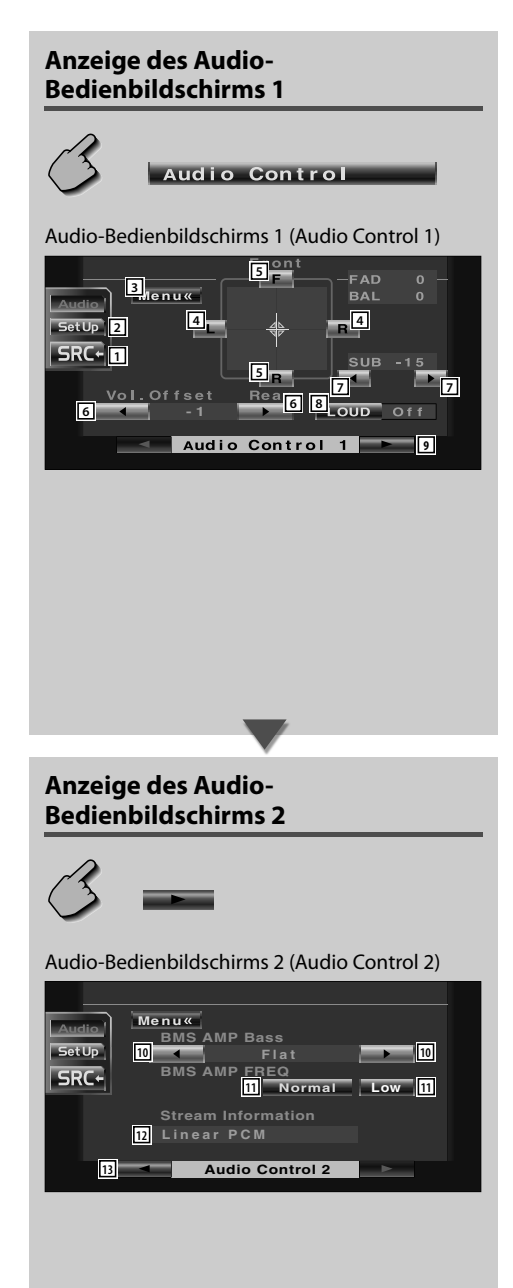

- 1 Kehrt zum Steuerbildschirm der vorherigen Quelle zurück.
- 2 Öffnet das Einrichtungsmenü. (Seite 47)
- 3 Öffnet das Klangeinstellungsmenü.
- 4 Stellt die rechte und linke Lautstärkesteuerung ein.
- 5 Stellt die vordere und hintere Lautstärkesteuerung ein.
- 6 Stellt die Lautstärke der gegenwärtigen Quelle auf der Grundlage der verschiedenen ursprünglichen Lautstärkepegel ein.

- Wenn Sie die Lautstärke zuerst angehoben und anschließend unter Verwendung von "Vol. Offset" abgesenkt haben, kann der Ton beim Umschalten zu einer anderen Quelle extrem laut sein.
- 7 Regelt die Subwoofer-Lautstärke.
- 8 Schaltet die Loudness-Steuerungsfunktion ein oder aus.

Wenn die Funktion auf "On" geschaltet ist, werden die hohen und niedrigen Töne bei niedriger Lautstärke automatisch verbessert.

9 Zeigt den Audio-Bedienbildschirms 2 an.

p Stellt den Bass Boost-Wert des B.M.S-

Leistungsverstärkers.

{≕}

[11] Stellt die mittlere Frequenz des Bass-Boosts, den Sie unter "AMP Bass" eingestellt haben, ein. Wenn Sie die Mittenfrequenz auf "Low" stellen, fällt sie um höchstens 20 % bis 30 % ab.

Leistungsverstärkers (optionales Zubehör) ein.

• Bei einigen Leistungsverstärker-Modellen ist eine Boost-Einstellung auf "+18" u. U. nicht möglich. Beachten Sie den Katalog oder das Bedienungshandbuch des

- 12 Zeigt die gegenwärtigen Quelleninformationen an. Der Stream (Dolby Digital, dts, Linear PCM, MPEG oder MP3/WMA), die Eingangskanäle (vordere oder hintere Kanäle) werden angezeigt.
- 13 Zeigt den Audio-Bedienbildschirms 1 an.

#### **Equalizer**

Sie können den Equalizer einrichten.

# **Anzeige des Equalizer-Bildschirms** Equalizer Equalizer-Bildschirm (Equalizer) **Menu 3**  $\frac{6}{1}$  Tone  $\overline{\text{setUp}}$  2 **4 4 12RC+11 System Q-EX On 5 Equalizer**

- 11 Kehrt zum Steuerbildschirm der vorherigen Quelle zurück.
- 2 Öffnet das Einrichtungsmenü. (Seite 47)
- 3 Öffnet das Klangeinstellungsmenü.
- 4 Wählt den Equalizer-Kurventyp aus. Sie können eine beliebige der folgenden Equalizerkurven auswählen.
	- "Natural"
	- "Rock"
	- "Pops"
	- "Easy"
	- "Top40"
	- $\cdot$ "lazz"
- 5 Wählt die einzustellenden Posten für die Tonkurven-Einrichtung aus. Wenn diese Funktion auf "Off" gestellt ist, kann nur der Pegel für die Tonkurven eingerichtet werden.
- 6 Zeigt den Tonkurven-Einrichtungsbildschirm an. (Seite 73)
#### **Tonkurven-Einrichtung**

Sie können eine Tonkurve einstellen.

#### **1 Anzeige des Ton-Einrichtungsbildschirms**

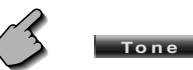

#### Ton-Einrichtungsbildschirm

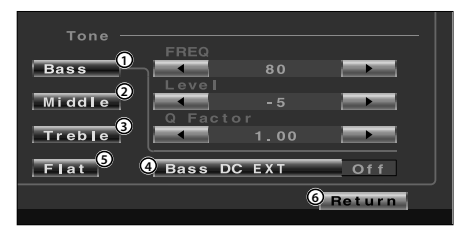

- 1 Die Bass-Einstellungsposten werden angezeigt.
- 2 Die Mitten-Einstellungsposten werden angezeigt.
- 3 Die Höhen-Einstellungsposten werden angezeigt.
- 4 Bass-DC-Erweiterungseinstellungen Wenn diese Funktion auf "On" geschaltet ist, erweitert sie die Bass-Mittenfrequenz zum niedrigen Register um etwa 20 %.
- 5 Die Tonkurven wird flach.
- 6 Zur Rückkehr zum Equalizer-Bildschirm.

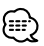

• Die Tonkurve kann für jede Quelle eingestellt werden.

#### **2 Wählen Sie einen Frequenzbereich aus, das Sie justieren wollen**

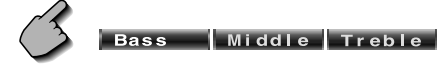

 Sie können folgende Frequenzbereiche einstellen. Bass: 40, 50, 60, 70, 80, 100, 120, 150 Hz Middle: 500, 1k, 1,5k, 2k Hz Treble : 10 k, 12,5 k, 15 k, 17,5 kHz

#### **3 Stellen Sie eine mittlere Frequenz ein**

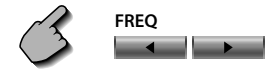

#### **4 Einstellung eines Pegels**

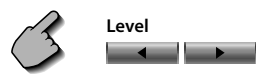

#### **5 Einstellung eines Q-Faktors**

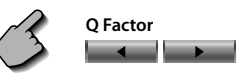

Sie können diese Funktion nur einrichten, wenn Bass oder Mitte eingestellt wurde.

#### **6 Schließen des Ton-Einrichtungsbildschirms**

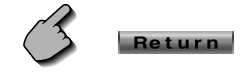

#### **Zone-Steuerung**

Sie können die Audioquellen für vorne und hinten einstellen.

#### **Anzeige des Zone-Steuerbildschirms**

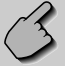

Zone Control

#### Zone-Steuerbildschirm (Zone Control)

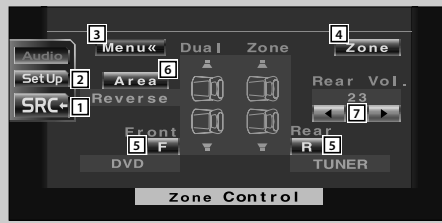

- 11 Kehrt zum Steuerbildschirm der vorherigen Quelle zurück.
- 2 Öffnet das Einrichtungsmenü. (Seite 47)
- 3 Öffnet das Klangeinstellungsmenü.
- 4 Öffnet das Soundeffekt-Menü. Wenn die Funktion eingeschaltet ist, wird Fund **angezeigt.**
- 5 Stellt die Audioquellen für vorne und hinten separat ein. (Diese Taste erscheint, wenn die Zonenfunktion

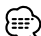

eingeschaltet ist.)

- Wenn der Ton des hinteren Lautsprechers umgeschaltet wird, wird die vom AV OUTPUT-Anschluss ausgegebene Audioquelle auch auf dieselbe Quelle umgeschaltet. Wenn Sie allerdings den Bereich "Area" auf "Reverse" gestellt haben, wird die am AV OUTPUT-Anschluss ausgegebene Audioquelle je nach vorderer Klangquelle umgeschaltet.
- 6 Schaltet die vorderen und hinteren Audioquellen um.

(Diese Taste erscheint, wenn die Zonenfunktion eingeschaltet ist.)

Verwenden Sie "Reverse" für den Austausch der vorderen und hinteren Audioquellen.

7 Zur Einstellung der Lautstärke des hinteren Kanals (Diese Taste erscheint, wenn die Zonenfunktion eingeschaltet ist.)

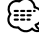

- Verwenden Sie "Reverse" für den Austausch der vorderen und hinteren Audioquellen.
	- Keine Ausgabe vom Subwoofer.
	- <Audio-Einrichtung> (Seite 48) und <Equalizer> (Seite 72) sind nicht verfügbar.

#### **Stummschaltung der Audio-Lautstärke beim Eingehen eines Telefonanrufs**

Wenn ein Telefonanruf eingeht, wird das System automatisch unterbrochen (Pause).

#### **Wenn ein Telefonanruf eingeht...**

Der Telefonanrufbildschirm ("CALL") erscheint und das System wird unterbrochen.

#### Telefonanruf-Bildschirm ("CALL")

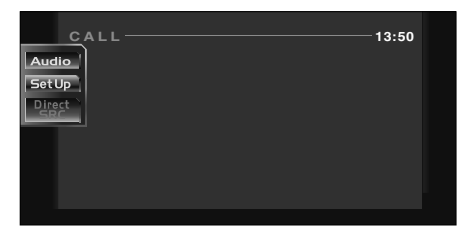

#### **Falls Sie sich während eines Telefonanrufs weiterhin die Audio-Quelle anhören möchten...**

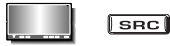

Das System setzt die Audio-Wiedergabe während eines Telefonanrufs fort.

#### **Wenn das Gespräch endet...**

#### **Legen Sie den Hörer auf.**

Das System setzt die Wiedergabe automatisch fort.

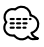

• Wenn Sie die Stummschaltfunktion des Telefon nutzen möchten, müssen Sie das MUTE-Kabel über ein im Handel erhältliches Kabel an Ihr Telefon anschließen. Weitere Informationen finden Sie im <INSTALLATION-HANDBUCH>.

## **Erläuterung der Begriffe**

#### **DVD: Digital Versatile Disc**

------------Discs dieser Ausführung enthalten Audio-/Video-Aufzeichnungen, zum Beispiel einen Film. Diese Medien zeichnen sich durch hohe Video- und Audioqualität aus; außerdem verfügen dies Discs über eine erweiterte Aufnahmekapazität und sind in der Lage, Digitalsignale zu verarbeiten.

#### **VCD: VIDEO CD**

Diese Art von CD enthält eine Aufzeichnung von sich bewegenden Bildern. Die Video-Signale werden bei diesen Discs auf 1/120stel, und die Audio-Signale auf 1/6tel des normalen Umfangs komprimiert; dies ermöglicht eine Spieldauer von bis zu 74 Minuten, im Vergleich zu allgemeinen Audio-CDs mit einem Durchmesser von 12 cm.

<u>. . . . . . . . . . . . . . . . . .</u>

Einige VCDs sind nicht für P.B.C.-Funktionen vorgesehen, d.h. sie dienen lediglich zur Wiedergabe, während andere Discs P.B.C.-kompatibel sind und spezielle Funktionen für die Wiedergabesteuerung aufweisen. Dieses Gerät eignet sich für die Wiedergabe von VCDs beider Ausführungen.

#### **MPEG: Moving Picture Experts Group**

Diese Abkürzung bezeichnet einen internationalen Standard für digitale Videound Audio-Datenkomprimierung sowie deren Dekomprimierung bei Verwendung in Medien.

## **Dolby Digital**

Diese Technologie zur digitalen Kompression von Audio-Signalen wurde von den Dolby Laboratories entwickelt. Das Verfahren ist sowohl mit 5.1-Kanal-Surround-Systemen als auch mit normalen Stereo-Anlagen (2 Kanäle) kompatibel, und ermöglicht die effiziente Aufzeichnung von größeren Mengen von Audio-Daten auf einer Disc.

**DTS** Dies ist die Bezeichnung für ein Digital-Surroundsystem, das von Digital Theater Systems, Inc. entwickelt wurde.

#### **Hauptmenü/Menü (DVD)**

Einige DVDs zeigen mehr als einen Titel an einem Menü an. Dieses Menü wird als Titelmenü bezeichnet. Das DVD-Menü dient dazu die bei Einstellschritten erforderlichen Positionen anzuzeigen (Menü-Bildschirm). Das DVD-Menü kann während der Wiedergabe jederzeit aufgerufen werden, um Einstellungen in Abhängigkeit von der gegenwärtig verwendeten Software vorzunehmen, wie zum Beispiel dem Umschalten von Audio-Funktion zwischen Dolby Digital und PCM, dem Umschalten der bei Untertiteln und Anweisungen verwendeten Sprache.

#### **Titel/Titelnummer (DVD)**

Die größte auf einer DVD aufgezeichneten Videooder Audio-Einheit wird als Titel bezeichnet. Dies entspricht normalerweise einem einzelnen Video-Film oder einem Album mit Musik-Software (manchmal auch ein Musikstück). Die den einzelnen Titeln zugeordneten Nummern werden als Titelnummer bezeichnet.

#### **Kapitel/Kapitelnummer (DVD)**

Ein Kapitel ist ein Sektor der auf einer DVD aufgezeichneten Video- und Audiosignale. Ein Titel besteht aus mehreren Kapiteln. Die den einzelnen Kapiteln zugeordneten Nummern werden als Kapitelnummern bezeichnet.

#### **Untertitel (DVD)**

Einige DVDs enthalten mehr als eine Untertitel-Sprache. Bei diesem Gerät kann eine der aufgezeichneten Untertitel-Sprachen für die Wiedergabe gewählt werden.

### **Titel/Titelnummer (CD, VCD)**

Als Titel wird ebenfalls ein auf einer Disc aufgezeichneter Audio- oder Video-Bereich bezeichnet. Den einzelnen Bereichen werden Titelnummern zugeordnet.

Bei der überwiegenden Anzahl von CDs wird jedes Musikstück mit einem Titel versehen. Bei einer VCD stimmen die Inhaltsbereiche jedoch nicht immer mit den zugeordneten Titeln überein.

Da die (speziellen) Wiedergabefunktionen, wie zum Beispiel die Übersprung- und Programmierfunktionen der konventionellen CDs auf Titelnummer-Daten basieren, sind diese Wiedergabefunktionen bei einigen Arten von VCDs nicht verfügbar.

#### **P.B.C.: Play-Back Control (Wiedergabesteuerung) (VCD)** -----------------------------

Wenn eine VIDEO CD auf der Disc oder der Hülle den Vermerk "Play Back Control capable" (Wiedergabesteuerung möglich) trägt, können gewünschte Szenen bzw. Informationen mit Hilfe der angezeigten Menü-Bildschirme und unter Verwendung der hierarchischen Struktur interaktiv wiedergegeben werden.

## **Anleitung zur Fehlersuche**

**Manchmal funktioniert das Gerät nicht richtig, weil ein einfacher Bedienungsfehler vorliegt. Vielleicht lässt sich der Fehler ganz leicht beheben. Sehen Sie sich bitte zunächst die folgende Übersicht an, bevor Sie Ihr Gerät zur Reparatur geben.**

#### **Allgemein**

- **? Das Gerät lässt sich nicht einschalten.**
	- ✔ Die Sicherung ist durchgebrannt.
	- Überprüfen Sie die Kabel auf Kurzschluss und tauschen Sie die Sicherung durch eine neue mit gleichen Werten aus.
- **? Die gewünschte Quelle wurde NICHT ausgewählt, obwohl Sie die SRC-Taste gedrückt haben.**
	- ✔ Eine nicht angeschlossene Quelle kann nicht ausgewählt werden.
	- Eine nicht angeschlossene Quelle kann nicht ausgewählt werden. Lesen Sie die <INSTALLATION-HANDBUCH> und schließen Sie das Gerät ordnungsgemäß an.
	- ✔ Die Rückstelltaste wurde noch nicht gedrückt, obwohl das optionale Gerät bereits an das System angeschlossen worden ist.
	- **The Studie Edite Studie (Seite 4).** The Drücken Sie die Rückstelltaste (Seite 4).
	- Der "O-N"-Schalter des optionalen Gerätes befindet sich in der "O"-Stellung.
	- Stellen Sie den "O-N"-Schalter in die "N"- Stellung.
	- ✔ Ein durch das System nicht unterstützter Disc-Wechsler wird verwendet.
	- Verwenden Sie einen Disc-Wechsler, der durch das System unterstützt wird (Seite 4).
- **? Die Meldung "Disconnected cable found. Please confirm a connection line" wird angezeigt und das Gerät kann nicht verwendet werden.**
	- ✔ Das Receiver-Gerät wurde abgetrennt.
	- Schließen Sie das Kabel richtig an und lesen Sie dafür den betreffenden Abschnitt in der <INSTALLATION-HANDBUCH>

#### **? Das Gerät reagiert auf keinen Tastendruck.**

- ✔ Der Computerchip im Gerät funktioniert nicht ordnungsgemäß.
- **Example:** Drücken Sie die Rückstelltaste am Gerät (Seite 4).

#### **? Es wird kein Fernseh-/Videobild angezeigt.**

- ✔ Das Gerät wurde nicht an den Feststellbremsen-Erfassungsschalter angeschlossen.
- Führen Sie einen ordnungsgemäßen Anschluss entsprechend der <INSTALLATION-HANDBUCH> durch.
- ✔ Die Feststellbremse wurde nicht aktiviert.
- Aus Sicherheitsgründen werden keinerlei Fernseh-/Videobilder angezeigt, wenn sich das Fahrzeug bewegt. Wenn die Feststellbremse aktiviert wird, werden Fernseh-/Videobilder angezeigt.

#### **? Der Bildschirm ist dunkel.**

- Das Gerät befindet sich an einem Ort mit niedriger Temperatur.
- Falls die Temperatur des Monitor-Gerätes fällt, kann der Bildschirm beim Einschalten der Stromversorgung dunkler erscheinen; das ist auf die Eigenschaften der Flüssigkristallanzeige zurückzuführen. Warten Sie nach dem Einschalten warten, damit die Temperatur steigen kann. Nun kehrt die normale Helligkeit zurück.

#### **? Der Bildschirm verdunkelt sich nicht, wenn die Lichter am Fahrzeug eingeschaltet werden.**

- ✔ Am Gerät ist für die Dimmer-Modus-Einstellung "On" oder "Off" eingestellt.
- Stellen Sie für die Dimmer-Modus-Einstellung "SYNC" ein.
- $\triangleright$  Das Beleuchtungskabel wurde nicht angeschlossen (falls der manuelle Dimmer eingestellt ist).
- Führen Sie einen ordnungsgemäßen Anschluss entsprechend der <INSTALLATION-HANDBUCH> durch.

#### **? Der MW-/UKW-Radioempfang ist schwach und/oder Geräusche sind zu hören.**

- Die Fernsehantenne und die Radioantenne des Fahrzeugs sind zu nahe nebeneinander angebracht.
- **Montieren Sie die beiden Antennen so weit** wie möglich voneinander entfernt.
- Schalten Sie das Hauptgerät aus.

#### **? Die Fernbedienung funktioniert nicht.**

- ✔ Der Fernbedienungsmodus-Wahlschalter wurde nicht ordnungsgemäß eingestellt.
- Stellen Sie den Fernbedienungsmodus-Wahlschalter entsprechend der von Ihnen auszuwählenden Quelle ein (Seite 10).

#### **? Es ist kein Ton hörbar oder er weist eine zu geringe Lautstärke auf.**

- ✔ Die Stummschaltung ist eingeschaltet.
- Schalten Sie die Stummschaltung aus.
- Fader oder Balanceregler sind beide auf eine Seite eingestellt.
- **Mitteln Sie die Fader- und/oder** Balanceeinstellung.
- ✔ Die Eingangs-/Ausgangskabel oder der Kabelbaum sind nicht richtig angeschlossen.
- Schließen Sie die Eingangs-/Ausgangskabel oder den Kabelbaum ordnungsgemäß an. Siehe den entsprechenden Abschnitt in der <INSTALLATION-HANDBUCH>.

#### **? Die Klangqualität ist schlecht (Verzerrungen, Störungen).**

- Ein Lautsprecherkabel wird durch eine Schraube im Fahrzeug kurzgeschlossen.
- **E** Überprüfen Sie die Lautsprecherkabel.
- Die Lautsprecher sind nicht ordnungsgemäß angeschlossen.
- Schließen Sie die Plus- und Minuspole aller Lautsprecher ordnungsgemäß an.

#### **? Der Radioempfang ist schlecht.**

- ✔ Die Fahrzeugantenne ist nicht herausgezogen.
- **EXAMPLE SEALTER Antenne vollständig heraus.**
- Das Kabel für die Steuerung der Motorantenne ist nicht richtig angeschlossen.
- Schließen Sie das Kabel richtig an und lesen Sie dafür den betreffenden Abschnitt in der <INSTALLATION-HANDBUCH>.

#### **? Nach dem Abziehen des Zündschlüssels sind die Senderspeicher gelöscht.**

- ✔ Das Batteriekabel wurde nicht ordnungsgemäß angeschlossen.
- Schließen Sie das Kabel richtig an und lesen Sie dafür den betreffenden Abschnitt in der <INSTALLATION-HANDBUCH>.
- Das Zündungs- und das Batteriekabel wurden nicht ordnungsgemäß angeschlossen.
- Schließen Sie das Kabel richtig an und lesen Sie dafür den betreffenden Abschnitt in der <INSTALLATION-HANDBUCH>
- **? Beim Drücken der [V.SEL]-Taste wird nicht zum Rückansichtskamera-Videodisplay umgeschaltet.**
	- Das Rückwärtsfahrt-Sensorkabel ist nicht angeschlossen.
	- Schließen Sie das Kabel richtig an und lesen Sie dafür den betreffenden Abschnitt in der <INSTALLATION-HANDBUCH>.

#### **? Während der CD/VCD/CD-Wiedergabe treten Bild/Tonaussetzer auf.**

- ✔ Die Disc ist verkratzt oder verschmutzt.
- Reinigen Sie die Disc und lesen Sie dazu den Abschnitt <Reinigung einer Disc> (Seite 13).

#### **? Der angewählte Titel wird nicht wiedergegeben.**

- 
- ✔ Die Zufallswiedergabe wurde ausgewählt. Schalten Sie die Zufallswiedergabe aus.

#### **? Eine VCD kann nicht mit Hilfe der Menüs wiedergegeben werden.**

- Die wiederzugebende VCD ist nicht mit P.B.C. kompatibel.
- Die Menü-Wiedergabe ist nur verfügbar, wenn die VCD mit P.B.C. aufgenommen wurde.

#### **? Es werden keine Untertitel angezeigt.**

- ✔ Die wiederzugebende DVD enthält keine aufgenommenen Untertitel.
- Untertitel können nicht angezeigt lassen werden, wenn auf der wiederzugebenden DVD keine Untertitel aufgenommen wurden.

#### **? Die Wiedergabe-Sprache (oder Untertitel-Sprache) kann nicht geändert werden.**

- ✔ Die wiederzugebende DVD enthält keine weitere aufgenommene Audio (oder Untertitel)-Sprache.
- Die Stimm (oder Untertitel)-Sprache kann nicht umgeschaltet werden, wenn die wiederzugebende DVD keine weitere aufgenommene Stimm (oder Untertitel)- Sprache enthält.

#### **? Der Betrachtungswinkel kann nicht verändert werden.**

- Die wiederzugebende DVD enthält keine weiteren aufgenommenen Winkel.
- **Example:** Der Bildwinkel kann nicht umgeschaltet werden, wenn auf der wiederzugebenden DVD keine weiteren Bildwinkel aufgenommen wurden.
- Sie versuchen, den Winkel eines DVD-Bereichs umzuschalten, bei dem keine weiteren Winkel aufgenommen wurden.
- Bei einigen Discs wurden nur bei bestimmten Bereichen mehrere Bildwinkel aufgenommen.

#### **? Die Wiedergabe beginnt nicht, nachdem ein Titel gewählt wurde.**

- ✔ Für die Disc wurde eine Ansichtsbeschränkung (RATING) eingestellt.
- Überprüfen Sie die Einstellung des Ansichtsbes chränkungsgrades (RATING).

#### **? Die bei der anfänglichen Einstellung gewählte Wiedergabe- oder Untertitel-Sprache wird nicht wiedergegeben.**

- ✔ Die wiederzugebende DVD enthält keine Aufnahme der ausgewählten Stimm- oder Untertitel-Sprache.
- Verwenden Sie eine Disc, die eine Aufnahme der ausgewählten Stimm- oder Untertitel-Sprache enthält.

#### **Disc-Quelle**

- **? Der Disc-Wechsler-Betrieb lässt sich nicht aktivieren.**
	- ✔ An den Disc-Wechsler-Eingangsanschluss am Gerät wurde kein Kabel angeschlossen.
	- Schließen Sie ein Kabel an den Disc-Wechsler-Eingangsanschluss des Gerätes an.

#### **? Statt der angewählten Disc wird eine andere abgespielt.**

- ✔ Die ausgewählte CD ist sehr verschmutzt.
- **Die CD** überprüfen und ggf. reinigen.
- ✔ Die CD wurde verkehrt herum eingelegt.
- Legen Sie die CD mit der beschrifteten Seite nach oben ein.
- ✔ Die Nummer des Disc-Fachs stimmt nicht mit der Nummer der ausgewählten Disc überein.
- Nehmen Sie das Disc-Magazin heraus und überprüfen Sie die Bestückung.
- ✔ Die Disc ist beschädigt.
- **Tauschen Sie die Disc aus.**

#### **? Tonaussetzer.**

- ✔ Etwas berührt den Disc-Wechsler.
- **Entfernen Sie den berührenden Gegenstand.**
- ✔ Die CD ist verkratzt oder verschmutzt.
- Falls es stets an derselben Stelle zum Überspringen kommt, wenn das Fahrzeug angehalten wurde, ist mit der CD etwas nicht in Ordnung. Die CD überprüfen und ggf. reinigen.

#### **? Kein Ton, obwohl das Display den Wechsler-Betrieb anzeigt.**

- ✔ Der Computerchip im Gerät funktioniert nicht ordnungsgemäß.
- Drücken Sie die Rückstelltaste am Gerät (Seite 4).

#### **? Der angewählte Titel wird nicht wiedergegeben.**

- Die Zufallswiedergabe oder die Magazin-Zufallswiedergabe wurde ausgewählt.
- Schalten Sie die Zufallswiedergabe oder die Magazin-Zufallswiedergabe aus.

#### **? Spurwiederholung, Disc-Wiederholung, Spursuchautomatik, Zufallswiedergabe und Magazin-Zufallswiedergabe starten automatisch.**

- ✔ Die Einstellung wurde nicht abgebrochen.
- Die Einstellungen für diese Funktionen bleiben aktiviert, bis die Einstellung ausgeschaltet oder die Disc ausgeworfen lassen wird; dis gilt selbst bei ausgeschalteter Stromversorgung oder umgeschalteter Quelle.

#### **? Die Disc kann nicht entnommen werden.**

- ✔ Die Zündung des Fahrzeugs wurde bereits vor mehr als 10 Minuten ausgeschaltet.
- Die Disc kann nur innerhalb von 10 Minuten nach dem Ausschalten der Fahrzeugzündung entnommen werden. Wenn mehr als 10 Minuten vergangen sind, müssen Sie zunächst die Zündung einschalten und dann die Auswurftaste drücken.

#### **MP3/WMA-Quelle**

#### **? Es lässt sich keine MP3/WMA-Datei abspielen.**

- ✔ Das Medium ist verkratzt oder verschmutzt.
- Reinigen Sie das Medium und lesen Sie hierzu den Abschnitt zur Reinigung der CD unter <Über Discs> (Seite 13).

#### **? Die MP3/WMA-Wiedergabe springt.**

- ✔ Das Medium ist verkratzt oder verschmutzt.
- Reinigen Sie das Medium und lesen Sie hierzu den Abschnitt zur Reinigung der CD unter <Über Discs> (Seite 13).
- Die Aufnahmebedingungen sind schlecht.
- **EXECUTE:** Nehmen Sie das Medium erneut auf oder verwenden Sie ein anderes Medium.

#### **? Die MP3/WMA-Spurzeit wird nicht ordnungsgemäß angezeigt.**

- $\checkmark$  ---
- **Es gibt Momente, in denen die Spurzeit** nicht ordnungsgemäß entsprechend den Aufnahmebedingungen der MP3/WMA angezeigt wird.
- **? Die ID3-Markierungsinformationen können nicht ordnungsgemäß angezeigt lassen werden.**
	- ✔ Die Aufnahme wurde nicht entsprechend der ID3-Markierungsversion 1.x durchgeführt.
	- Führen Sie die Aufnahme entsprechend der ID3-Markierungsversion 1.x durch. Zudem kann die Anzeige fehlerhaft sein, wenn sich eine MP3/WMA-Datei des ID3- Markierungsstandards v1.x bedient und wenn dieser Standard nach der Herstellung der Software für das Gerät aktualisiert wurde.

#### **Eine der folgenden Fehlermeldungen wird im Display Ihres Autoradios angezeigt, wenn bestimmte Probleme auftreten. Sorgen Sie in diesen Fällen wie folgt für Abhilfe.**

#### **Protect**

Das Lautsprecherkabel weist einen Kurzschluss auf oder berührt das Fahrzeugchassis; aufgrund dessen wird die Schutzfunktion aktiviert.

] Verdrahten oder isolieren Sie das Lautsprecherkabel ordnungsgemäß und drücken Sie die Rückstelltaste.

#### **Hor Error**

 Die Schutzschaltung des Gerätes hat alle Funktionen unterbrochen, da die Betriebstemperatur 60 °C übersteigt.

] Lassen Sie das Gerät durch Öffnen der Fenster oder Einschalten der Lüftung abkühlen. Sobald die Temperatur unter 60°C (140°F) fällt, wird die Disc-Wiedergabe fortgesetzt.

#### **Hold Error**

Die Schutzschaltung des Disc-Wechslers hat alle Funktionen unterbrochen, da die Betriebstemperatur 60 °C übersteigt.

 $\Rightarrow$  Lassen Sie das Gerät durch Öffnen der Fenster oder Einschalten der Lüftung abkühlen. Sobald die Temperatur unter 60°C (140°F) fällt, wird die Disc-Wiedergabe fortgesetzt.

#### **Mecha Error**

Der Disc-Player weist eine Fehlfunktion auf.

 $\Rightarrow$  Lassen Sie die Disc ausgeben und versuchen Sie, sie wieder einzulegen. Wenden Sie sich an Ihren Kenwood-Händler, wenn diese Anzeige fortwährend blinkt oder die Disc nicht ausgeworfen werden kann.

#### **Disc Error**

Es wurde eine nicht wiederzugebende Disc eingelegt.

#### **Read Error**

Die Disc wurde verkehrt herum eingelegt.

- $\Rightarrow$  Nehmen Sie das Magazin heraus und legen die CD richtig herum ein.
- Die angewählte CD ist sehr verschmutzt oder beschädigt.
- ] Reinigen Sie die Disc und lesen Sie dazu den Abschnitt <Reinigung einer Disc> (Seite 13).

#### **Region code Error**

Die DVD-Software wurde für eine andere Region codiert.

#### **Parental level Error**

Der Kindersicherungsgrad ist auf einen zu hohen Wert eingestellt.

#### **Error 07 — 67**

Das Gerät arbeitet aufgrund eines internen Fehlers nicht ordnungsgemäß.

] Drücken Sie die Rückstelltaste des Gerätes. Wird der Code "Error ##" weiterhin angezeigt, konsultieren Sie bitte Ihren Kundenservice.

## **Technische Daten**

#### **Die technischen Daten können sich ohne besonderen Hinweis ändern.**

#### **Monitor-Bereich**

Bildgröße : 6,95 Zoll (diagonale) Breite Display-System : Transparentes TN LCD-Feld Antriebssystem : TFT-Aktivmatrix-System Anzahl der Pixel : 336.960 (480 H × 234 V × RGB) Effektive Pixel : 99,99 % Pixelanordnung : RGB-Streifenanordnung Hintergrundbeleuchtung : kalte Fluoreszenz-Kathodenröhre

#### **DVD-Abschnitt**

D/A-Wandler : 24 Bit Decoder : Linear PCM/Dolby Digital/dts/MP3/WMA Tonhöhenschwankung : Unterhalb der Messgrenze Frequenzgang Abtastfrequenz;96kHz: 20~44.000Hz Abtastfrequenz;48kHz: 20~22.000 Hz Abtastfrequenz;44,1kHz: 20~20.000 Hz Gesamtklirrfaktor (1k)  $.001\%$ Signal-/Rauschabstand : 98dB (DVD 96kHz) Dynamikbereich : 98dB (DVD 96kHz) Disc-Format : DVD-Video/Video-CD/CD-DA Abtastfrequenz : 44,1kHz/48kHz/96kHz Quantifizierende Bitrate : 16/20/24 Bit

#### **UKW-Tuner-Abschnitt**

Frequenzbereich (50 kHz) : 87,5MHz~108,0MHz Empfindlichkeit (Rauschabstand=26dB) : 0,7μV/75Ω Empfindlichkeitsschwelle (Rauschabstand=46dB) : 1,6μV/75Ω Frequenzgang (±3,0dB) : 30Hz~15kHz Rauschabstand (dB) (MONO) : 65dB Selektivität (±400kHz) : ≥ 80dB Stereotrennung : 35dB (1kHz)

#### **MW-Tuner-Bereich**

Frequenzbereich (9kHz) : 153kHz~281kHz Anwendbare Empfindlichkeit : 45μV

#### **MW-Tuner-Abschnitt**

Frequenzbereich (9kHz) : 531kHz~1611kHz Anwendbare Empfindlichkeit : 25μV

#### **Video-Bereich**

Farbsystem des externen Videoeingangs : NTSC/PAL Externer Video-Eingangswert (Cinch-Buchsen) : 1Vp-p/75Ω Externer max. Audio-Eingangswert (Cinch-Buchsen) : 2V/25kΩ Analoger RGB-Eingang : 0,7Vp-p/75Ω

#### **Audiobereich**

Höchstleistung (vorne und hinten)  $.50W\times4$ Ausgangsleistung (vorne und hinten)  $(DIN 45324. + B = 14.4V)$ : 30W×4 Vorausgangspegel (V) : 2V/10kΩ Vorausgangsimpedanz : 600Ω Klangregler Bass: 100 Hz ±10 dB Middle: 1 kHz ±10 dB Höhen : 10 kHz ±10 dB

#### **Allgemein**

Betriebsspannung : 1,4V (11V~16V) **Stromverbrauch** : 15A Abmessungen (B×H×T) : 182 mm×112 mm×163 mm Betriebstemperaturbereich : -10°C~60°C Aufbewahrungstemperaturbereich : -20°C~85°C Gewicht : 2,6kg

Auch wenn die effektiven Pixel für das Flüssigkristall-Feld mit 99,99 % oder mehr angegeben sind, ist es möglich, dass 0,01 % der Pixel nicht oder fehlerhaft leuchten.

#### **Entsorgung von gebrauchten elektrischen und elektronischen Geräten (anzuwenden in den Ländern der Europäischen Union und anderen europäischen Ländern mit einem separaten Sammelsystem für solche Geräte)**

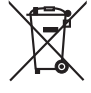

 Das Symbol (durchgestrichene Mülltonne) auf dem Produkt oder seiner Verpackung weist darauf hin, dass dieses Produkt nicht als normaler Haushaltsabfall behandelt werden darf, sondern an einer Annahmestelle für das Recycling von elektrischen und elektronischen Geräten abgegeben werden muss. Durch Ihren Beitrag zur korrekten Entsorgung dieses Produktes schützen Sie die Umwelt und die Gesundheit Ihrer Mitmenschen. Unsachgemässe oder falsche Entsorgung gefährden Umwelt und Gesundheit. Weitere Informationen über das Recycling dieses Produktes erhalten Sie von Ihrer Gemeinde oder den kommunalen Entsorgungsbetrieben.

#### **Hinweis zur Entsorgung der Batterien :**

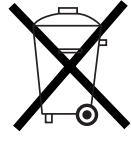

Verbrauchte Batterien dürfen nach der Batterieverordnung nicht mehr mit dem Hausmüll entsorgt werden. Kenwood beteiligt sich daher am "Gemeinsamen Rücknahmesystem Batterien" (GRS Batterien).

Werfen Sie verbrauchte Batterien unentgeltlich in die beim Handel aufgestellten Sammelbehälter. Auch bei Ihrem Fachhändler finden Sie einen Sammelbehälter für verbrauchte Batterien.

Auch Batterien, die in Geräten fest eingebaut sind, unterliegen diesen gesetzlichen Vorschriften.

## *Kennzeichnung von Geräten mit Laser-Abtastern*

## **CLASS 1 LASER PRODUCT**

Dieser Aufkleber ist am Chassis oder Gehäuse angebracht und weist darauf hin, dass das Gerät mit einem als Klasse 1 eingestuften Laserstrahl arbeitet. Das bedeutet, dass durch den sehr schwachen Laserstrahl keine Gefahr durch gefährliche Strahlungen außerhalb des Geräts besteht.

Dieses Produkt wird weder vom Hersteller eines Fahrzeugs während der Produktion noch von einem professionellen Importeur eines Fahrzeugs in einen EU-Mitgliedsstaat eingebaut.

is a trademark of DVD Format/Logo Licensing Corporation registered in the U.S., Japan and other countries.

Dieses Produkt enthält Technologie zum Schutz von Urheberrechten, die durch US-Patente und anderer geistige Eigentumsrechte geschützt ist. Die Verwendung dieser Technologie zum Schutz der Urheberrechte muss durch Macrovision autorisiert werden, und ist ausschließlich für den Hausgebrauch und andere eingeschränkte Zwecke vorgesehen, wenn keine andere Verwendung durch Macrovision autorisiert wurde. Demontage und Auseinanderbau sind untersagt.

Hergestellt unter Lizenz von Dolby Laboratories.

"Dolby", "Pro Logic" und das Doppel-D-Symbol sind Warenzeichen von Dolby Laboratories.

"DTS" and "DTS 2.0 + Digital Out" are trademarks of Digital Theater Systems, Inc.

# **KENWOOD**